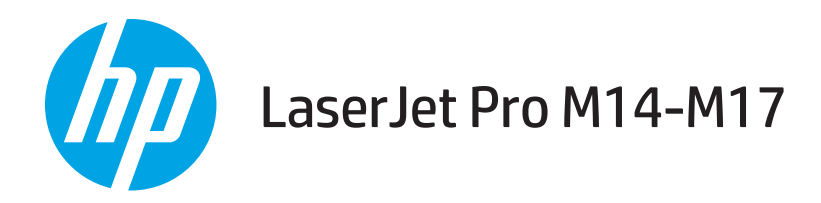

# Hướng dẫn Sử dụng

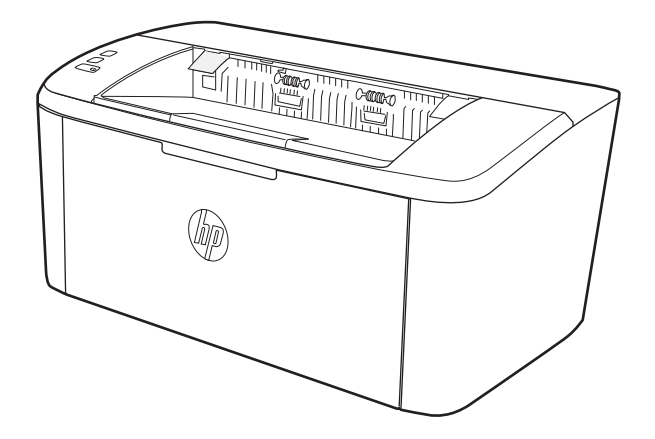

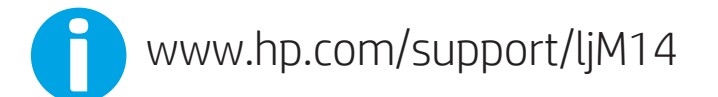

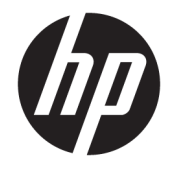

# HP LaserJet Pro M14-M17

Hướng dẫn Sử dụng

#### Bản quyền và Giấy phép

© Copyright 2018 HP Development Company, L.P.

Nghiêm cấm việc sao chép lại, phóng tác hoặc dịch mà không có sự chấp thuận trước bằng văn bản, ngoại trừ trường hợp được luật bản quyền cho phép.

Thông tin có trong tài liệu này có thể được thay đổi mà không cần phải thông báo.

Các bảo hành duy nhất dành cho các sản phẩm và dịch vụ HP đều được lập ra ở trên trong các bản tuyên bố bảo hành rõ ràng đi cùng với những sản phẩm và dịch vụ như thế. Không có gì trong tài liệu này được hiểu như là sự tạo thành một bảo hành phụ. HP sẽ không chịu trách nhiệm pháp lý đối với các lỗi hoặc sai sót kỹ thuật hoặc biên tập ở trong tài liệu này.

Edition 4, 01/2019

#### Công nhận Nhãn hiệu

Adobe®, Adobe PhotoShop®, Acrobat® và PostScript® là các nhãn hiệu của Adobe Systems Incorporated.

Apple và logo Apple là nhãn hiệu của Apple Inc., đã được đăng ký ở Hoa Kỳ và các quốc gia khác.

OS X là nhãn hiệu của Apple Inc., đã được đăng ký ở Hoa Kỳ và các quốc gia khác.

AirPrint là nhãn hiệu của Apple Inc., đã được đăng ký ở Hoa Kỳ và các quốc gia khác.

iPad là nhãn hiệu của Apple Inc., đã được đăng ký ở Hoa Kỳ và các quốc gia khác.

iPod là nhãn hiệu của Apple Inc., đã được đăng ký ở Hoa Kỳ và các quốc gia khác.

iPhone là nhãn hiệu của Apple Inc., đã được đăng ký ở Hoa Kỳ và các quốc gia khác.

Microsoft® và Windows® là nhãn hiệu đã đăng ký tại Hoa Kỳ của Microsoft Corporation.

UNIX® là nhãn hiệu thương mại đã được đăng ký của The Open Group.

# Mục lục

÷. l,

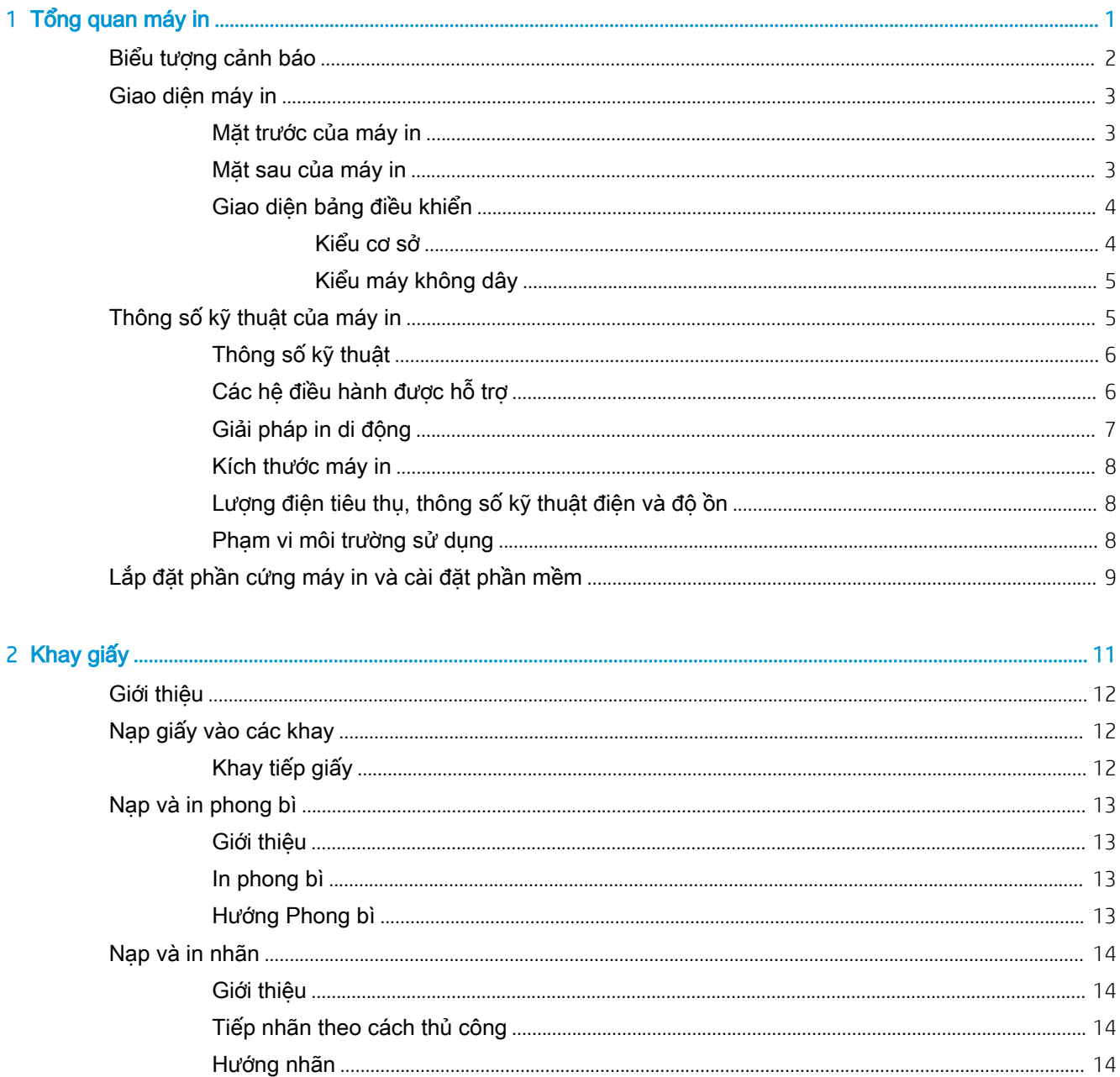

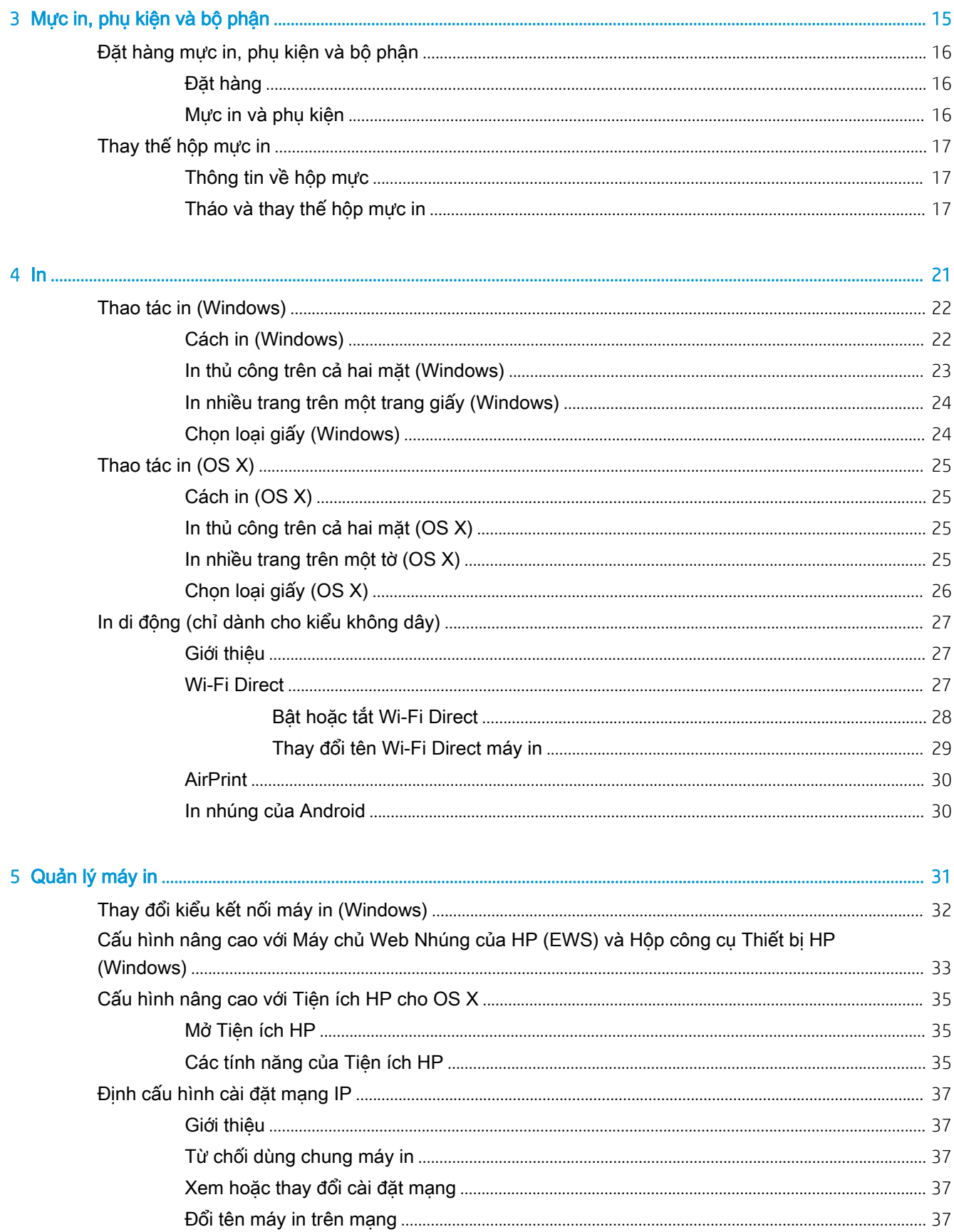

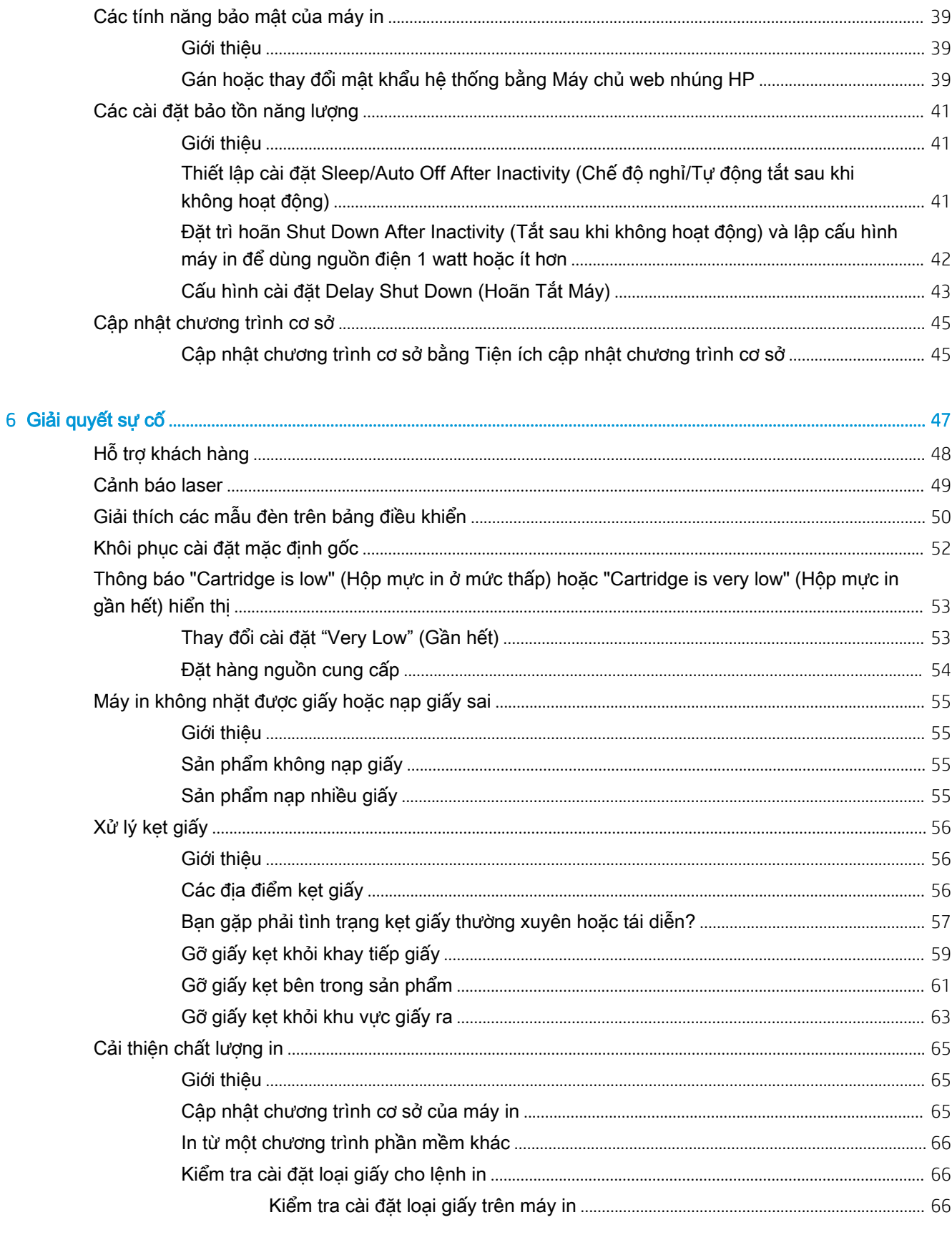

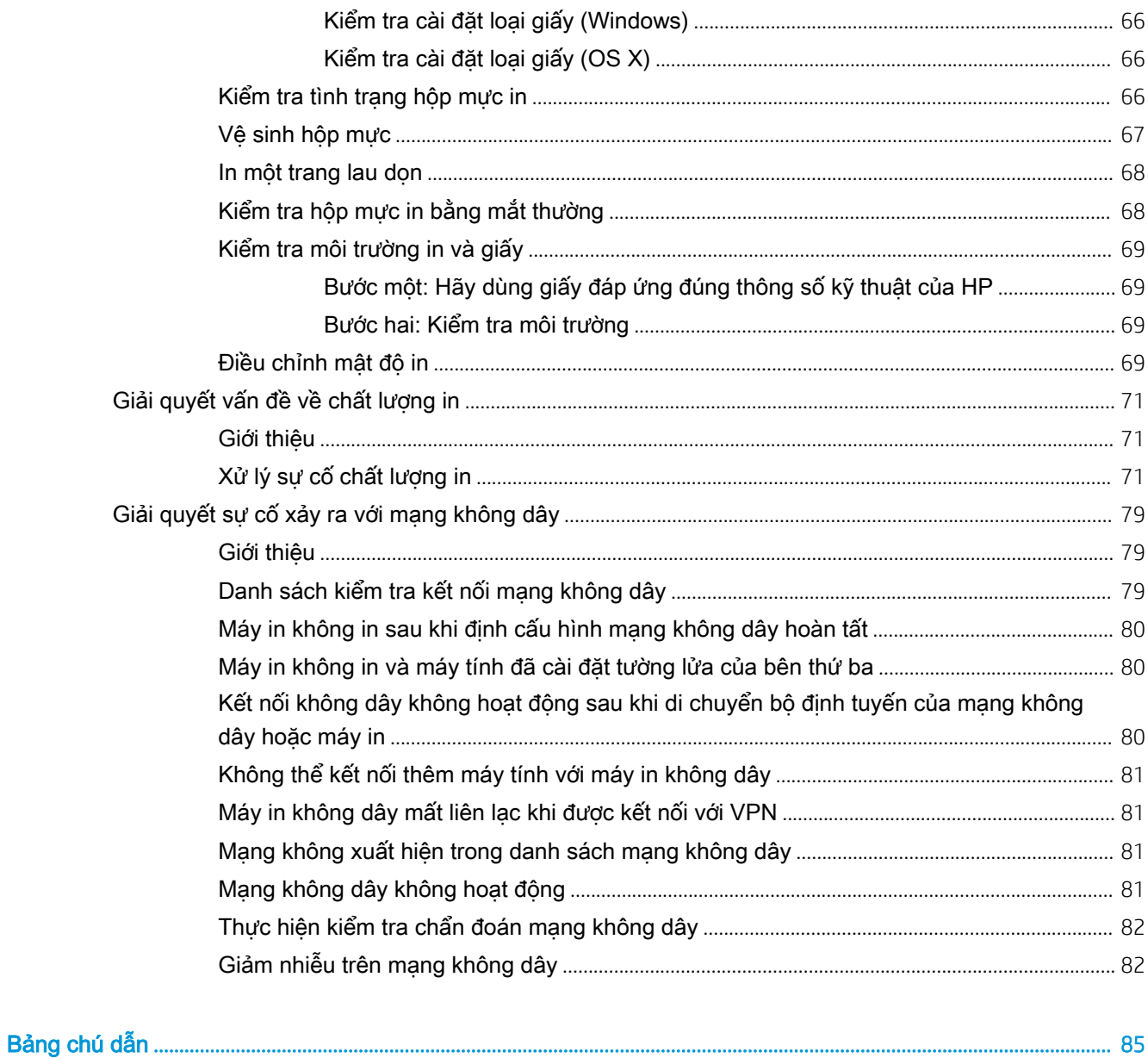

# <span id="page-8-0"></span>1 Tổng quan máy in

- [Biểu tượng cảnh báo](#page-9-0)
- [Giao diện máy in](#page-10-0)
- [Thông số kỹ thuật của máy in](#page-12-0)
- [Lắp đặt phần cứng máy in và cài đặt phần mềm](#page-16-0)

#### Để biết thêm thông tin:

Tại Hoa Kỳ, truy cập vào [www.hp.com/support/ljM14](http://www.hp.com/support/ljM14).

Bên ngoài Hoa Kỳ, truy cập vào [www.hp.com/support.](http://www.hp.com/support) Chọn quốc gia/vùng của bạn. Nhấp vào Khắc phục sự cố và Hỗ trợ Sản phẩm. Nhập tên sản phẩm và sau đó chọn Search (Tìm kiếm).

Trợ giúp đầy đủ của HP dành cho sản phẩm của bạn bao gồm thông tin sau:

- Cài đặt và cấu hình
- Tìm hiểu và sử dụng
- Giải quyết sự cố
- Tải xuống các bản cập nhật phần mềm
- Tham gia các diễn đàn hỗ trợ
- **•** Tìm thông tin về quy định và bảo hành

### <span id="page-9-0"></span>Biểu tượng cảnh báo

Xác định biểu tượng cảnh báo: Biểu tượng cảnh báo sau có thể xuất hiện trên các sản phẩm HP. Sử dụng cảnh báo phù hợp nếu có.

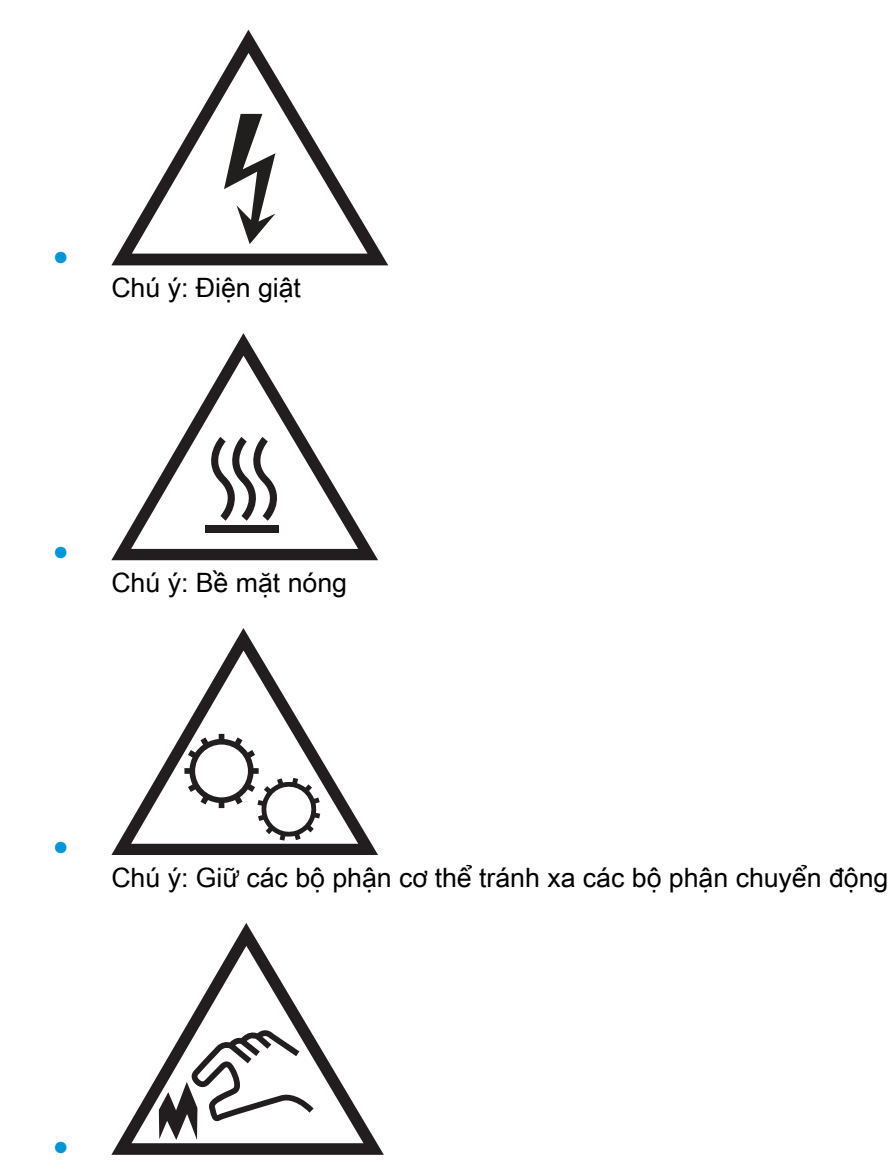

Chú ý: Cạnh sắc nhọn ở khoảng cách gần

## <span id="page-10-0"></span>Giao diện máy in

- Mặt trước của máy in
- Mặt sau của máy in
- [Giao diện bảng điều khiển](#page-11-0)

### Mặt trước của máy in

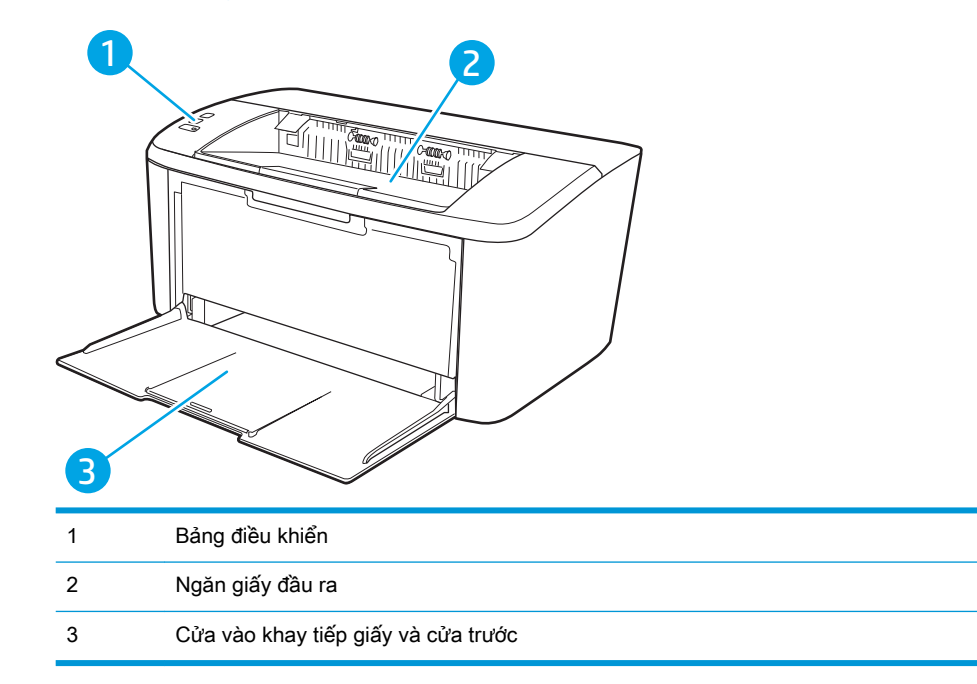

### Mặt sau của máy in

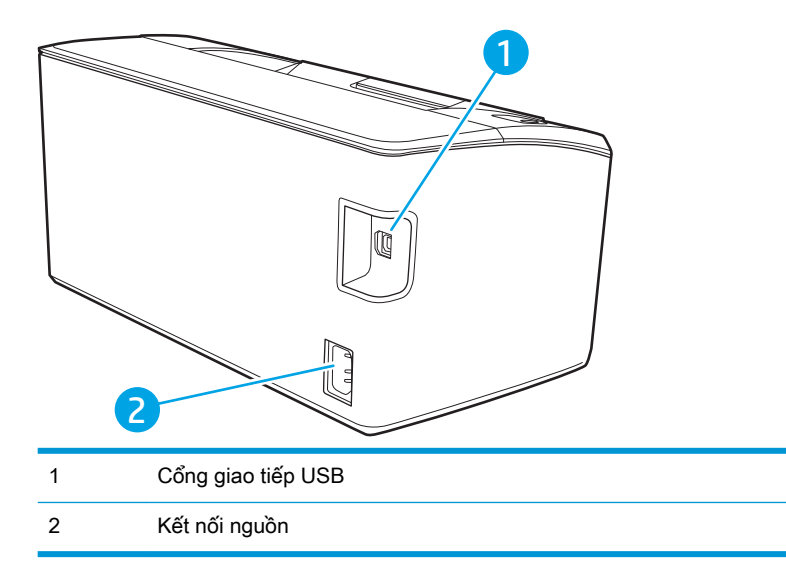

### <span id="page-11-0"></span>Giao diện bảng điều khiển

#### Kiểu cơ sở

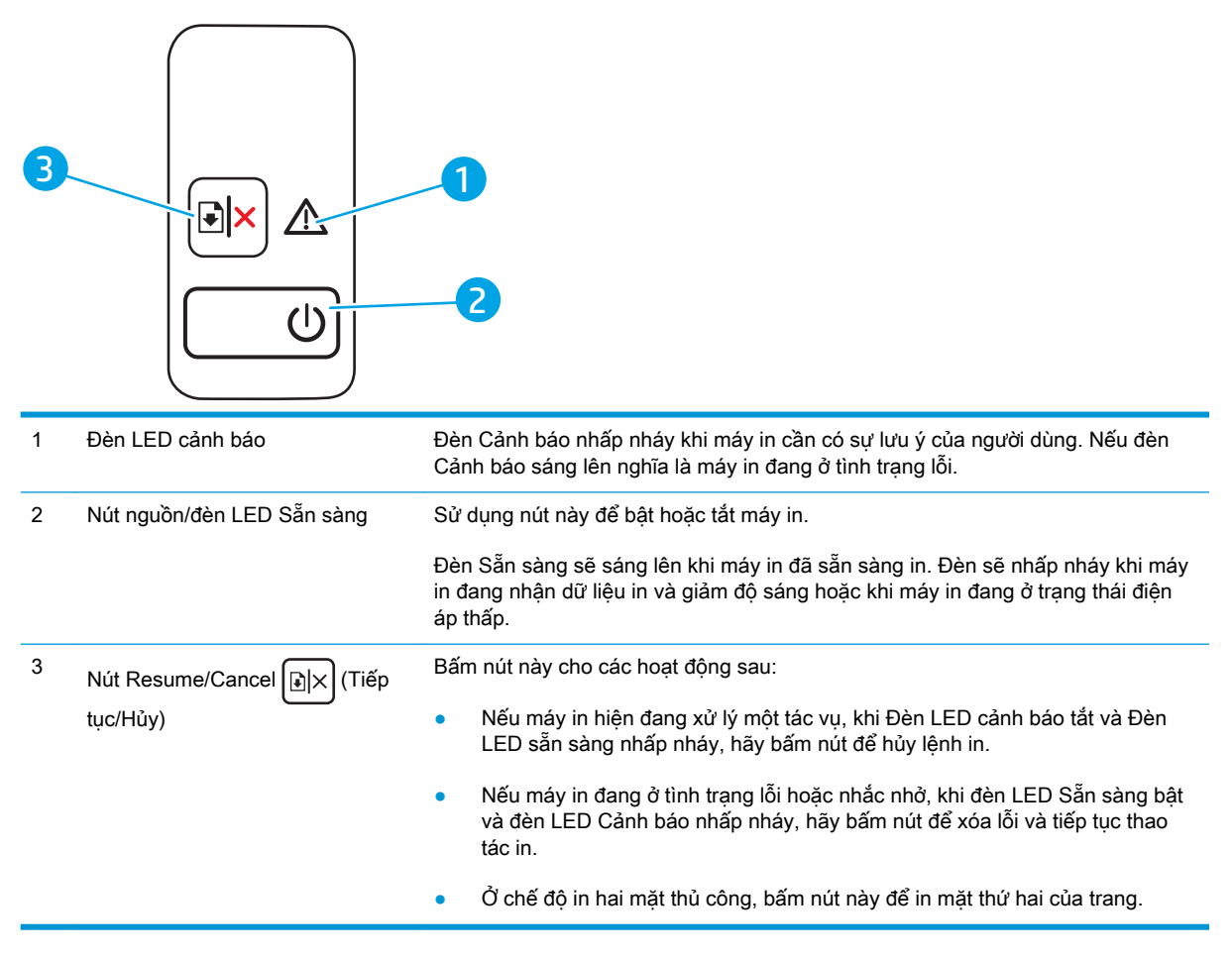

#### <span id="page-12-0"></span>Kiểu máy không dây

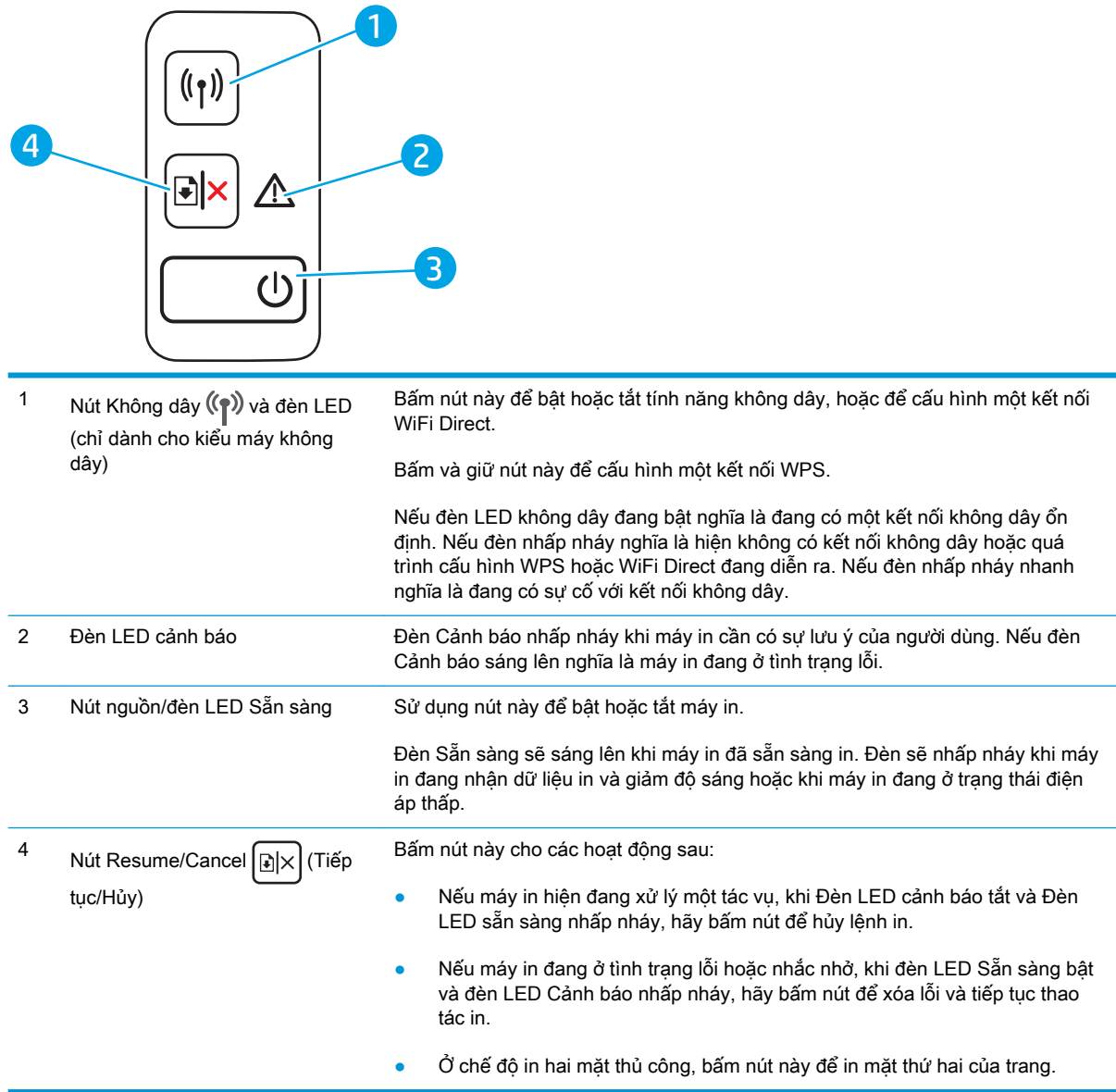

### Thông số kỹ thuật của máy in

QUAN TRỌNG: Các thông số kỹ thuật sau đây là chính xác tại thời điểm xuất bản, nhưng có thể thay đổi. Để biết thông tin hiện tại, xem [www.hp.com/support/ljM14.](http://www.hp.com/support/ljM14)

- [Thông số kỹ thuật](#page-13-0)
- [Các hệ điều hành được hỗ trợ](#page-13-0)
- [Giải pháp in di động](#page-14-0)
- [Kích thước máy in](#page-15-0)
- [Lượng điện tiêu thụ, thông số kỹ thuật điện và độ ồn](#page-15-0)

• [Phạm vi môi trường sử dụng](#page-15-0)

#### <span id="page-13-0"></span>Thông số kỹ thuật

Xem [www.hp.com/support/ljM14](http://www.hp.com/support/ljM14) để biết thông tin hiện tại.

#### Các hệ điều hành được hỗ trợ

Thông tin sau đây áp dụng cho các trình điều khiển in máy in chuyên biệt Windows PCLmS và OS X.

Windows: Bộ cài đặt Phần mềm HP cài đặt trình điều khiển PCLmS hoặc PCLm-S tùy thuộc vào hệ điều hành Windows cùng với phần mềm tùy chọn khi dùng bộ cài đặt phần mềm. Xem hướng dẫn cài đặt phần mềm để biết thêm thông tin.

OS X: Máy in này hỗ trợ máy tính Mac. Tải xuống HP Easy Start từ [123.hp.com/LaserJet](http://123.hp.com/laserjet) hoặc từ trang Printer Support (Hỗ trợ máy in), sau đó sử dụng HP Easy Start để cài đặt trình điều khiển in HP. HP Easy Start không có trong Bộ cài đặt phần mềm HP.

- 1. Truy cập [123.hp.com/LaserJet](http://123.hp.com/laserjet).
- 2. Thực hiện theo các bước được cung cấp để tải xuống phần mềm máy in.

Linux: Để biết thông tin và trình điều khiển in dành cho Linux, hãy truy cập [www.hp.com/go/](http://www.hp.com/go/linuxprinting) [linuxprinting](http://www.hp.com/go/linuxprinting).

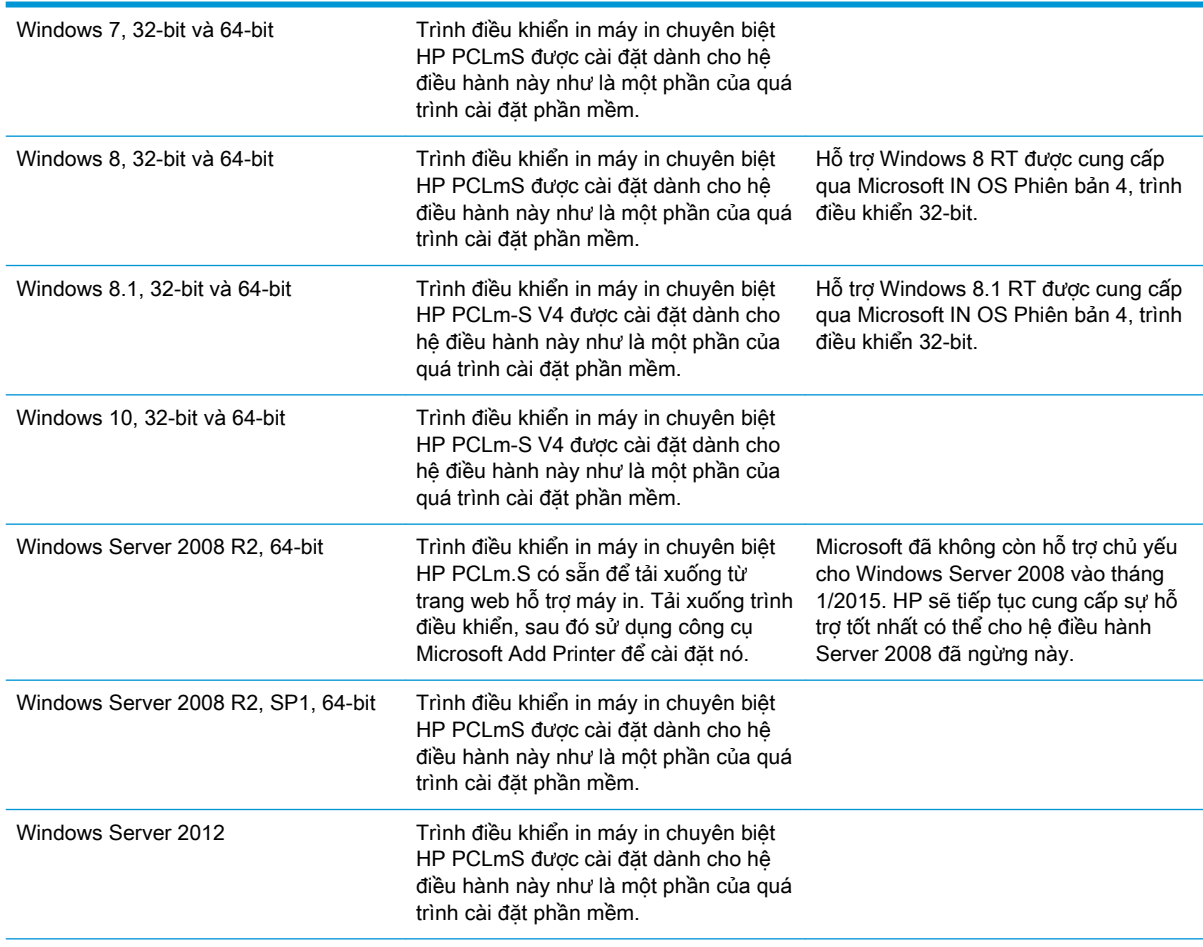

#### Bảng 1-1 Các trình điều khiển in và hệ điều hành được hỗ trợ

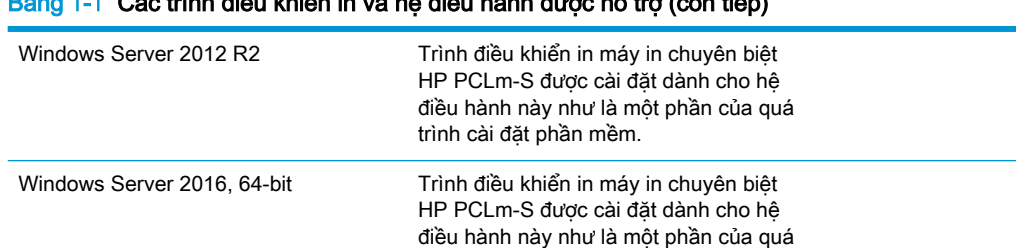

trình cài đặt phần mềm.

và trình điều khiển in.

#### <span id="page-14-0"></span> $B_1$   $B_2$  Các trình điều khiển in và hệ điều hành được hỗ trợ (còn tiếp)

 $\mathbb{B}^*$  GHI CHÚ: Để biết danh sách các hệ điều hành được hỗ trợ hiện nay, hãy truy cập [www.hp.com/](http://www.hp.com/support/ljM14) [support/ljM14](http://www.hp.com/support/ljM14) để được trợ giúp trọn gói của HP dành cho máy in.

Để cài đặt trình điều khiển in, hãy tải xuống HP Easy Start từ [123.hp.com/](http://123.hp.com/laserjet) [LaserJet.](http://123.hp.com/laserjet) Làm theo các bước được cung cấp để cài đặt phần mềm máy in

#### Giải pháp in di động

HP cung cấp nhiều giải pháp di động để cho phép in dễ dàng tới máy in HP từ máy tính xách tay, máy tính bảng, điện thoại thông minh hoặc từ thiết bị di động khác. Để xem danh sách đầy đủ và xác định lựa chọn tốt nhất, hãy truy cập [www.hp.com/go/LaserJetMobilePrinting.](http://www.hp.com/go/LaserJetMobilePrinting)

 $\overline{B}$  GHI CHÚ: Cập nhật chương trình cơ sở của máy in để đảm bảo tất cả các chức năng in di động được hỗ trợ.

- Wi-Fi Direct (chỉ dành cho kiểu máy không dây)
- Ứng dung Từ xa Đa năng của HP cho thiết bị iOS và Android
- **Google Cloud Print**

OS X 10.11 El Capitan, OS X 10.12

Sierra, OS X 10.13

- AirPrint (chỉ dành cho kiểu máy không dây)
- In Android

### <span id="page-15-0"></span>Kích thước máy in

Hình 1-1 Kích thước của máy in

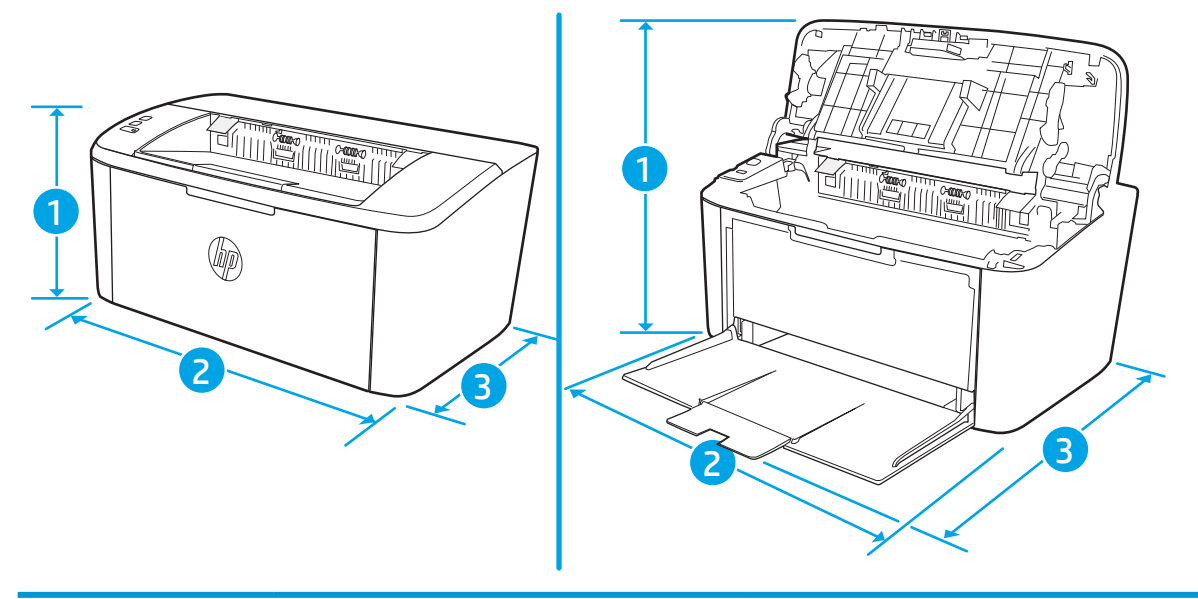

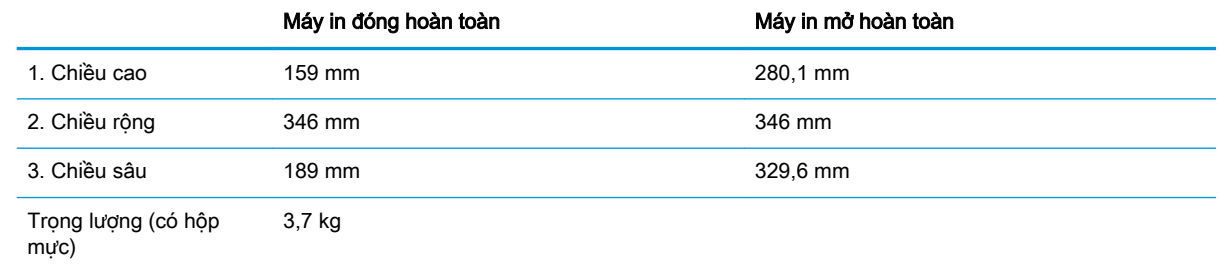

### Lượng điện tiêu thụ, thông số kỹ thuật điện và độ ồn

Xem [www.hp.com/support/ljM14](http://www.hp.com/support/ljM14) để biết thông tin mới nhất.

A THÂN TRỌNG: Các yêu cầu về điện năng dưa trên quốc gia/khu vực mà máy in được bán. Không chuyển đổi điện thế vận hành. Việc này sẽ gây hư hỏng máy in và làm mất hiệu lực bảo hành của máy in.

#### Phạm vi môi trường sử dụng

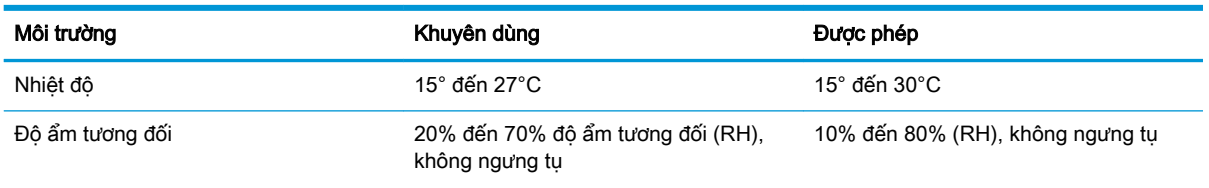

### <span id="page-16-0"></span>Lắp đặt phần cứng máy in và cài đặt phần mềm

Để biết các hướng dẫn cài đặt cơ bản, hãy xem Áp phích Cài đặt và Hướng dẫn Làm quen đi kèm với máy in. Đối với các hướng dẫn bổ sung, hãy tới mục trợ giúp HP trên web.

Hãy truy cập [www.hp.com/support/ljM14](http://www.hp.com/support/ljM14) để được trợ giúp tron gói của HP dành cho máy in. Tìm hỗ trợ sau:

- Cài đặt và cấu hình
- Tìm hiểu và sử dụng
- Giải quyết sự cố
- Tải xuống các bản cập nhật phần mềm và chương trình cơ sở
- Tham gia các diễn đàn hỗ trợ
- **•** Tìm thông tin về tuân thủ theo quy định và bảo hành

# <span id="page-18-0"></span>2 Khay giấy

- [Giới thiệu](#page-19-0)
- [Nạp giấy vào các khay](#page-19-0)
- Nap và in phong bì
- [Nạp và in nhãn](#page-21-0)

#### Để biết thêm thông tin:

Thông tin sau đây là chính xác tại thời điểm xuất bản tài liệu. Để biết thông tin hiện tại, xem [www.hp.com/support/ljM14](http://www.hp.com/support/ljM14).

Trợ giúp trọn gói của HP dành cho máy in bao gồm thông tin sau:

- Cài đặt và cấu hình
- Tìm hiểu và sử dụng
- **•** Giải quyết sự cố
- Tải xuống các bản cập nhật phần mềm và chương trình cơ sở
- Tham gia các diễn đàn hỗ trợ
- Tìm thông tin về tuân thủ theo quy định và bảo hành

## <span id="page-19-0"></span>Giới thiệu

A THÂN TRONG: Để tay ra ngoài khay giấy khi đóng.

Phải đóng tất cả các khay khi di chuyển máy in.

### Nạp giấy vào các khay

Thông tin sau đây mô tả cách nạp giấy vào khay tiếp giấy.

**GHI CHÚ:** Để tránh kẹt giấy:

- Không được thêm hoặc lấy bớt giấy ra khỏi khay trong khi in.
- Trước khi nạp vào khay, hãy lấy hết toàn bộ giấy ra khỏi khay tiếp giấy và làm phẳng tập giấy.
- Khi nạp vào khay, không xòe giấy ra.
- Sử dụng giấy không bị nhăn, bị gập hoặc bị hỏng.

### Khay tiếp giấy

Nạp giấy với phía đầu tờ giấy ở trước và mặt cần in hướng lên trên. Để tránh kẹt và lệch giấy, luôn điều chỉnh các thanh dẫn bên.

 $\overline{B}$  GHI CHÚ: Khi ban thêm giấy mới, hãy chắc chắn rằng ban đã loại bỏ tất cả giấy ở khay tiếp giấy và làm phẳng toàn bộ tập giấy. Điều này giúp ngăn việc nạp nhiều tờ giấy qua sản phẩm cùng một lúc và giảm tình trạng kẹt giấy.

# <span id="page-20-0"></span>Nạp và in phong bì

#### Giới thiệu

Thông tin sau đây mô tả cách in và nạp phong bì. Khay 1 chứa tối đa là 5 phong bì.

Để in phong bì bằng cách dùng tùy chọn tiếp giấy thủ công, hãy thực hiện theo các bước sau để chọn cài đặt chính xác trong trình điều khiển in, sau đó nạp phong bì vào khay sau khi gửi lệnh in đến máy in.

### In phong bì

- 1. Từ chương trình phần mềm, chọn tùy chọn Print (In).
- 2. Chọn máy in từ danh sách máy in, rồi nhấp hoặc chạm vào nút Properties (Thuộc tính) hoặc nút Preferences (Tùy chon) để mở trình điều khiển in.
- **EY GHI CHÚ:** Tên nút có thể khác nhau do các chương trình phần mềm khác nhau.
- GHI CHÚ: Đối với Windows 10, 8.1 và 8, các ứng dụng này sẽ có bố cục khác kèm theo các tính năng khác với những thông tin được mô tả bên dưới đối với ứng dung máy tính để bàn. Để truy cập tính năng in từ ứng dụng màn hình Start (Bắt đầu), hoàn tất các bước sau:
	- Windows 10: Chon Print (In) và chon máy in.
	- Windows 8 hoặc 8.1: Chọn Devices (Thiết bị), chọn Print (In) và chọn máy in.
- 3. Nhấp hoặc chạm vào tab Paper/Quality (Giấy/Chất Lượng).
- 4. Trong danh sách thả xuống **Media** (Phương tiên), chon **Envelope** (Phong bì).
- 5. Nhấp vào nút OK để đóng hộp thoại Document Properties (Thuộc tính Tài liệu).
- 6. Trong hộp thoại Print (ln), hãy bấm vào nút OK để in lệnh in.

#### Hướng Phong bì

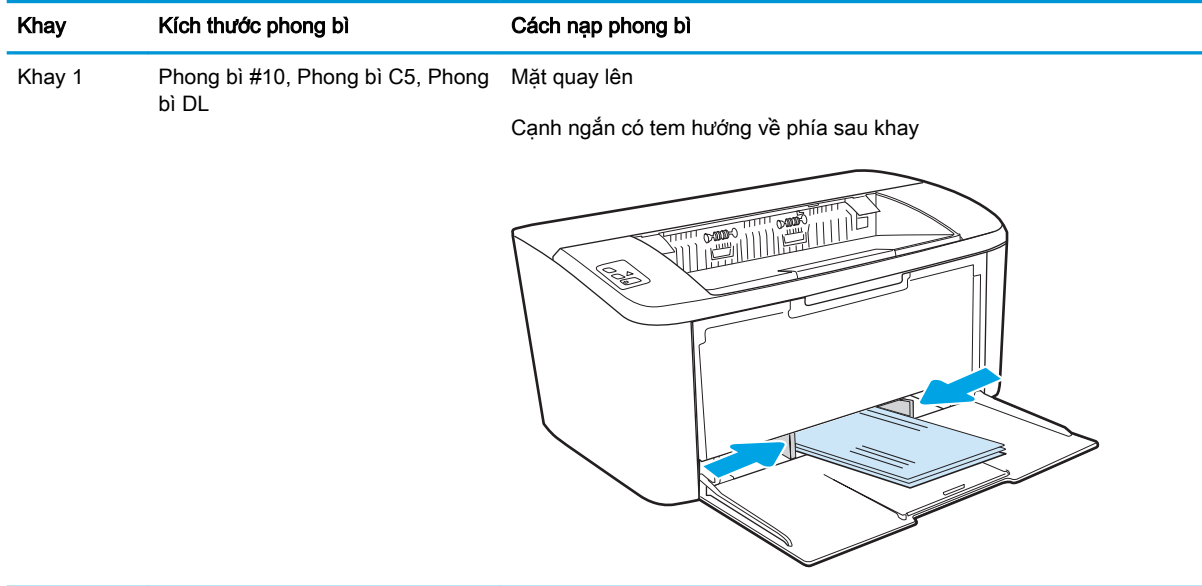

# <span id="page-21-0"></span>Nạp và in nhãn

### Giới thiệu

Thông tin sau đây mô tả cách in và nạp nhãn. Khay 1 chứa tối đa là 50 tờ nhãn.

Để in nhãn bằng cách dùng tùy chọn tiếp giấy thủ công, hãy thực hiện theo các bước sau để chọn cài đặt chính xác trong trình điều khiển in, sau đó nạp nhãn vào khay sau khi gửi lệnh in đến máy in. Khi sử dụng tiếp giấy thủ công, máy in sẽ chờ để in lệnh in cho đến khi máy phát hiện khay đã được mở.

#### Tiếp nhãn theo cách thủ công

- 1. Từ chương trình phần mềm, chọn tùy chọn Print (In).
- 2. Chọn máy in từ danh sách máy in, rồi nhấp hoặc chạm vào nút Properties (Thuộc tính) hoặc nút Preferences (Tùy chọn) để mở trình điều khiển in.
	- **EY GHI CHÚ:** Tên nút có thể khác nhau do các chương trình phần mềm khác nhau.
	- f a GHI CHÚ: Đối với Windows 10, 8.1 và 8, các ứng dụng này sẽ có bố cục khác kèm theo các tính năng khác với những thông tin được mô tả bên dưới đối với ứng dụng máy tính để bàn. Để truy cập tính năng in từ ứng dụng màn hình Start (Bắt đầu), hoàn tất các bước sau:
		- Windows 10: Chon Print (In) và chọn máy in.
		- Windows 8 hoặc 8.1: Chon Devices (Thiết bi), chọn Print (In) và chọn máy in.
- 3. Nhấp vào tab Paper/Quality (Giấy/Chất lượng).
- 4. Trong danh sách thả xuống Media (Phương tiên), chon Labels (Nhãn).
- 5. Nhấp vào nút OK để đóng hộp thoại Document Properties (Thuộc tính Tài liệu).
- 6. Trong hộp thoại Print (ln), hãy bấm vào nút OK để in lệnh in.

#### Hướng nhãn

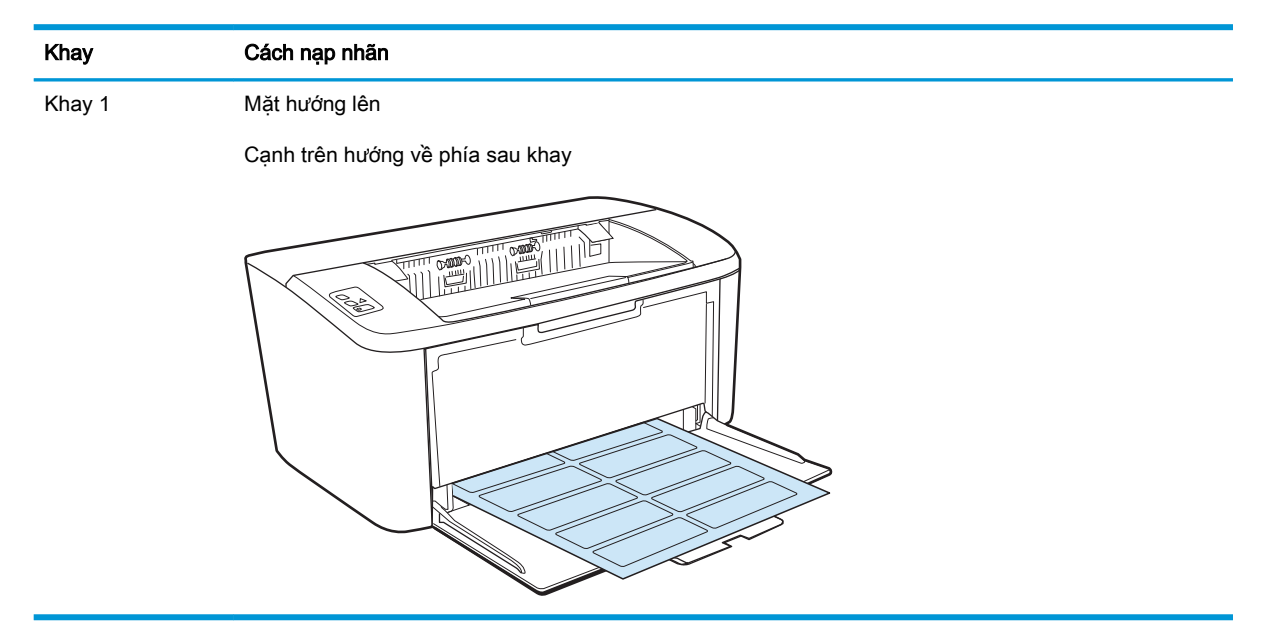

# <span id="page-22-0"></span>3 Mực in, phụ kiện và bộ phận

- [Đặt hàng mực in, phụ kiện và bộ phận](#page-23-0)
- [Thay thế hộp mực in](#page-24-0)

#### Để biết thêm thông tin:

Thông tin sau đây là chính xác tại thời điểm xuất bản tài liệu. Để biết thông tin hiện tại, xem [www.hp.com/support/ljM14](http://www.hp.com/support/ljM14).

Trợ giúp trọn gói của HP dành cho máy in bao gồm thông tin sau:

- Cài đặt và cấu hình
- Tìm hiểu và sử dụng
- **•** Giải quyết sự cố
- Tải xuống các bản cập nhật phần mềm và chương trình cơ sở
- Tham gia các diễn đàn hỗ trợ
- **•** Tìm thông tin về tuân thủ theo quy định và bảo hành

# <span id="page-23-0"></span>Đặt hàng mực in, phụ kiện và bộ phận

### Đặt hàng

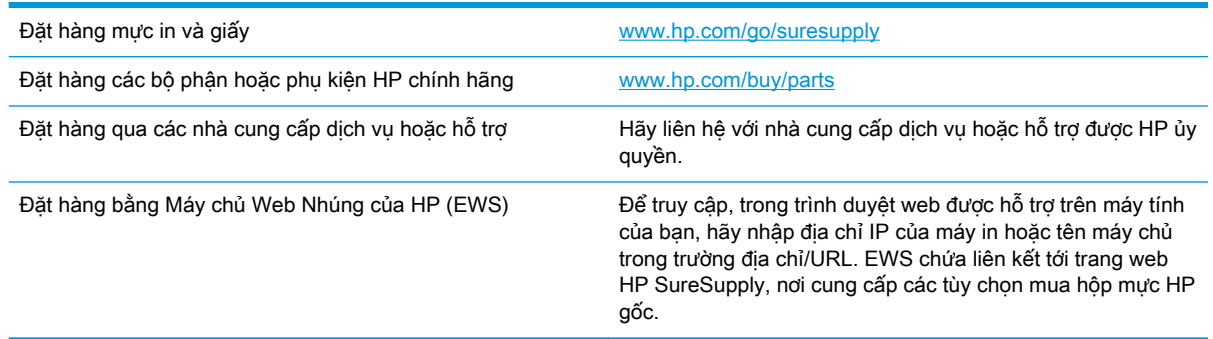

### Mực in và phụ kiện

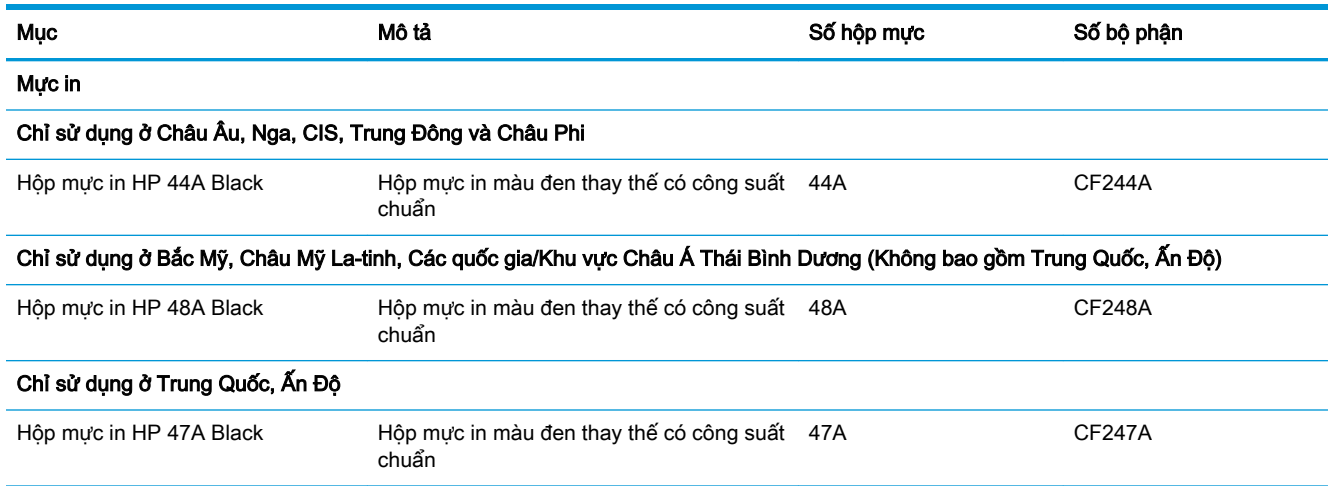

# <span id="page-24-0"></span>Thay thế hộp mực in

#### Thông tin về hộp mực

Tiếp tục in bằng hộp mực hiện thời cho tới khi việc phân phối lại bột mực không cho ra chất lượng in chấp nhận được. Để phân phối lại bột mực, tháo hộp mực in ra khỏi máy in và lắc nhẹ hộp mực qua lại theo trục ngang. Vui lòng đọc các hướng dẫn thay thế hộp mực để xem hình ảnh biểu diễn đồ họa. Lắp lại hộp mực in vào máy in và đóng nắp.

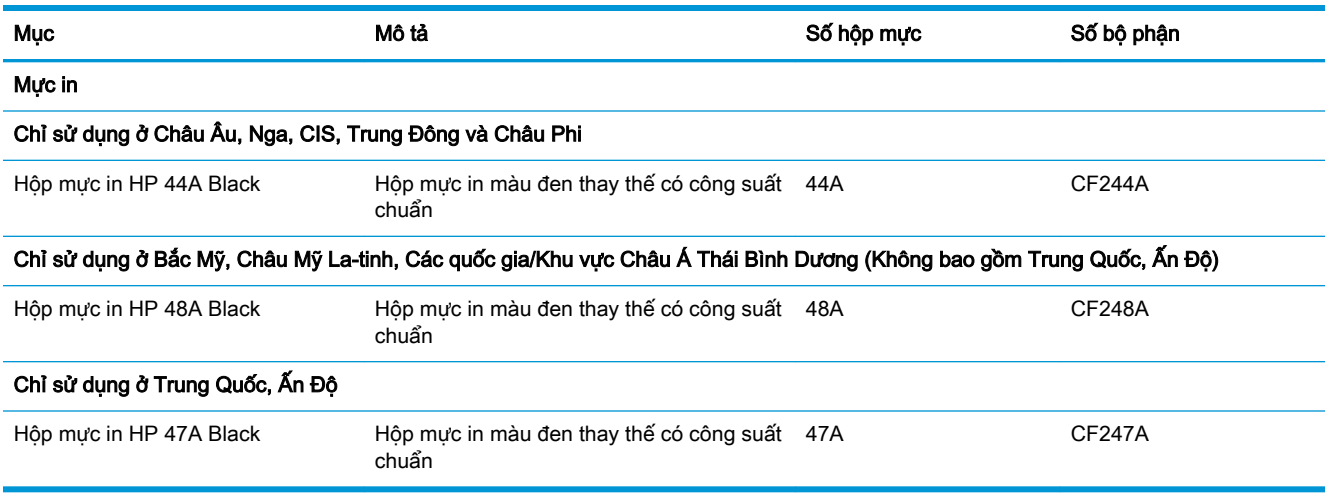

### Tháo và thay thế hộp mực in

Khi hộp mực in gần hết thời gian sử dụng, bạn có thể tiếp tục in bằng hộp mực hiện thời cho tới khi phân phối lại bột mực không cho ra chất lượng in chấp nhận được.

1. Mở cửa hộp mực, rồi tháo hộp mực cũ ra.

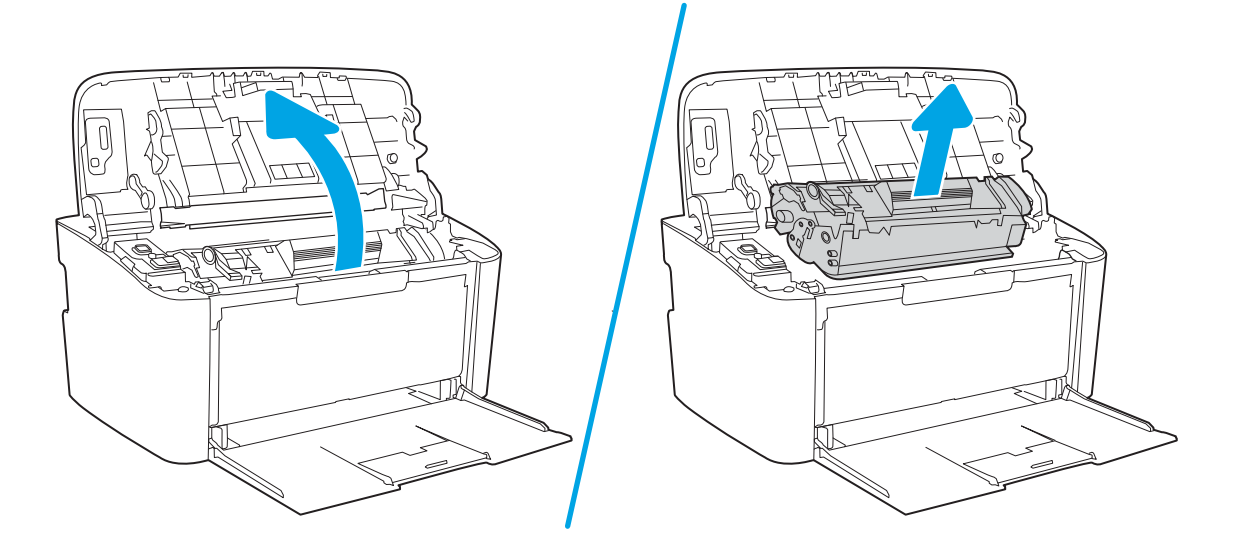

2. Tháo hộp mực in khỏi bộ sản phẩm đóng gói. Đặt hộp mực in đã sử dụng vào túi và hộp để tái chế.

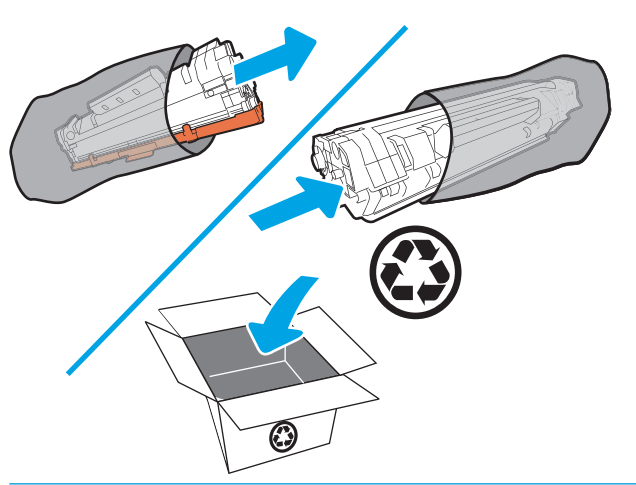

- **A THẬN TRỌNG:** Để tránh làm hỏng hộp mực in, hãy cầm hộp mực in ở hai đầu. Không chạm vào tấm che OPC hoặc bề mặt trục lăn.
- 3. Nắm cả hai mặt của hộp mực in mới và lắc nhẹ hộp mực in để phân bố đều bột mực bên trong hộp.

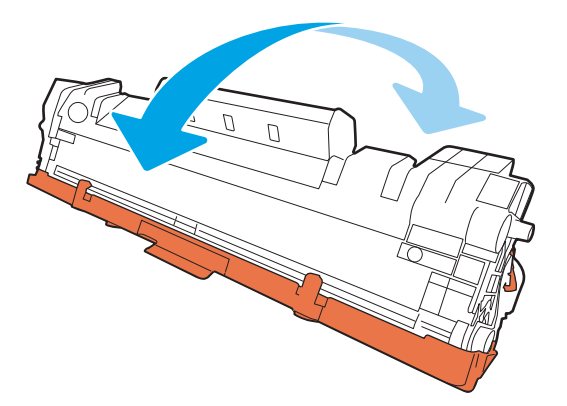

4. Bẻ cong vấu bên trái của hộp mực cho tới khi vấu rơi ra, rồi kéo vấu cho đến khi toàn bộ dải băng được tháo ra khỏi hộp mực. Đặt vấu và dải băng vào hộp chứa hộp mực in để gửi đi tái chế.

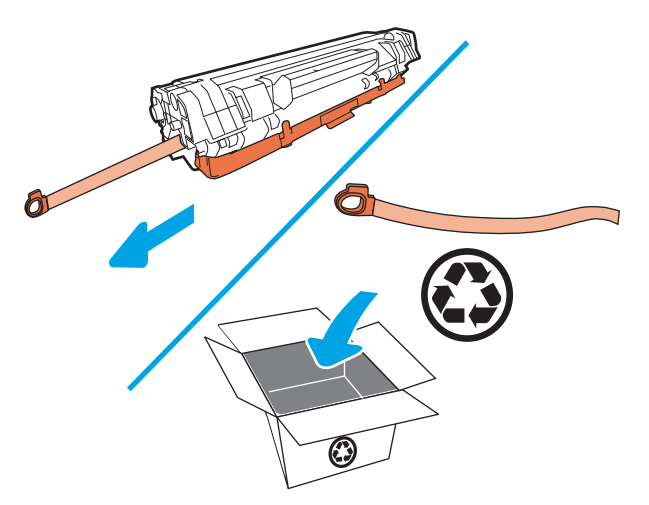

5. Tháo nắp màu cam ra khỏi hộp mực in.

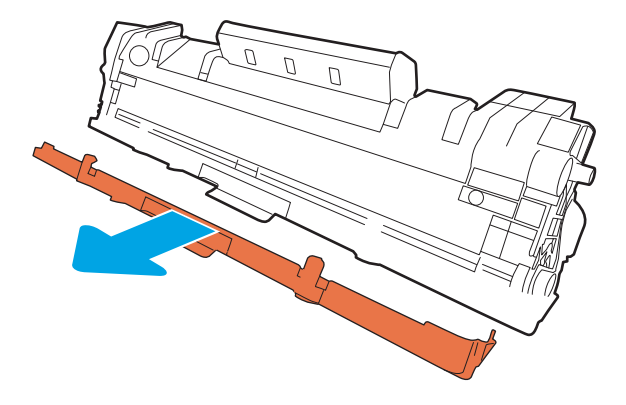

6. Lắp hộp mực in vào sản phẩm, rồi đóng cửa hộp mực in.

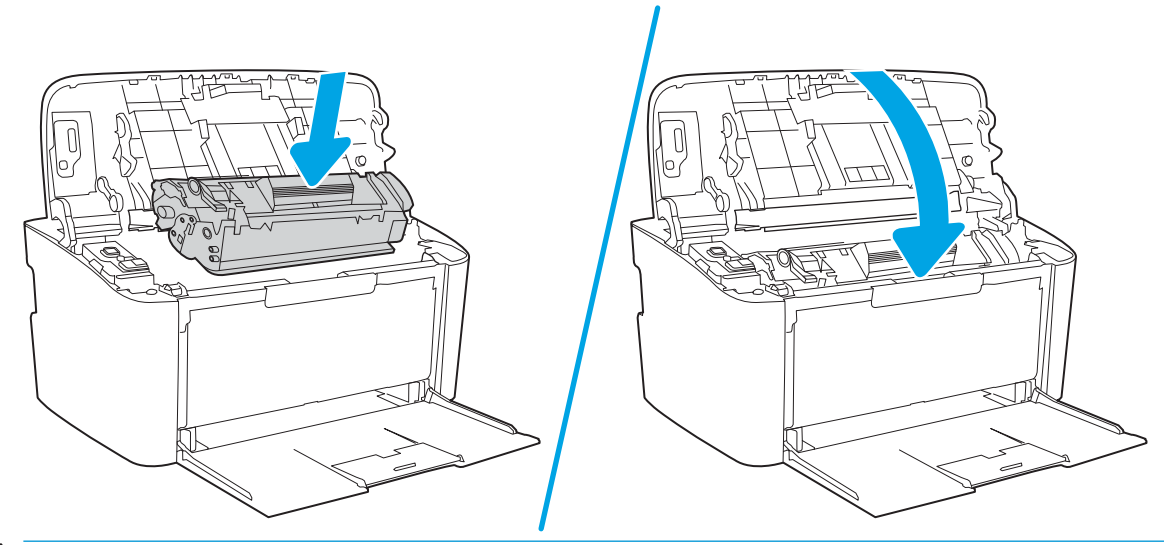

A THẬN TRỌNG: Nếu bột mực vương vào áo quần, hãy lau bằng một mảnh vải khô và giặt áo quần bằng nước lạnh. Nước nóng sẽ khiến bột mực se kết lại vào vải.

# <span id="page-28-0"></span>4 In

- **•** [Thao tác in \(Windows\)](#page-29-0)
- [Thao tác in \(OS X\)](#page-32-0)
- [In di động \(chỉ dành cho kiểu không dây\)](#page-34-0)

#### Để biết thêm thông tin:

Thông tin sau đây là chính xác tại thời điểm xuất bản tài liệu. Để biết thông tin hiện tại, xem [www.hp.com/support/ljM14](http://www.hp.com/support/ljM14).

Trợ giúp trọn gói của HP dành cho máy in bao gồm thông tin sau:

- Cài đặt và cấu hình
- Tìm hiểu và sử dụng
- Giải quyết sự cố
- Tải xuống các bản cập nhật phần mềm và chương trình cơ sở
- **•** Tham gia các diễn đàn hỗ trợ
- **•** Tìm thông tin về tuân thủ theo quy định và bảo hành
- $\overline{B}$  GHI CHÚ: Khi đèn Cảnh báo và đèn Sẵn sàng nhấp nháy, thì máy in đang khởi đông, vệ sinh hoặc đang nguội đi. Khi máy in đang nguội đi, lệnh in có thể tam dừng. Lệnh in sẽ tiếp tục khi máy đã sẵn sàng. Việc này có thể mất vài phút.

Để in ấn hiệu quả, HP LaserJet Pro này có thể tự động chuyển sang chế độ làm nguội trong một điều kiện môi trường nhất định, khi cần thiết.

## <span id="page-29-0"></span>Thao tác in (Windows)

### Cách in (Windows)

Quy trình sau đây mô tả quá trình in cơ bản cho Windows.

- 1. Từ chương trình phần mềm, chọn tùy chọn Print (In).
- 2. Chon máy in từ danh sách máy in. Để thay đổi cài đặt, nhấp hoặc chạm vào Properties (Thuộc tính) hoặc nút Preferences (Tùy chọn) để mở trình điều khiển in.
	- **EY GHI CHÚ:** Tên nút có thể khác nhau do các chương trình phần mềm khác nhau.
- f<sup>a</sup> GHI CHÚ: Trong Windows 10, 8.1, và 8, các ứng dụng này sẽ có bố cục khác kèm theo các tính năng khác với những thông tin được mô tả bên dưới đối với ứng dụng máy tính để bàn. Để truy cập tính năng in từ ứng dụng màn hình Start (Bắt đầu), hoàn tất các bước sau:
	- Windows 10: Chọn Print (In) và chọn máy in.
	- Windows 8.1 hoặc 8: Chon Devices (Thiết bi), chon Print (In) và chọn máy in.
- 3. Nhấp hoặc chạm vào tab trong trình điều khiển in để cấu hình các tùy chon sẵn có.
- 4. Nhấp hoặc chạm vào nút OK để trở lại hộp thoại Print (In). Chọn số lượng các bản sao để in từ màn hình này.
- 5. Nhấp hoặc chạm vào nút OK để in lệnh in.

#### <span id="page-30-0"></span>In thủ công trên cả hai mặt (Windows)

Dùng quy trình này cho các máy in không có lắp khay in hai mặt tự động hoặc để in trên giấy mà khay in hai mặt không hỗ trợ.

- 1. Từ chương trình phần mềm, chon tùy chon Print (In).
- 2. Chọn máy in từ danh sách máy in, rồi nhấp hoặc chạm vào nút Properties (Thuộc tính) hoặc nút Preferences (Tùy chon) để mở trình điều khiển in.

 $\mathbb{B}^*$  GHI CHÚ: Tên nút có thể khác nhau do các chương trình phần mềm khác nhau.

- GHI CHÚ: Trong Windows 10, 8.1, và 8, các ứng dụng này sẽ có bố cục khác kèm theo các tính năng khác với những thông tin được mô tả bên dưới đối với ứng dụng máy tính để bàn. Để truy cập tính năng in từ ứng dụng màn hình Start (Bắt đầu), hoàn tất các bước sau:
	- Windows 10: Chon Print (In) và chon máy in.
	- Windows 8.1 hoặc 8: Chon Devices (Thiết bi), chon Print (In) và chon máy in.
- 3. Nhấp vào tab Layout (Sơ đồ).
- 4. Chon tùy chon in hai mặt thích hợp từ danh sách thả xuống Print on Both Sides Manually (In thủ công trên cả hai mặt), sau đó nhấp vào nút OK.
- 5. Trong hộp thoại Print (In), hãy bấm vào nút OK để in lệnh in. Máy in sẽ in trước mặt đầu tiên của tất cả các trang trong tài liệu.
- 6. Lấy xếp giấy đã in khỏi ngăn giấy đầu ra và đặt xếp giấy vào khay tiếp giấy với mặt đã in hướng xuống dưới và cạnh trên lên trước tiên.

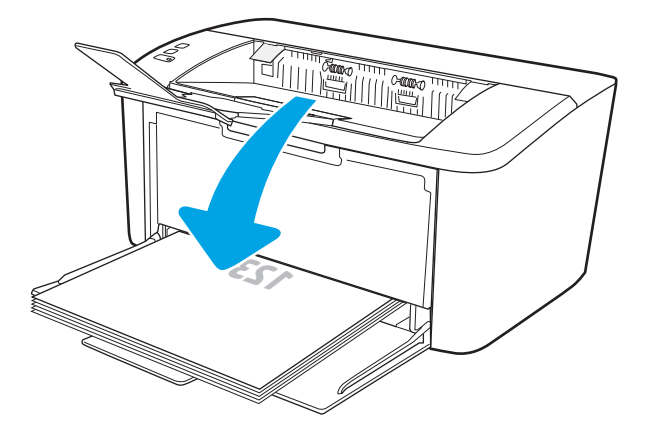

- 7. Trên máy tính, bấm vào nút OK để in mặt thứ hai của lệnh in.
- 8. Nếu được nhắc, chọn nút thích hợp trên bảng điều khiển để tiếp tục.

#### <span id="page-31-0"></span>In nhiều trang trên một trang giấy (Windows)

- 1. Từ chương trình phần mềm, chon tùy chon Print (In).
- 2. Chon máy in từ danh sách máy in, rồi nhấp hoặc chạm vào nút **Properties** (Thuộc tính) hoặc nút Preferences (Tùy chọn) để mở trình điều khiển in.
	- $\mathbb{B}^*$  GHI CHÚ: Tên nút có thể khác nhau do các chương trình phần mềm khác nhau.
	- **EV GHI CHÚ:** Trong Windows 10, 8.1, và 8, các ứng dụng này sẽ có bố cục khác kèm theo các tính năng khác với những thông tin được mô tả bên dưới đối với ứng dụng máy tính để bàn. Để truy cập tính năng in từ ứng dụng màn hình Start (Bắt đầu), hoàn tất các bước sau:
		- Windows 10: Chọn Print (In) và chọn máy in.
		- Windows 8.1 hoặc 8: Chon Devices (Thiết bị), chọn Print (In) và chọn máy in.
- 3. Bấm hoặc gõ vào tab Layout (Sơ đồ).
- 4. Chon tùy chon Orientation (Hướng) từ danh sách thả xuống.
- 5. Chon số trang trên một tờ thích hợp từ danh sách thả xuống Pages per sheet (Nhiều trang trên một tờ), sau đó bấm hoặc gõ vào nút **Advanced** (Nâng cao).
- 6. Chon tùy chon Pages per Sheet Layout (Bố cuc nhiều trang trên một tờ) từ danh sách thả xuống.
- 7. Chọn tùy chọn Page Borders (Đường viền trang) thích hợp từ danh sách thả xuống, bấm hoặc gõ vào nút OK để đóng hộp thoại Advanced Options (Tùy chọn nâng cao), sau đó bấm hoặc gõ vào nút OK để đóng hộp thoại Properties (Đặc tính) hoặc Preferences (Tùy chọn).
- 8. Trong hộp thoại Print (In), hãy nhấp vào nút OK để in lệnh in.

#### Chọn loại giấy (Windows)

- 1. Từ chương trình phần mềm, chon tùy chon Print (In).
- 2. Chọn máy in từ danh sách máy in, rồi nhấp hoặc chạm vào nút Properties (Thuộc tính) hoặc nút Preferences (Tùy chon) để mở trình điều khiển in.
	- $\mathbb{R}^n$  GHI CHÚ: Tên nút có thể khác nhau do các chương trình phần mềm khác nhau.

#### **E**<sup>2</sup> GHI CHÚ:

- Windows 10: Chon Print (In) và chọn máy in.
- Windows 8.1 hoặc 8: Chọn Devices (Thiết bị), chọn Print (In) và chọn máy in.
- 3. Nhấp hoặc chạm vào tab Printing Shortcuts (Các lối tắt in).
- 4. Từ danh sách thả xuống Paper Type (Loại Giấy), chọn loại giấy phù hợp, sau đó nhấp hoặc chạm vào nút OK để đóng hộp thoại Properties (Đặc tính) hoặc Preferences (Tùy chon).
- 5. Trong hộp thoại Print (In), hãy bấm vào nút OK để in lệnh in.

# <span id="page-32-0"></span>Thao tác in (OS X)

### Cách in (OS X)

Quy trình sau mô tả quá trình in cơ bản dành cho OS X.

- 1. Nhấp vào menu File (Têp) và sau đó nhấp tùy chọn Print (In).
- 2. Chon máy in.
- 3. Bấm Show Details (Hiển thi chi tiết) hoặc Copies & Pages (Bản sao & Trang), rồi chon các menu khác để điều chỉnh cài đặt in.

 $\mathbb{B}^*$  GHI CHÚ: Tên mục có thể khác nhau do các chương trình phần mềm khác nhau.

4. Nhấp vào nút In.

### In thủ công trên cả hai mặt (OS X)

- $\mathbb{F}$  GHI CHU: Tính năng này sẵn có nếu bạn có cài trình điều khiển in của HP. Tính năng này có thể không có sẵn nếu bạn dùng AirPrint.
	- 1. Nhấp vào menu File (Têp) và sau đó nhấp tùy chon Print (In).
	- 2. Chon máy in.
	- 3. Bấm Show Details (Hiển thị chi tiết) hoặc Copies & Pages (Bản sao & Trang), rồi bấm vào menu Manual Duplex (In hai mặt thủ công).

 $\mathbb{R}^n$  GHI CHÚ: Tên muc có thể khác nhau do các chương trình phần mềm khác nhau.

- 4. Nhấp vào hộp Manual Duplex (Hai mặt Thủ công) và chon một tùy chon đóng sách.
- 5. Nhấp vào nút In.
- 6. Đến máy in và lấy hết giấy trắng trong Khay 1 ra.
- 7. Lấy xếp giấy đã in từ ngăn giấy ra và đặt nó vào khay tiếp giấy với mặt đã in hướng xuống dưới.
- 8. Nếu được nhắc, hãy chạm vào nút thích hợp trên bảng điều khiển để tiếp tục.

#### In nhiều trang trên một tờ (OS X)

- 1. Nhấp vào menu File (Têp) và sau đó nhấp tùy chon Print (In).
- 2. Chọn máy in.
- 3. Bấm Show Details (Hiển thị chi tiết) hoặc Copies & Pages (Bản sao & Trang), rồi bấm vào menu Layout (Bố cục).
- **B GHI CHÚ:** Tên mục có thể khác nhau do các chương trình phần mềm khác nhau.
- 4. Từ danh sách Pages per Sheet (Nhiều trang trên một Tờ) thả xuống, hãy chon số trang bạn muốn in trên mỗi tờ.
- 5. Trong vùng Layout Direction (Hướng Bố Cuc), chon thứ tư và vi trí của trang trên tờ giấy.
- <span id="page-33-0"></span>6. Từ menu Borders (Đường viền), chọn loại viền quanh mỗi trang trên tờ giấy.
- 7. Nhấp vào nút In.

### Chọn loại giấy (OS X)

- 1. Nhấp vào menu File (Tệp) và sau đó nhấp tùy chọn Print (In).
- 2. Chọn máy in.
- 3. Bấm Show Details (Hiển thị chi tiết) hoặc Copies & Pages (Bản sao & Trang), rồi bấm vào menu Media & Quality (Phương tiện & Chất lượng) hoặc menu Paper/Quality (Giấy/Chất lượng).

 $\ddot{\mathbb{B}}$  GHI CHÚ: Tên mục có thể khác nhau do các chương trình phần mềm khác nhau.

- 4. Chon từ các tùy chon Media & Quality (Phương tiên & Chất lượng) hoặc Paper/Quality (Giấy/ Chất lượng).
	- $\overline{B}$  GHI CHÚ: Danh sách này bao gồm toàn bộ các tùy chọn khả dụng. Một số tùy chọn không khả dụng trên tất cả các máy in.
		- Media Type (Loại phương tiện): Chọn tùy chọn cho loại giấy cho lệnh in.
		- Print Quality (Chất lượng in): Chọn mức độ phân giải cho lệnh in.
- 5. Nhấp vào nút In.

## <span id="page-34-0"></span>In di động (chỉ dành cho kiểu không dây)

#### Giới thiệu

HP cung cấp nhiều giải pháp di động để cho phép in dễ dàng tới máy in HP từ máy tính xách tay, máy tính bảng, điện thoại thông minh hoặc từ thiết bị di động khác. Để xem danh sách đầy đủ và xác định lưa chon tốt nhất, hãy truy cập [www.hp.com/go/LaserJetMobilePrinting.](http://www.hp.com/go/LaserJetMobilePrinting)

 $\mathbb{R}^n$  GHI CHU: Cập nhật chương trình cơ sở của máy in để đảm bảo tất cả các chức năng in di động đều được hỗ trợ.

#### Wi-Fi Direct

Wi-Fi Direct cho phép in từ một thiết bị di động không dây mà không cần kết nối với mạng hoặc Internet.

Wi-Fi Direct không hỗ trợ tất cả các hệ điều hành di động. Nếu thiết bị di động không hỗ trợ Wi-Fi Direct, bạn phải thay đổi kết nối mạng không dây của thiết bị thành kết nối Wi-Fi Direct của máy in trước khi in.

 $\overline{B}$  GHI CHÚ: Đối với các thiết bị di động không có chức năng Wi-Fi Direct, kết nối Wi-Fi Direct chỉ cho phép thao tác in. Sau khi sử dụng Wi-Fi Direct để in, bạn phải kết nối lại với mạng cục bộ để truy cập Internet.

Để truy cập kết nối Wi-Fi Direct của máy in, hãy hoàn tất các bước sau:

- 1. In trang cấu hình để xác định địa chỉ IP hoặc tên máy chủ.
	- a. Bấm và giữ nút Resume/Cancel [n]x] (Tiếp tục/Hủy) cho đến khi đèn Sẵn sàng (l) bắt đầu nhấp nháy.
	- b. Nhả nút Resume/Cancel  $|\mathbb{R}| \times |$  (Tiếp tục/Hủy).
- 2. Mở trình duyệt web và trong dòng địa chỉ, gõ chính xác địa chỉ IP hoặc tên máy chủ như được hiển thị trên trang cấu hình của máy in. Bấm phím Enter trên bàn phím máy tính. EWS sẽ mở ra.

https://10.10.XXXXX/

- GHI CHÚ: Nếu trình duyệt web hiển thị thông báo cho biết việc truy cập vào trang web có thể không an toàn, hãy chon tùy chon để tiếp tục vào trang web. Việc truy cập trang web này sẽ không ảnh hưởng đến máy tính.
- 3. Trên tab Networking (Mang), nhấp vào liên kết Wi-Fi Direct Setup (Cài đặt Wi-Fi Direct) ở ngăn dẫn hướng bên trái.
- 4. Chon một trong các phương thức kết nối sau:
	- Manual (Thủ công)
	- Tự động
- 5. Trên thiết bị di động, mở menu Wi-Fi hoặc Wi-Fi Direct.
- 6. Từ danh sách các mang khả dụng, chọn tên máy in.
- <span id="page-35-0"></span> $\mathbb{P}$  GHI CHÚ: Nếu tên máy in không hiển thi, ban có thể đang nằm ngoài phạm vi tín hiệu Wi-Fi Direct. Di chuyển thiết bị đến gần máy in.
- 7. Nếu được nhắc, nhập mật khẩu Wi-Fi Direct.
- <sup>E</sup> GHI CHÚ: Đối với các thiết bi Android có hỗ trơ Wi-Fi Direct, nếu phương thức kết nối được đặt thành Automatic (Tư động) thì kết nối sẽ tư động xuất hiện mà không cần lời nhắc mật khẩu. Nếu phương thức kết nối được đặt thành **Manual** (Thủ công), bạn sẽ cần bấm nút Wireless (Không dây) trên máy in để kết nối với thiết bị Android hoặc cung cấp số nhận dạng cá nhân (PIN) ghi trên báo cáo đã in để kết nối với thiết bị Windows (8.1 trở lên).
- <sup>2</sup> GHI CHÚ: Để truy cập mật khẩu Wi-Fi Direct, từ EWS mở tab Networking (Mang) và nhấp Wi-Fi Direct Setup (Cài đặt Wi-Fi Direct).
- 8. Mở tài liệu, sau đó chọn tùy chọn Print (In).
- **EHI CHÚ:** Nếu thiết bị di động không hỗ trợ chức năng in, hãy cài đặt ứng dụng di động HP ePrint.
- 9. Chọn máy in từ danh sách các máy in khả dụng, sau đó chọn Print (ln).
- 10. Sau khi đã hoàn tất lệnh in, một số thiết bị di động cần được kết nối lại với mạng cục bộ.

Các thiết bị và hệ điều hành máy tính sau đây có hỗ trợ Wi-Fi Direct:

- Máy tính bảng và điện thoại Android 4.0 trở lên có cài đặt phần bổ trợ (plugin) in di động HP Print Service hoặc Mopria
- Hầu hết máy tính, máy tính bảng và laptop Windows 8.1 có cài đặt trình điều khiển in HP

Các thiết bị và hệ điều hành máy tính sau đây không hỗ trợ Wi-Fi Direct, nhưng có thể in đến máy in có hỗ trợ khả năng này:

- iPhone và iPad của Apple
- Máy tính Mac chay OS X

Để biết thêm thông tin về in Wi-Fi Direct, xem [www.hp.com/go/wirelessprinting.](http://www.hp.com/go/wirelessprinting)

Bạn có thể bật hoặc tắt khả năng Wi-Fi Direct từ Máy chủ Web Nhúng (EWS) của HP.

#### Bật hoặc tắt Wi-Fi Direct

Trước tiên phải bật khả năng Wi-Fi Direct từ EWS của máy in.

#### Bước một: Mở Máy chủ web nhúng HP

- 1. In trang cấu hình để xác định địa chỉ IP hoặc tên máy chủ.
	- a. Bấm và giữ nút Resume/Cancel [x] (Tiếp tục/Hủy) cho đến khi đèn Sẵn sàng (b bắt đầu nhấp nháy.
	- b. Nhả nút Resume/Cancel  $\left[\frac{m}{k}\right]$  (Tiếp tục/Hủy).
2. Mở trình duyệt web và trong dòng địa chỉ, gõ chính xác địa chỉ IP hoặc tên máy chủ như được hiển thị trên trang cấu hình của máy in. Bấm phím Enter trên bàn phím máy tính. EWS sẽ mở ra.

https://10.10.XXXXX/

**EHI CHÚ:** Nếu trình duyệt web hiển thị thông báo cho biết việc truy cập vào trang web có thể không an toàn, hãy chọn tùy chọn để tiếp tục vào trang web. Việc truy cập trang web này sẽ không ảnh hưởng đến máy tính.

#### Bước hai: Bật hoặc tắt Wi-Fi Direct

- 1. Trên tab Networking (Mạng), nhấp vào liên kết Wi-Fi Direct Setup (Cài đặt Wi-Fi Direct) ở ngăn dẫn hướng bên trái.
- 2. Chọn tùy chọn On (Bật) và nhấp Apply (Áp dụng). Việc chọn tùy chọn Off (Tắt) sẽ tắt thao tác in Wi-Fi Direct.
- $\mathbb{P}$  GHI CHÚ: Trong môi trường có nhiều hơn một kiểu của cùng một máy in được lắp đặt, cung cấp cho mỗi máy in một tên Wi-Fi Direct riêng biệt có thể giúp nhận diện máy in để in Wi-Fi Direct dễ dàng hơn.

#### Thay đổi tên Wi-Fi Direct máy in

Làm theo theo quy trình này để thay đổi tên Wi-Fi Direct của máy in bằng cách dùng Máy chủ Web nhúng HP (EWS):

#### Bước một: Mở Máy chủ web nhúng HP

- 1. In trang cấu hình để xác định địa chỉ IP hoặc tên máy chủ.
	- a. Bấm và giữ nút Resume/Cancel [a]x] (Tiếp tục/Hủy) cho đến khi đèn Sẵn sàng (b bắt đầu nhấp nháy.
	- b. Nhả nút Resume/Cancel  $\left[\frac{m}{k}\times\right]$  (Tiếp tục/Hủy).
- 2. Mở trình duyệt web và trong dòng địa chỉ, gõ chính xác địa chỉ IP hoặc tên máy chủ như được hiển thị trên trang cấu hình của máy in. Bấm phím Enter trên bàn phím máy tính. EWS sẽ mở ra.

https://10.10.XXXXX/

 $\mathbb{F}$  GHI CHÚ: Nếu trình duyệt web hiển thi thông báo cho biết việc truy cập vào trang web có thể không an toàn, hãy chon tùy chon để tiếp tục vào trang web. Việc truy cập trang web này sẽ không ảnh hưởng đến máy tính.

#### Bước hai: Thay đổi tên Wi-Fi Direct

- 1. Trên tab Networking (Mang), nhấp vào liên kết Wi-Fi Direct Setup (Cài đặt Wi-Fi Direct) ở ngăn dẫn hướng bên trái.
- 2. Trong trường Wi-Fi Direct Name (Tên Wi-Fi Direct), nhập tên mới.
- 3. Bấm Apply (Áp dụng).

## AirPrint

In trực tiếp bằng AirPrint của Apple được hỗ trợ cho iOS và từ các máy tính Mac chạy OS X 10.7 Lion và mới hơn. Sử dụng AirPrint để in trực tiếp tới máy in từ iPad, iPhone (3GS trở lên), hoặc iPod touch (thế hệ thứ ba trở đi) trong các ứng dụng di động sau:

- Thư
- Ảnh
- Safari
- **iBooks**
- Chon ứng dụng của bên thứ ba

Để dùng AirPrint, máy in phải được kết nối tới cùng mang (mang phụ) với thiết bị Apple. Để biết thêm thông tin về cách sử dụng AirPrint và các máy in HP nào tương thích với AirPrint, hãy truy cập [www.hp.com/go/LaserJetMobilePrinting.](http://www.hp.com/go/LaserJetMobilePrinting)

 $\mathbb{P}^*$  GHI CHÚ: Trước khi sử dụng AirPrint với kết nối USB, hãy kiểm tra số phiên bản. Phiên bản AirPrint 1.3 và cũ hơn không hỗ trợ kết nối USB.

### In nhúng của Android

Giải pháp in tích hợp của HP dành cho Android và Kindle cho phép các thiết bị di động tự động tìm và in tới máy in HP có trên mạng hoặc trong phạm vi phủ sóng không dây dành cho in Wi-Fi Direct.

Giải pháp in được tích hợp vào nhiều phiên bản của hệ điều hành.

**EY GHI CHÚ:** Nếu chức năng in hiện không khả dụng trên thiết bị của bạn, hãy đến Google Play > [Android apps](https://play.google.com/store/apps/details?id=com.hp.android.printservice) (Google Play > Ứng dụng Android) và cài đặt HP Print Service Plugin.

Để biết thêm thông tin về cách sử dụng tính năng in nhúng Android và loại thiết bị Android nào được hỗ trợ, hãy truy cập [www.hp.com/go/LaserJetMobilePrinting](http://www.hp.com/go/LaserJetMobilePrinting).

# 5 Quản lý máy in

- [Thay đổi kiểu kết nối máy in \(Windows\)](#page-39-0)
- · Cấu hình nâng cao với Máy chủ Web Nhúng của HP (EWS) và Hộp công cụ Thiết bị HP [\(Windows\)](#page-40-0)
- **·** [Cấu hình nâng cao với Tiện ích HP cho OS X](#page-42-0)
- [Định cấu hình cài đặt mạng IP](#page-44-0)
- [Các tính năng bảo mật của máy in](#page-46-0)
- [Các cài đặt bảo tồn năng lượng](#page-48-0)
- [Cập nhật chương trình cơ sở](#page-52-0)

#### Để biết thêm thông tin:

Thông tin sau đây là chính xác tại thời điểm xuất bản tài liệu. Để biết thông tin hiện tại, xem [www.hp.com/support/ljM14](http://www.hp.com/support/ljM14).

Trợ giúp trọn gói của HP dành cho máy in bao gồm thông tin sau:

- Cài đặt và cấu hình
- **•** Tìm hiểu và sử dụng
- **•** Giải quyết sự cố
- Tải xuống các bản cập nhật phần mềm và chương trình cơ sở
- Tham gia các diễn đàn hỗ trợ
- Tìm thông tin về tuân thủ theo quy định và bảo hành

## <span id="page-39-0"></span>Thay đổi kiểu kết nối máy in (Windows)

Nếu bạn hiện đang sử dụng máy in và muốn thay đổi cách máy in được kết nối, hãy sử dụng Device Setup & Software (Thiết lập thiết bị và phần mềm) để thay đổi kết nối. Ví dụ: kết nối máy in mới với máy tính bằng USB hoặc thay đổi kết nối từ USB sang kết nối không dây.

Để mở Device Setup & Software, hãy hoàn tất quy trình sau:

- 1. Mở HP Printer Assistant (Trợ lý Máy in HP).
	- Windows 10: Từ menu Start (Bắt đầu), nhấp All Apps (Tất cả ứng dụng), nhấp HP và chọn tên máy in.
	- Windows 8.1: Nhấp vào mũi tên xuống ở góc dưới bên trái màn hình Start (Bắt đầu) và chon tên máy in.
	- Windows 8: Nhấp chuột phải vào khu vực trống trên màn hình Start (Bắt đầu), nhấp All Apps (Tất cả ứng dụng) trên thanh ứng dụng, sau đó chọn tên máy in.
	- Windows 7: Từ màn hình máy tính, nhấp Start (Bắt đầu), chon All Programs (Tất cả chương trình), nhấp HP, nhấp vào thư mục dành cho máy in rồi chọn tên máy in.
- 2. Trong HP Printer Assistant (Trợ lý Máy in HP), chọn Tools (Công cụ) từ thanh dẫn hướng và chọn Device Setup & Software (Thiết lập thiết bị và phần mềm).

## <span id="page-40-0"></span>Cấu hình nâng cao với Máy chủ Web Nhúng của HP (EWS) và Hộp công cụ Thiết bị HP (Windows)

Sử dụng Máy chủ web nhúng HP để quản lý các chức năng in từ máy tính của ban.

- Xem thông tin tình trang máy in
- Xác định tuổi thọ còn lại của tất cả các nguồn cung cấp và đặt mua những nguồn cung cấp mới.
- Xem và thay đổi các cấu hình khay.
- Nhân thông báo về các sư kiện của nguồn cung cấp và máy in
- Xem và thay đổi cấu hình mang

Máy chủ web nhúng của HP hoạt động khi máy in được kết nối mạng dựa trên IP. Máy chủ web nhúng của HP không hỗ trợ các kết nối máy in dựa trên IPX. Bạn không cần có truy cập Internet để mở và sử dụng Máy chủ web nhúng của HP.

Khi máy in được nối mạng, Máy chủ web nhúng của HP sẽ tư động sẵn sàng.

 $\mathbb{F}^n$  GHI CHÚ: HP Device Toolbox (Hôp công cu thiết bi HP) là phần mềm được sử dụng để kết nối với Máy chủ Web nhúng của HP khi máy in được kết nối với máy tính qua USB. Phần mềm này chỉ khả dụng nếu một cài đặt đầy đủ được thực hiện khi máy in đã được cài đặt trên máy tính. Tùy thuộc vào cách máy in được kết nối, một vài tính năng có thể không hoạt động.

pia GHI CHÚ: Máy chủ web nhúng HP không thể truy cập được bên ngoài tường lửa của mạng.

#### Phương pháp một: Mở Máy chủ Web Nhúng HP (EWS) từ phần mềm

- 1. Mở HP Printer Assistant (Trợ lý Máy in HP).
	- Windows 10: Từ menu Start (Bắt đầu), nhấp All Apps (Tất cả ứng dụng), nhấp HP và chọn tên máy in.
	- Windows 8.1: Nhấp vào mũi tên xuống ở góc dưới bên trái màn hình Start (Bắt đầu) và chon tên máy in.
	- Windows 8: Nhấp chuột phải vào khu vực trống trên màn hình Start (Bắt đầu), nhấp All Apps (Tất cả ứng dụng) trên thanh ứng dụng, sau đó chọn tên máy in.
	- Windows 7: Từ màn hình máy tính, nhấp Start (Bắt đầu), chọn All Programs (Tất cả chương trình), nhấp HP, nhấp vào thư mục dành cho máy in rồi chọn tên máy in.
- 2. Trong HP Printer Assistant (Trợ lý Máy in HP), chọn Print (In) và chọn HP Device Toolbox (Hộp công cụ Thiết bị HP).

#### Phương pháp hai: Mở Máy chủ Web Nhúng HP (EWS) từ trình duyệt web

- 1. In trang cấu hình để xác định địa chỉ IP hoặc tên máy chủ.
	- a. Bấm và giữ nút Resume/Cancel [a]x] (Tiếp tục/Hủy) cho đến khi đèn Sẵn sàng (b bắt đầu nhấp nháy.
	- b. Nhả nút Resume/Cancel  $\left[\frac{m}{k}\times\right]$  (Tiếp tục/Hủy).

2. Mở trình duyệt web và trong dòng địa chỉ, gõ chính xác địa chỉ IP hoặc tên máy chủ như hiển thị trên báo cáo cấu hình. Bấm phím Enter trên bàn phím máy tính. EWS sẽ mở ra.

https://10.10.XXXX/

GHI CHÚ: Nếu trình duyệt web hiển thị thông báo cho biết việc truy cập vào trang web có thể không an toàn, hãy chọn tùy chọn để tiếp tục vào trang web. Việc truy cập trang web này sẽ không ảnh hưởng đến máy tính.

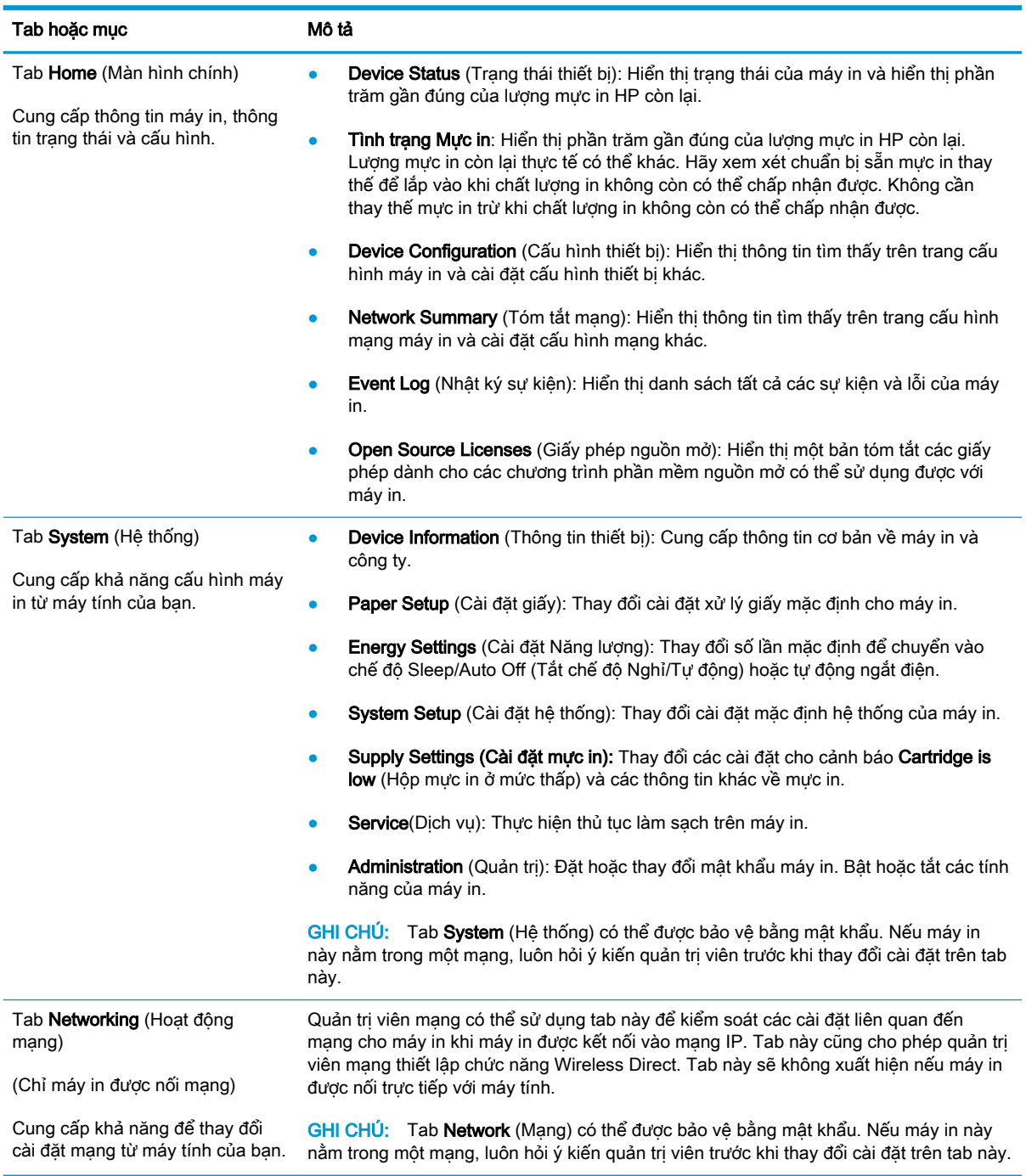

## <span id="page-42-0"></span>Cấu hình nâng cao với Tiện ích HP cho OS X

Sử dụng Tiện ích HP để kiểm tra trạng thái máy in hay để xem hoặc thay đổi các cài đặt của máy in từ máy tính.

Bạn có thể sử dụng Tiên ích HP khi máy in được kết nối bằng cáp USB hoặc được kết nối với mạng hoạt động dựa trên giao thức TCP/IP.

### Mở Tiện ích HP

- 1. Trên máy tính, mở thư mục Applications (Ứng dụng).
- 2. Chọn HP và chọn HP Utility (Tiện ích HP).

### Các tính năng của Tiện ích HP

Thanh công cụ của Tiện ích HP bao gồm các mục sau:

- Devices (Thiết bị): Nhấp nút này để hiển thị hoặc ẩn sản phẩm Mac do Tiện ích HP tìm thấy.
- All Settings (Tất cả Cài đặt): Nhấp nút này để trở lại giao diện chính của Tiện ích HP.
- HP Support (Hỗ trợ HP): Nhấp vào nút này để mở trình duyệt và đi đến trang web hỗ trợ của HP.
- Supplies (Mực in): Nhấp vào nút này để mở trang web HP SureSupply.
- Registration (Đăng ký): Nhấp vào nút này để mở trang web đăng ký của HP.
- Recycling (Tái chế): Nhấp vào nút này để mở trang web Chương trình Tái chế của Đối tác Toàn cầu của HP.

Tiện ích HP bao gồm nhiều trang mà bạn có thể mở bằng cách bấm vào danh sách All Settings (Tất cả Cài đặt). Bảng sau mô tả các tác vụ bạn có thể thực hiện với Tiện ích HP.

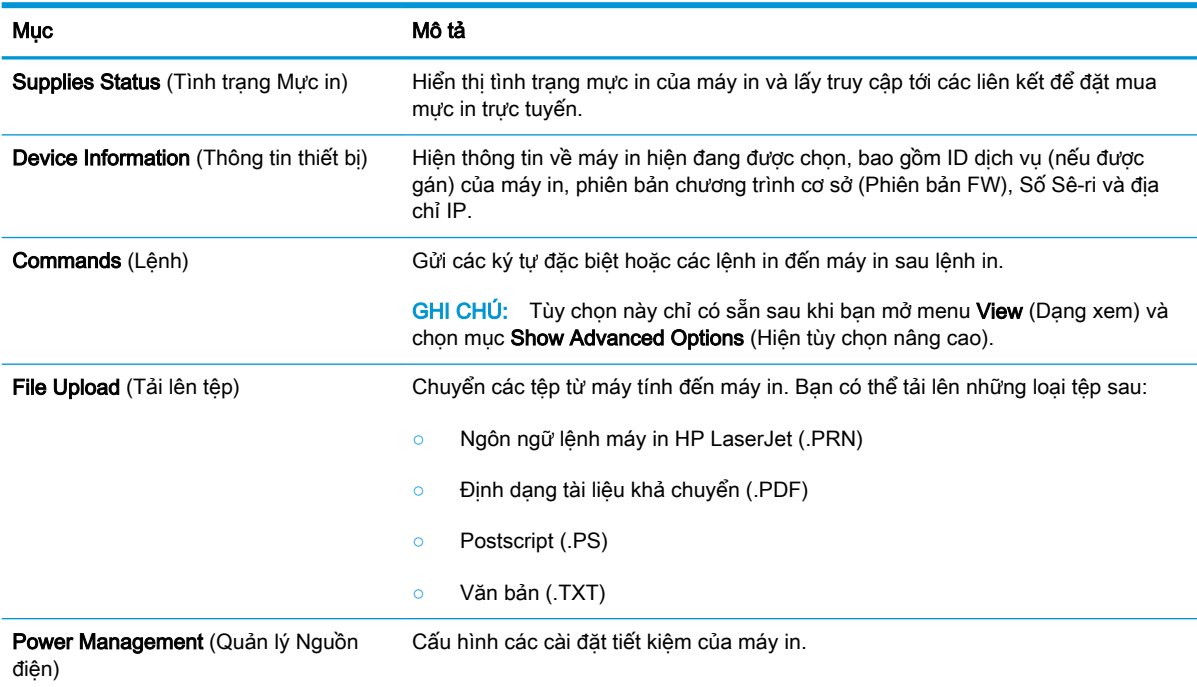

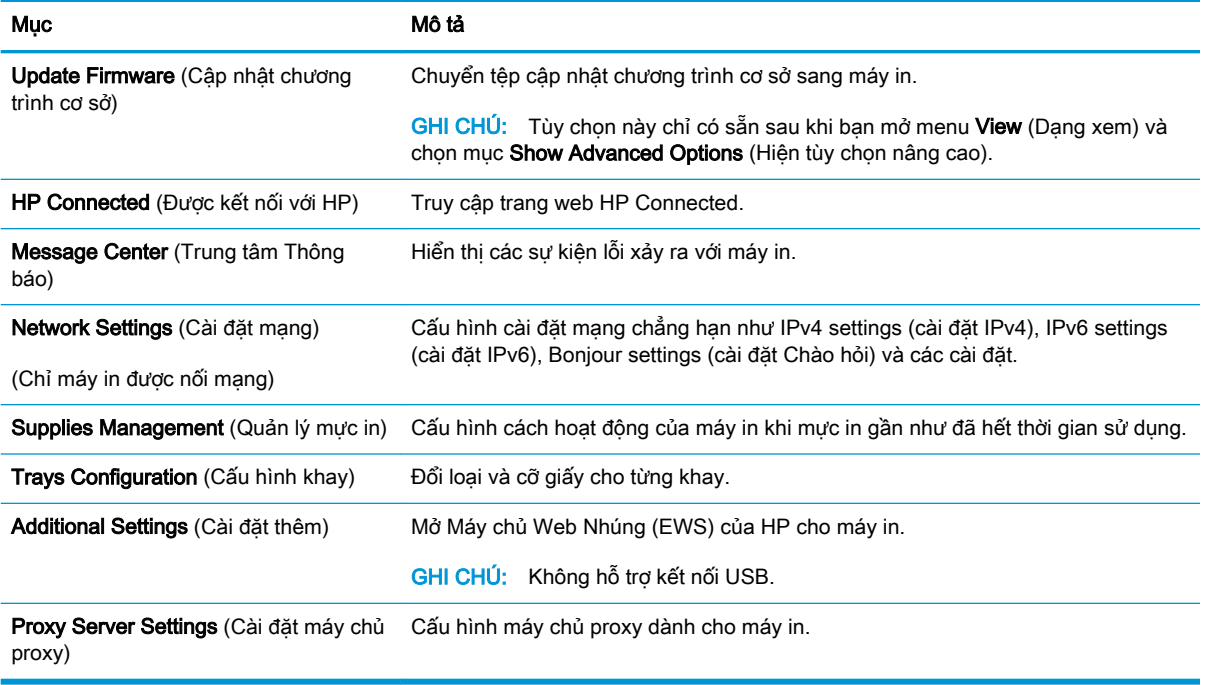

## <span id="page-44-0"></span>Định cấu hình cài đặt mạng IP

- Giới thiêu
- Từ chối dùng chung máy in
- Xem hoặc thay đổi cài đặt mạng
- Đổi tên máy in trên mang
- [Cấu hình các thông số IPv4 TCP/IP theo cách thủ công](#page-45-0)

### Giới thiệu

Tham khảo các phần dưới đây để cấu hình cài đặt mạng của máy in.

### Từ chối dùng chung máy in

HP không hỗ trợ mạng ngang hàng, vì tính năng là của hệ điều hành Microsoft, không phải của trình điều khiển máy in HP. Hãy vào trang web của Microsoft [www.microsoft.com](http://www.microsoft.com).

## Xem hoặc thay đổi cài đặt mạng

Sử dụng Máy chủ web nhúng của HP để xem hoặc thay đổi các cài đặt cấu hình IP.

- 1. Mở Máy chủ Web Nhúng (EWS) của HP:
	- a. In trang cấu hình để xác định địa chỉ IP hoặc tên máy chủ.
		- i. Bấm và giữ nút Resume/Cancel  $\left|\mathbb{R}\right|\times$  (Tiếp tục/Hủy) cho đến khi đèn Sẵn sàng (<sup>i</sup>) bắt đầu nhấp nháy.
		- ii. Nhả nút Resume/Cancel  $|\mathbb{R}| \times |$  (Tiếp tục/Hủy).
	- b. Mở trình duyệt web và trong dòng địa chỉ, gõ chính xác địa chỉ IP hoặc tên máy chủ như được hiển thị trên trang cấu hình của máy in. Bấm phím Enter trên bàn phím máy tính. EWS sẽ mở ra.

https://10.10.XXXXX/

- $\mathbb{F}$  GHI CHU: Nếu trình duyệt web hiển thi thông báo cho biết việc truy cập vào trang web có thể không an toàn, hãy chon tùy chon để tiếp tục vào trang web. Việc truy cập trang web này sẽ không ảnh hưởng đến máy tính.
- 2. Nhấp tab Networking (Hoạt động Mạng) để lấy thông tin mạng. Bạn có thể thay đổi các cài đặt khi cần.

### Đổi tên máy in trên mang

Để đổi tên máy in trên mạng để có thể xác định duy nhất sản phẩm, hãy sử dụng Máy chủ Web Nhúng của HP.

- 1. Mở Máy chủ Web Nhúng (EWS) của HP:
	- a. In trang cấu hình để xác định địa chỉ IP hoặc tên máy chủ.
- <span id="page-45-0"></span>i. Bấm và giữ nút Resume/Cancel [a]x] (Tiếp tục/Hủy) cho đến khi đèn Sẵn sàng (l) bắt đầu nhấp nháy.
- ii. Nhả nút Resume/Cancel  $\left[\frac{m}{k}\right] \times$  (Tiếp tục/Hủy).
- b. Mở trình duyệt web và trong dòng địa chỉ, gõ chính xác địa chỉ IP hoặc tên máy chủ như được hiển thị trên trang cấu hình của máy in. Bấm phím Enter trên bàn phím máy tính. EWS sẽ mở ra.

https://10.10.XXXXX/

<sup>E</sup> GHI CHÚ: Nếu trình duyệt web hiển thi thông báo cho biết việc truy cập vào trang web có thể không an toàn, hãy chon tùy chon để tiếp tục vào trang web. Việc truy cập trang web này sẽ không ảnh hưởng đến máy tính.

- 2. Nhấp vào tab System (Hệ thống).
- 3. Trên trang Device Information (Thông tin Thiết bị), tên máy in mặc định nằm trong trường Device Description (Mô tả Thiết bị). Bạn có thể thay đổi tên này để xác định duy nhất máy in này.

 $\mathbb{R}^n$  GHI CHÚ: Không bắt buộc phải hoàn tất các trường khác trên trang này.

4. Nhấp vào nút Apply (Áp dụng) để lưu các thay đổi.

### Cấu hình các thông số IPv4 TCP/IP theo cách thủ công

Sử dụng EWS để cài đặt địa chỉ IPv4, mặt nạ mạng phụ và cổng mặc định theo cách thủ công.

- 1. Mở Máy chủ Web Nhúng (EWS) của HP:
	- a. In trang cấu hình để xác định địa chỉ IP hoặc tên máy chủ.
		- i. Bấm và giữ nút Resume/Cancel  $\mathbb{E}|\mathbb{X}|$  (Tiếp tục/Hủy) cho đến khi đèn Sẵn sàng (U bắt đầu nhấp nháy.
		- ii. Nhả nút Resume/Cancel  $\left[\frac{m}{k}\right] \times \left($  (Tiếp tục/Hủy).
	- b. Mở trình duyệt web và trong dòng địa chỉ, gõ chính xác địa chỉ IP hoặc tên máy chủ như được hiển thị trên trang cấu hình của máy in. Bấm phím Enter trên bàn phím máy tính. EWS sẽ mở ra.

https://10.10.XXXXX/

- $\mathbb{R}^n$  GHI CHU: Nếu trình duyệt web hiển thi thông báo cho biết việc truy cập vào trang web có thể không an toàn, hãy chon tùy chon để tiếp tục vào trang web. Việc truy cập trang web này sẽ không ảnh hưởng đến máy tính.
- 2. Trên tab Networking (Mang), nhấp vào IPv4 Config Method (Phương pháp cấu hình IPv4) ở ngăn dẫn hướng bên trái.
- 3. Từ danh sách thả xuống IP Preferred Address Method (Phương pháp địa chỉ IP ưu tiên), chon Manual (Thủ công), sau đó chỉnh sửa các cài đặt cấu hình IPv4.
- 4. Nhấp vào nút Apply (Áp dụng).

## <span id="page-46-0"></span>Các tính năng bảo mật của máy in

## Giới thiệu

Máy in bao gồm một số tính năng bảo mật để giới hạn ai có quyền truy cập để lập cấu hình các cài đặt, để bảo mật dữ liệu và để ngăn không cho truy cập vào các thành phần phần cứng có giá trị.

Gán hoặc thay đổi mật khẩu hệ thống bằng Máy chủ web nhúng HP

## Gán hoặc thay đổi mật khẩu hệ thống bằng Máy chủ web nhúng HP

Gán một mật khẩu của quản trị viên để truy cập vào máy in và Máy chủ web nhúng của HP để người dùng không được phép không thể thay đổi cài đặt của máy in.

1. Mở Máy chủ Web HP Nhúng (EWS):

#### Máy in được nối trực tiếp

- a. Mở HP Printer Assistant (Trợ lý Máy in HP).
	- Windows 10: Từ menu Start (Bắt đầu), nhấp All Apps (Tất cả ứng dụng), nhấp HP và chon tên máy in.
	- Windows 8.1: Nhấp vào mũi tên xuống ở góc dưới bên trái màn hình Start (Bắt đầu) và chọn tên máy in.
	- Windows 8: Nhấp chuột phải vào khu vực trống trên màn hình Start (Bắt đầu), nhấp All Apps (Tất cả ứng dụng) trên thanh ứng dụng, sau đó chọn tên máy in.
	- Windows 7: Từ màn hình máy tính, nhấp Start (Bắt đầu), chon All Programs (Tất cả chương trình), nhấp HP, nhấp vào thư mục dành cho máy in rồi chon tên máy in.
- b. Trong HP Printer Assistant (Trơ lý Máy in HP), chon Print (In) và chon HP Device Toolbox (Hộp công cụ Thiết bị HP).

- a. In trang cấu hình để xác định địa chỉ IP hoặc tên máy chủ.
	- i. Bấm và giữ nút Resume/Cancel  $\left[\frac{m}{2}\right] \times \left( \frac{m}{2} \right)$  (Tiếp tục/Hủy) cho đến khi đèn Sẵn sàng (<sup>r</sup>) bắt đầu nhấp nháy.
	- ii. Nhả nút Resume/Cancel  $|\mathbb{B}| \times |$  (Tiếp tục/Hủy).

b. Mở trình duyệt web và trong dòng địa chỉ, gõ chính xác địa chỉ IP hoặc tên máy chủ như được hiển thị trên trang cấu hình của máy in. Bấm phím Enter trên bàn phím máy tính. EWS sẽ mở ra.

https://10.10.XXXXX/

GHI CHÚ: Nếu trình duyệt web hiển thi thông báo cho biết việc truy cập vào trang web có thể không an toàn, hãy chọn tùy chọn để tiếp tục vào trang web. Việc truy cập trang web này sẽ không ảnh hưởng đến máy tính.

- 2. Trên tab System (Hệ thống), nhấp vào liên kết Administration (Quản trị) ở ngăn dẫn hướng bên trái.
- 3. Trong khu vực có nhãn là Product Security (Bảo mật sản phẩm), hãy nhập mật khẩu vào trường Password (Mật khẩu).
- 4. Nhập lại mật khẩu vào trường Confirm Password (Xác nhận mật khẩu).
- 5. Nhấp vào nút Apply (Áp dụng).

**S GHI CHÚ:** Ghi lại mật khẩu và để ở nơi an toàn.

## <span id="page-48-0"></span>Các cài đặt bảo tồn năng lượng

- Giới thiêu
- Thiết lập cài đặt Sleep/Auto Off After Inactivity (Chế độ nghỉ/Tư động tắt sau khi không hoạt động)
- [Đặt trì hoãn Shut Down After Inactivity \(Tắt sau khi không hoạt động\) và lập cấu hình máy in để](#page-49-0)  [dùng nguồn điện 1 watt hoặc ít hơn](#page-49-0)
- [Cấu hình cài đặt Delay Shut Down \(Hoãn Tắt Máy\)](#page-50-0)

### Giới thiệu

Máy in có một số tính năng tiết kiệm để bảo tồn năng lượng và mực in.

### Thiết lập cài đặt Sleep/Auto Off After Inactivity (Chế độ nghỉ/Tự động tắt sau khi không hoạt động)

Sử dụng EWS để đặt khoảng thời gian chạy không trước khi máy in chuyển sang chế độ nghỉ.

Hoàn tất quy trình sau để thay đổi cài đặt Sleep/Auto Off After (Tắt chế độ Nghỉ/Tự động sau):

1. Mở Máy chủ Web Nhúng (EWS) của HP:

#### Máy in được nối trực tiếp

- a. Mở HP Printer Assistant (Trợ lý máy in HP).
	- Windows 10: Từ menu Start (Bắt đầu), nhấp All Apps (Tất cả ứng dụng), nhấp HP và chọn tên máy in.
	- Windows 8.1: Nhấp vào mũi tên xuống ở góc dưới bên trái màn hình Start (Bắt đầu) và chon tên máy in.
	- Windows 8: Nhấp chuột phải vào khu vực trống trên màn hình Start (Bắt đầu), nhấp All Apps (Tất cả ứng dụng) trên thanh ứng dụng, sau đó chọn tên máy in.
	- Windows 7: Từ màn hình máy tính, nhấp Start (Bắt đầu), chọn All Programs (Tất cả chương trình), nhấp HP, nhấp vào thư mục dành cho máy in rồi chọn tên máy in.
- b. Trong HP Printer Assistant (Trơ lý Máy in HP), chon Print (In) và chọn HP Device Toolbox (Hộp công cụ Thiết bị HP).

- a. In trang cấu hình để xác định địa chỉ IP hoặc tên máy chủ.
	- i. Bấm và giữ nút Resume/Cancel  $[\mathbb{E}] \times$  (Tiếp tục/Hủy) cho đến khi đèn Sẵn sàng (l) bắt đầu nhấp nháy.
	- ii. Nhả nút Resume/Cancel  $|\mathbb{R}| \times$  (Tiếp tục/Hủy).

<span id="page-49-0"></span>b. Mở trình duyệt web và trong dòng địa chỉ, gõ chính xác địa chỉ IP hoặc tên máy chủ như được hiển thị trên trang cấu hình của máy in. Bấm phím Enter trên bàn phím máy tính. EWS sẽ mở ra.

https://10.10.XXXXX/

- $\mathbb{P}^*$  GHI CHU: Nếu trình duyệt web hiển thi thông báo cho biết việc truy cập vào trang web có thể không an toàn, hãy chọn tùy chọn để tiếp tục vào trang web. Việc truy cập trang web này sẽ không ảnh hưởng đến máy tính.
- 2. Nhấp vào tab System (Hệ thống) và chọn Energy Settings (Cài đặt Năng lượng).
- 3. Từ danh sách thả xuống Sleep/Auto Off After Inactivity (Chế độ nghỉ/Tư động tắt sau khi không hoạt đông), chọn thời gian trì hoãn.
- 4. Nhấp vào nút Apply (Áp dụng).

### Đặt trì hoãn Shut Down After Inactivity (Tắt sau khi không hoạt động) và lập cấu hình máy in để dùng nguồn điện 1 watt hoặc ít hơn

Sử dụng EWS để đặt khoảng thời gian trước khi máy in tắt.

**EV GHI CHÚ:** Sau khi máy in tắt, mức tiêu thu điện là 1 watt hoặc ít hơn.

Hoàn tất quy trình sau để thay đổi cài đặt Shut Down After Delay (Hoãn Tắt Máy Sau):

1. Mở Máy chủ Web Nhúng (EWS) của HP:

#### Máy in được nối trực tiếp

- a. Mở HP Printer Assistant (Trơ lý máy in HP).
	- Windows 10: Từ menu Start (Bắt đầu), nhấp All Apps (Tất cả ứng dụng), nhấp HP và chọn tên máy in.
	- Windows 8.1: Nhấp vào mũi tên xuống ở góc dưới bên trái màn hình Start (Bắt đầu) và chon tên máy in.
	- Windows 8: Nhấp chuột phải vào khu vực trống trên màn hình Start (Bắt đầu), nhấp All Apps (Tất cả ứng dụng) trên thanh ứng dụng, sau đó chọn tên máy in.
	- Windows 7: Từ màn hình máy tính, nhấp Start (Bắt đầu), chon All Programs (Tất cả chương trình), nhấp HP, nhấp vào thư mục dành cho máy in rồi chon tên máy in.
- b. Trong HP Printer Assistant (Trợ lý Máy in HP), chọn Print (In) và chọn HP Device Toolbox (Hộp công cụ Thiết bị HP).

- a. In trang cấu hình để xác định địa chỉ IP hoặc tên máy chủ.
	- i. Bấm và giữ nút Resume/Cancel  $\left[\mathbb{E}| \times \right]$  (Tiếp tục/Hủy) cho đến khi đèn Sẵn sàng (<sup>t</sup>) bắt đầu nhấp nháy.
	- ii. Nhả nút Resume/Cancel  $\left[\frac{m}{k}\right] \times$  (Tiếp tục/Hủy).

<span id="page-50-0"></span>b. Mở trình duyệt web và trong dòng địa chỉ, gõ chính xác địa chỉ IP hoặc tên máy chủ như được hiển thị trên trang cấu hình của máy in. Bấm phím Enter trên bàn phím máy tính. EWS sẽ mở ra.

https://10.10.XXXXX/

- $\mathbb{R}^n$  GHI CHU: Nếu trình duyệt web hiển thi thông báo cho biết việc truy cập vào trang web có thể không an toàn, hãy chọn tùy chọn để tiếp tục vào trang web. Việc truy cập trang web này sẽ không ảnh hưởng đến máy tính.
- 2. Nhấp vào tab System (Hệ thống) và chọn Energy Settings (Cài đặt Năng lượng).
- 3. Từ danh sách thả xuống Shut Down After Inactivity (Tắt sau khi không hoạt động), chon thời gian trì hoãn.
- **SHI CHÚ:** Giá trị mặc định là 4 hours (4 giờ).
- 4. Nhấp vào nút Apply (Áp dụng).

### Cấu hình cài đặt Delay Shut Down (Hoãn Tắt Máy)

Sử dụng EWS để chọn máy in có trì hoãn tắt máy sau khi nút nguồn được ấn hay không.

Hoàn tất quy trình sau để thay đổi cài đặt Delay Shut Down (Hoãn Tắt Máy):

1. Mở Máy chủ Web Nhúng (EWS) của HP:

#### Máy in được nối trực tiếp

- a. Mở HP Printer Assistant (Trợ lý máy in HP).
	- Windows 10: Từ menu Start (Bắt đầu), nhấp All Apps (Tất cả ứng dụng), nhấp HP và chon tên máy in.
	- Windows 8.1: Nhấp vào mũi tên xuống ở góc dưới bên trái màn hình Start (Bắt đầu) và chọn tên máy in.
	- Windows 8: Nhấp chuột phải vào khu vực trống trên màn hình Start (Bắt đầu), nhấp All Apps (Tất cả ứng dụng) trên thanh ứng dụng, sau đó chọn tên máy in.
	- Windows 7: Từ màn hình máy tính, nhấp Start (Bắt đầu), chọn All Programs (Tất cả chương trình), nhấp HP, nhấp vào thư mục dành cho máy in rồi chon tên máy in.
- b. Trong HP Printer Assistant (Trơ lý Máy in HP), chon Print (In) và chon HP Device Toolbox (Hộp công cụ Thiết bị HP).

- a. In trang cấu hình để xác định địa chỉ IP hoặc tên máy chủ.
	- i. Bấm và giữ nút Resume/Cancel  $\mathbf{E}|\mathbf{x}|$  (Tiếp tục/Hủy) cho đến khi đèn Sẵn sàng (<sup>r</sup>) bắt đầu nhấp nháy.
	- ii. Nhả nút Resume/Cancel  $|\mathbb{R}| \times |$  (Tiếp tục/Hủy).

b. Mở trình duyệt web và trong dòng địa chỉ, gõ chính xác địa chỉ IP hoặc tên máy chủ như được hiển thị trên trang cấu hình của máy in. Bấm phím Enter trên bàn phím máy tính. EWS sẽ mở ra.

https://10.10.XXXXX/

- GHI CHÚ: Nếu trình duyệt web hiển thi thông báo cho biết việc truy cập vào trang web có thể không an toàn, hãy chọn tùy chọn để tiếp tục vào trang web. Việc truy cập trang web này sẽ không ảnh hưởng đến máy tính.
- 2. Nhấp vào tab System (Hệ thống) và chọn Energy Settings (Cài đặt Năng lượng).
- 3. Chọn hoặc xóa tùy chọn Delay when ports are active (Hoãn khi cổng đang hoạt động).
- $\mathbb{R}^n$  GHI CHÚ: Khi tùy chọn này được chọn, máy in sẽ không tắt nếu có bất kỳ hoạt động nào trên cổng. Máy in sẽ không tắt khi có một liên kết mạng hoặc kết nối fax hiện hoạt.

## <span id="page-52-0"></span>Cập nhật chương trình cơ sở

HP cung cấp các bản cập nhật máy in định kỳ. Làm theo các bước này để cập nhật chương trình cơ sở máy in cho một máy in duy nhất.

## Cập nhật chương trình cơ sở bằng Tiện ích cập nhật chương trình cơ sở

Dùng các bước này để tải xuống và cài đặt thủ công Tiện ích cập nhật chương trình cơ sở tại HP.com.

 $\mathbb{B}^*$  GHI CHÚ: Phương pháp này là tùy chọn cập nhật chương trình cơ sở duy nhất có sẵn cho các máy in được kết nối với máy tính qua cáp USB. Nó cũng hoạt động cho các máy in được nối mạng.

GHI CHÚ: Bạn phải cài đặt trình điều khiển in để sử dụng phương pháp này.

- 1. Đến [www.hp.com/go/support](http://www.hp.com/go/support), chon quốc gia/khu vực hoặc ngôn ngữ, sau đó nhấp vào liên kết Software and Drivers (Phần mềm và trình điều khiển).
- 2. Gõ tên máy in vào trường tìm kiếm, bấm nút ENTER, sau đó chọn máy in từ danh sách các kết quả tìm kiếm.
- 3. Chon hệ điều hành.
- 4. Bên dưới mục Firmware (Chương trình cơ sở), xác định Firmware Update Utility (Tiện ích cập nhật chương trình cơ sở).
- 5. Bấm Download (Tải xuống), bấm Run (Chạy), sau đó bấm lại vào Run (Chạy).
- 6. Khi tiện ích khởi chạy, chọn máy in từ danh sách thả xuống, sau đó bấm Send Firmware (Gửi chương trình cơ sở).
- $\mathbb{B}^*$  GHI CHÚ: Để in trang cấu hình nhằm xác minh phiên bản chương trình cơ sở được cài đặt trước và sau quá trình cập nhật, bấm Print Config (In cấu hình).
- 7. Làm theo các hướng dẫn trên màn hình để hoàn thành quá trình cài đặt, sau đó bấm nút Exit (Thoát) để đóng tiện ích.

# 6 Giải quyết sự cố

- [Hỗ trợ khách hàng](#page-55-0)
- **·** [Cảnh báo laser](#page-56-0)
- [Giải thích các mẫu đèn trên bảng điều khiển](#page-57-0)
- [Khôi phục cài đặt mặc định gốc](#page-59-0)
- [Thông báo "Cartridge is low" \(Hộp mực in ở mức thấp\) hoặc "Cartridge is very low" \(Hộp mực in](#page-60-0) [gần hết\) hiển thị](#page-60-0)
- [Máy in không nhặt được giấy hoặc nạp giấy sai](#page-62-0)
- **•** Xử lý ket giấy
- [Cải thiện chất lượng in](#page-72-0)
- [Giải quyết vấn đề về chất lượng in](#page-78-0)
- **•** [Giải quyết sự cố xảy ra với mạng không dây](#page-86-0)

#### Để biết thêm thông tin:

Thông tin sau đây là chính xác tại thời điểm xuất bản tài liệu. Để biết thông tin hiện tại, xem [www.hp.com/support/ljM14](http://www.hp.com/support/ljM14).

Trợ giúp trọn gói của HP dành cho máy in bao gồm thông tin sau:

- Cài đặt và cấu hình
- Tìm hiểu và sử dụng
- **•** Giải quyết sự cố
- Tải xuống các bản cập nhật phần mềm và chương trình cơ sở
- **•** Tham gia các diễn đàn hỗ trợ
- Tìm thông tin về tuân thủ theo quy định và bảo hành

# <span id="page-55-0"></span>Hỗ trợ khách hàng

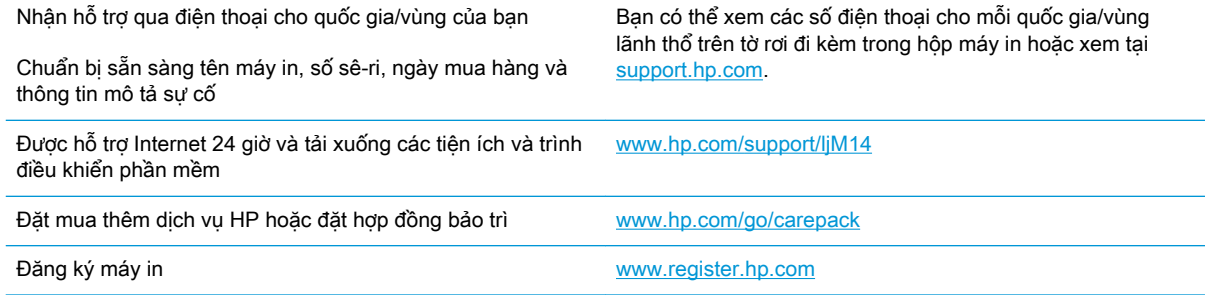

## <span id="page-56-0"></span>Cảnh báo laser

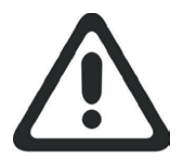

**CAUTION** - CLASS 3B INVISIBLE LASER RADIATION WHEN OPEN. AVOID EXPOSURE TO THE BEAM.

**ATTENTION** - RAYONNEMENT LASER INVISIBLE DE ÇLASSE 3B EN CAS D'OUVERTURE. ÉVITEZ L'EXPOSITION AU FAISCEAU.

**VORSICHT** - UNSICHTBARE LASERSTRAHLUNG KLASSE 3B, WENN ABDECKUNG GEÖFFNET. NICHT DEM STRAHL AUSSETZEN.

**PRECAUCIÓN**– RADIACIÓN LÁSER INVISIBLE DE CLASE 3B PRESENTE AL ABRIR. EVITE LA EXPOSICIÓN AL HAZ.

**VARNING** - OSYNLIG LASERSTRÅLNING KLASS 3B VID ÖPPEN LUCKA UNDVIK EXPONERING FÖR LASERSTRÅLNINGEN.

**VAROITUS** - LUOKAN 3B NÄKYMÄTTÖMÄLLE LASER-SÄTEILYÄ AVATTUNA. VÄLTÄ ALTISTUMISTA SÄTEELLE.

**注意** - 打开时,存在不可见的 3B 类激光辐射,请避免接触该激光 束。

<mark>주 의</mark>- 열리연 등급 3B 비가시레이저방사선이방출됩니나. 광선에 노출을 피하십시오.

 ${\bf \hat{\Xi}\,\overline{\Xi}}$  – ここを開くとクラス 3B 不可視レーザ放射が出ます。ビームに身をさらさな いこと。

## <span id="page-57-0"></span>Giải thích các mẫu đèn trên bảng điều khiển

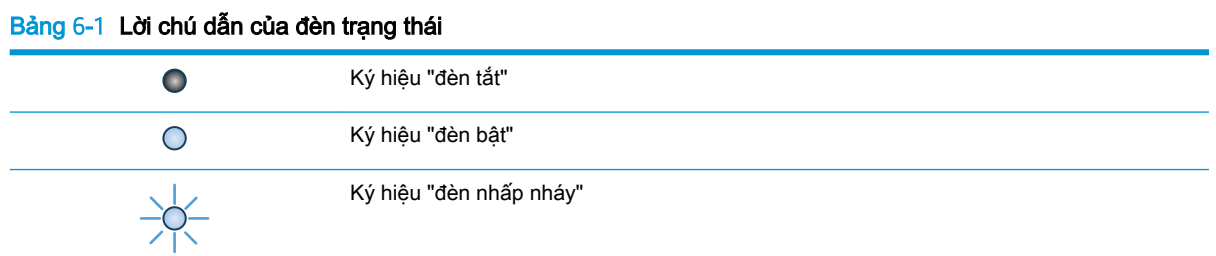

#### Bảng 6-2 Các mẫu đèn trên bảng kiểm soát

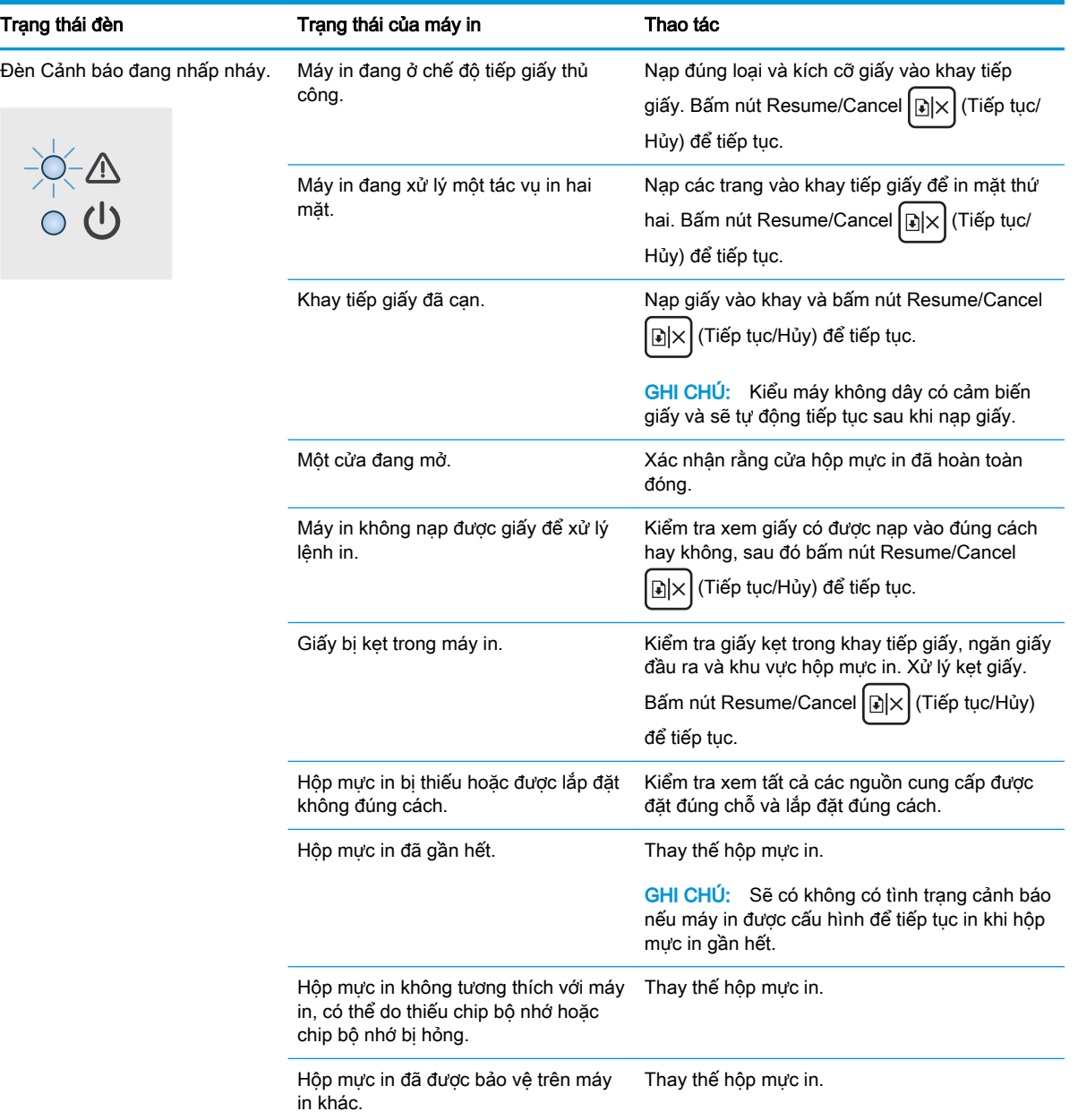

| Trạng thái đèn                                                  | Trạng thái của máy in                                          | Thao tác                                                                                              |
|-----------------------------------------------------------------|----------------------------------------------------------------|----------------------------------------------------------------------------------------------------|
|                                                                 | Máy in đã phát hiên một hộp mưc in<br>không được phép sử dung. | Thay thế hộp mưc in.                                                                                  |
|                                                                 | Giấy đã nap không có đúng kích cỡ<br>bắt buộc cho lênh in.     | Thay giấy, hoặc bấm nút Resume/Cancel   a x<br>(Tiếp tục/Hủy) để tiếp tục với kích cỡ giấy đã<br>nạp. |
|                                                                 | Máy in đã gặp lỗi máy móc chung.                               | Bấm nút Resume/Cancel   a   x<br>(Tiếp tục/Hủy)<br>để tiếp tuc.                                       |
|                                                                 |                                                                | Nếu lỗi lặp lại, hãy tắt máy in. Chờ 30 giây, sau<br>đó bât máy in.                                   |
|                                                                 | Chương trình cơ sở không phù hợp đã<br>được tải.               | Bấm nút Resume/Cancel   a   x   (Tiếp tục/Hủy)<br>để tiếp tục. Tải chương trình cơ sở phù hợp.        |
| Đèn Cảnh báo và đèn Sẵn sàng<br>cùng sáng.<br>$\frac{1}{1}$ (1) | Máy in đã gặp một lỗi nghiêm trong<br>không thể khắc phục.     | Tắt máy in hoặc rút dây điên ra khỏi máy<br>1.<br>in.                                                 |
|                                                                 |                                                                | 2.<br>Chờ 30 giây, rồi bật máy in hoặc cắm lại<br>dây điên vào máy in.                                |
|                                                                 |                                                                | 3.<br>Chờ cho máy in khởi đông.                                                                       |
|                                                                 |                                                                | Nếu lỗi vẫn còn, liên hệ với bộ phận hỗ trợ<br>khách hàng của HP.                                     |
| Đèn Cảnh báo và đèn Sẵn sàng<br>nhấp nháy.                      | Máy in đang khởi đông, vê sinh hoặc<br>làm nguôi.              |                                                                                                    |

Bảng 6-2 Các mẫu đèn trên bảng kiểm soát (còn tiếp)

## <span id="page-59-0"></span>Khôi phục cài đặt mặc định gốc

Khôi phục cài đặt mặc định gốc sẽ trả tất cả các thông số cài đặt mạng và máy in về mặc định gốc. Thao tác này sẽ không đặt lại số trang. Để khôi phục máy in về các giá tri cài đặt mặc định, hãy thực hiện theo các bước sau.

 $\triangle$  THÂN TRONG: Khôi phục cài đặt mặc định gốc sẽ trả tất cả các thông số cài đặt về mặc định gốc đồng thời xóa bất kỳ trang nào được lưu trữ trong bộ nhớ.

1. Mở Máy chủ Web Nhúng (EWS) của HP:

#### Máy in được nối trực tiếp

- a. Mở HP Printer Assistant (Trợ lý Máy in HP).
	- Windows 10: Từ menu Start (Bắt đầu), nhấp All Apps (Tất cả ứng dụng), nhấp HP và chọn tên máy in.
	- Windows 8.1: Nhấp vào mũi tên xuống ở góc dưới bên trái màn hình Start (Bắt đầu) và chon tên máy in.
	- Windows 8: Nhấp chuột phải vào khu vực trống trên màn hình Start (Bắt đầu), nhấp All Apps (Tất cả ứng dụng) trên thanh ứng dụng, sau đó chọn tên máy in.
	- Windows 7: Từ màn hình máy tính, nhấp Start (Bắt đầu), chọn All Programs (Tất cả chương trình), nhấp HP, nhấp vào thư mục dành cho máy in rồi chon tên máy in.
- b. Trong HP Printer Assistant (Trợ lý Máy in HP), chọn Print (In) và chọn HP Device Toolbox (Hộp công cụ Thiết bị HP).

#### Máy in được nối mang

- a. In trang cấu hình để xác định địa chỉ IP hoặc tên máy chủ.
	- i. Bấm và giữ nút Resume/Cancel  $\left[\mathbf{E}\right]\times\left[$  (Tiếp tục/Hủy) cho đến khi đèn Sẵn sàng (<sup>r</sup>) bắt đầu nhấp nháy.
	- ii. Nhả nút Resume/Cancel  $[\Box] \times$  (Tiếp tục/Hủy).
- b. Mở trình duyệt web và trong dòng địa chỉ, gõ chính xác địa chỉ IP hoặc tên máy chủ như được hiển thị trên trang cấu hình của máy in. Bấm phím Enter trên bàn phím máy tính. EWS sẽ mở ra.

https://10.10.XXXXX/

 $\mathbb{R}^n$  GHI CHU: Nếu trình duyệt web hiển thi thông báo cho biết việc truy cập vào trang web có thể không an toàn, hãy chon tùy chon để tiếp tục vào trang web. Việc truy cập trang web này sẽ không ảnh hưởng đến máy tính.

- 2. Chuyển đến tab Service (Dich vu).
- 3. Trong khu vực Restore Defaults (Khôi phục cài đặt mặc định), nhấp vào nút Restore defaults (Khôi phục cài đặt mặc định).

Máy in sẽ tự động khởi động lại.

## <span id="page-60-0"></span>Thông báo "Cartridge is low" (Hộp mực in ở mức thấp) hoặc "Cartridge is very low" (Hộp mực in gần hết) hiển thị

Cartridge is low (Hộp mực in ở mức thấp): Máy in sẽ cho biết khi một hộp mực còn ít. Lượng mực còn lại thực tế có thể thay đổi. Hãy xem xét chuẩn bị sẵn hộp mực thay thế để lắp vào khi chất lượng in không còn chấp nhận được. Không cần thay thế hộp mực ngay lúc này.

Tiếp tục in bằng hộp mực hiện thời cho tới khi việc phân phối lại bột mực không cho ra chất lượng in chấp nhận được. Để phân phối lại bột mực, tháo hộp mực in ra khỏi máy in và lắc nhẹ hộp mực qua lại theo trục ngang. Vui lòng đọc các hướng dẫn thay thế hộp mực để xem hình ảnh biểu diễn đồ họa. Lắp lại hộp mực in vào máy in và đóng nắp.

Cartridge is very low (Hộp mực in gần hết): Máy in sẽ cho biết khi một hộp mực gần hết. Lượng mực còn lại thực tế có thể thay đổi. Hãy xem xét chuẩn bị sẵn hộp mực thay thế để lắp vào khi chất lượng in không còn chấp nhận được. Không cần thay thế hộp mực ngay bây giờ trừ khi chất lượng in không còn có thể chấp nhận được.

Khi hộp mực in HP Very Low (Gần hết), Bảo hành Bảo vệ đặc biệt của HP trên hộp mực in đó sẽ chấm dứt.

## Thay đổi cài đặt "Very Low" (Gần hết)

Bạn có thể thay đổi cách máy in phản ứng khi mực in ở tình trạng Gần hết. Bạn không phải thiết lập lại các cài đặt này khi bạn cài đặt một hộp mực in mới.

1. Mở Máy chủ Web Nhúng (EWS) của HP:

#### Máy in được nối trực tiếp

- a. Mở HP Printer Assistant (Trợ lý Máy in HP).
	- Windows 10: Từ menu Start (Bắt đầu), nhấp All Apps (Tất cả ứng dụng), nhấp HP và chọn tên máy in.
	- Windows 8.1: Nhấp vào mũi tên xuống ở góc dưới bên trái màn hình Start (Bắt đầu) và chon tên máy in.
	- Windows 8: Nhấp chuột phải vào khu vực trống trên màn hình Start (Bắt đầu), nhấp All Apps (Tất cả ứng dụng) trên thanh ứng dụng, sau đó chọn tên máy in.
	- Windows 7: Từ màn hình máy tính, nhấp Start (Bắt đầu), chon All Programs (Tất cả chương trình), nhấp HP, nhấp vào thư mục dành cho máy in rồi chon tên máy in.
- b. Trong HP Printer Assistant (Trợ lý Máy in HP), chọn Print (In) và chọn HP Device Toolbox (Hộp công cụ Thiết bị HP).

- a. In trang cấu hình để xác định địa chỉ IP hoặc tên máy chủ.
	- i. Bấm và giữ nút Resume/Cancel  $\left[\mathbb{E}|x|\right]$  (Tiếp tục/Hủy) cho đến khi đèn Sẵn sàng (<sup>r</sup>) bắt đầu nhấp nháy.
	- ii. Nhả nút Resume/Cancel  $\left[\frac{m}{k}\right]$  (Tiếp tục/Hủy).

b. Mở trình duyệt web và trong dòng địa chỉ, gõ chính xác địa chỉ IP hoặc tên máy chủ như được hiển thị trên trang cấu hình của máy in. Bấm phím Enter trên bàn phím máy tính. EWS sẽ mở ra.

https://10.10.XXXXX/

GHI CHÚ: Nếu trình duyệt web hiển thi thông báo cho biết việc truy cập vào trang web có thể không an toàn, hãy chọn tùy chọn để tiếp tục vào trang web. Việc truy cập trang web này sẽ không ảnh hưởng đến máy tính.

- 2. Chọn tab System (Hệ thống) và chọn Supply Settings (Cài đặt mực in).
- 3. Chọn một trong các tùy chọn sau đây từ danh sách thả xuống Very Low Setting (Black Cartridge): (Cài đặt gần hết (Hộp mực đen)): :
	- Chọn tùy chọn Stop (Dừng) để đặt máy in thành sẽ dừng in cho đến khi bạn thay thế hộp mực.
	- Chọn tùy chọn Continue (Tiếp tục) để đặt máy in thành sẽ cảnh báo khi hộp mực gần hết nhưng vẫn tiếp tục in.

## Đặt hàng nguồn cung cấp

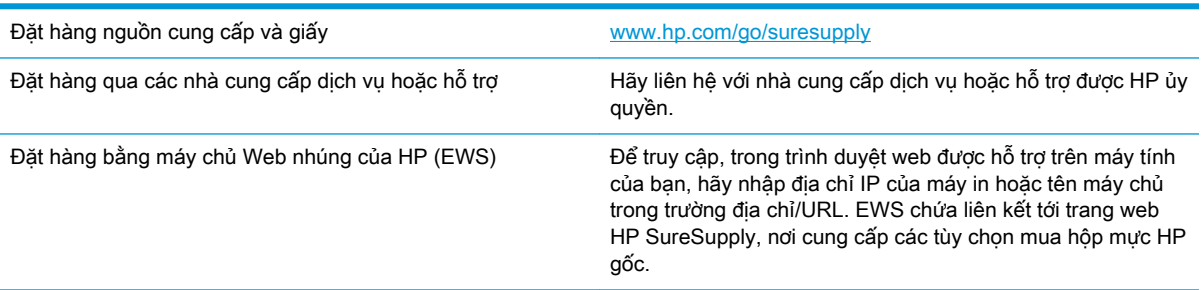

## <span id="page-62-0"></span>Máy in không nhặt được giấy hoặc nạp giấy sai

## Giới thiệu

Các giải pháp sau đây có thể giúp giải quyết sự cố nếu máy in không nạp giấy từ khay hoặc nạp nhiều giấy cùng một lúc. Một trong hai trường hợp này có thể gây kẹt giấy.

- Sản phẩm không nạp giấy
- Sản phẩm nạp nhiều giấy

## Sản phẩm không nạp giấy

Nếu sản phẩm không nạp giấy từ khay, hãy thử các giải pháp sau.

- 1. Mở sản phẩm và gỡ hết giấy bị ket ra.
- 2. Nap khay với giấy có kích thước chính xác cho lệnh in của ban.
- 3. Hãy đảm bảo rằng loại và khổ giấy được cài chính xác trên bảng điều khiển của sản phẩm.
- 4. Đảm bảo rằng các dẫn hướng giấy trong khay được điều chỉnh chính xác với khổ giấy. Điều chỉnh thanh dẫn theo dấu phù hợp trên khay.
- 5. Con lăn trên khay có thể bị bụi bẩn. Lau sạch con lăn bằng miếng vải không có xơ được làm ẩm bằng nước ấm.

## Sản phẩm nạp nhiều giấy

Nếu sản phẩm nạp nhiều giấy từ khay, hãy thử những giải pháp sau.

- 1. Lấy tập giấy ra khỏi khay và uốn cong tập giấy, xoay tập giấy 180 đô, rồi lật lại. Không xòe giấy ra. Đưa tập giấy vào lại khay.
- 2. Chỉ sử dụng giấy đáp ứng thông số kỹ thuật của HP cho sản phẩm này.
- 3. Sử dụng giấy không bị nhăn, bị gập hoặc bị hỏng. Nếu cần, hãy sử dụng giấy từ gói giấy khác.
- 4. Đảm bảo rằng khay không bị nạp quá nhiều giấy. Nếu khay quá đầy, hãy lấy toàn bộ tập giấy ra khỏi khay, làm phẳng tập giấy, rồi đưa một số giấy vào lại khay.
- 5. Đảm bảo rằng các dẫn hướng giấy trong khay được điều chỉnh chính xác với khổ giấy. Điều chỉnh thanh dẫn theo dấu phù hợp trên khay.
- 6. Hãy đảm bảo môi trường in có các thông số kỹ thuật được khuyến nghị.

# <span id="page-63-0"></span>Xử lý kẹt giấy

## Giới thiệu

Thông tin sau đây bao gồm các hướng dẫn về cách gỡ giấy kẹt khỏi máy in.

- Các địa điểm kẹt giấy
- [Bạn gặp phải tình trạng kẹt giấy thường xuyên hoặc tái diễn?](#page-64-0)
- [Gỡ giấy kẹt khỏi khay tiếp giấy](#page-66-0)
- [Gỡ giấy kẹt bên trong sản phẩm](#page-68-0)
- [Gỡ giấy kẹt khỏi khu vực giấy ra](#page-70-0)

## Các địa điểm kẹt giấy

Kẹt giấy có thể xuất hiện tại các vị trí sau đây trong sản phẩm.

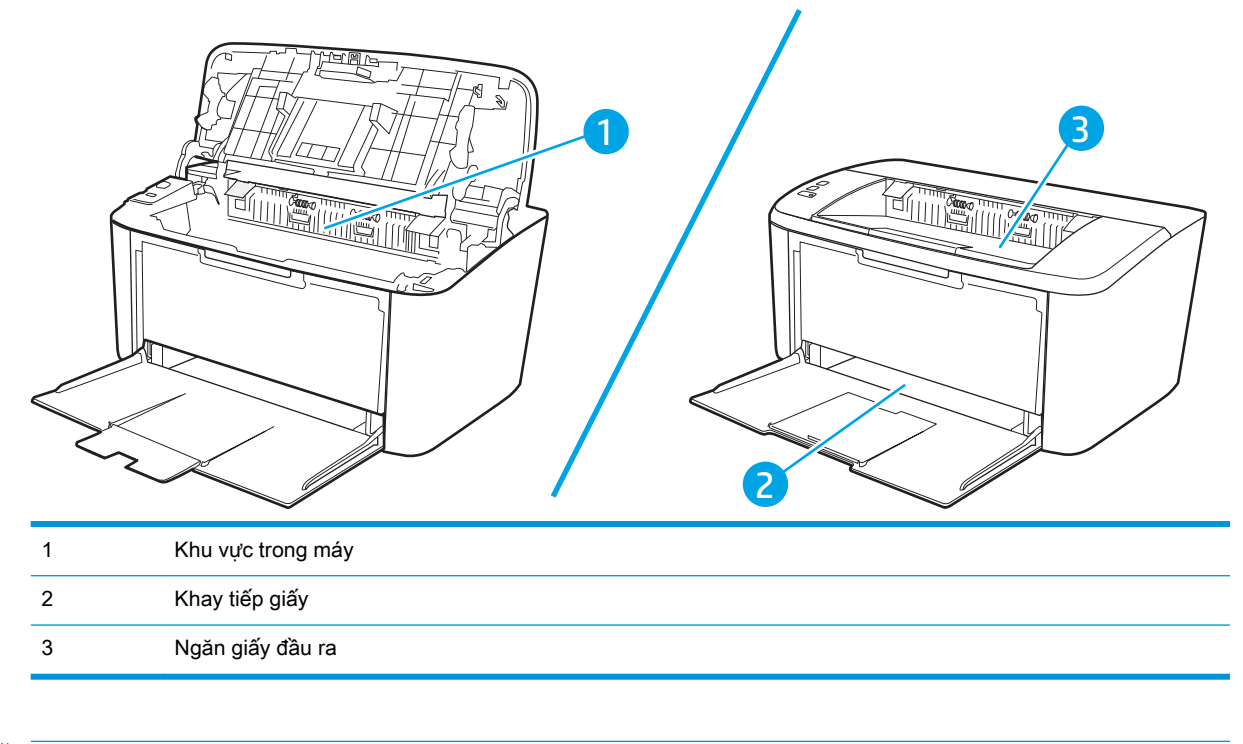

**Bru CHÚ:** Giấy có thể bị kẹt ở nhiều hơn một địa điểm.

## <span id="page-64-0"></span>Bạn gặp phải tình trạng ket giấy thường xuyên hoặc tái diễn?

Thực hiện theo các bước này để giải quyết sự cố kẹt giấy thường xuyên. Nếu bước đầu tiên không giải quyết được sự cố, hãy tiếp tục bước tiếp theo cho đến khi bạn giải quyết được sự cố.

- 1. Nếu giấy bị kẹt trong máy in, hãy xử lý giấy kẹt, sau đó in trang cấu hình để kiểm tra máy in.
- 2. Kiểm tra xem khay có được cấu hình cho đúng khổ giấy và loại giấy không. Điều chỉnh cài đặt giấy nếu cần.
	- a. In trang cấu hình để xác định địa chỉ IP hoặc tên máy chủ.
		- i. Bấm và giữ nút Resume/Cancel  $\left[\mathbb{E}|x|\right]$  (Tiếp tục/Hủy) cho đến khi đèn Sẵn sàng (<sup>r</sup>) bắt đầu nhấp nháy.
		- ii. Nhả nút Resume/Cancel  $\left[\frac{m}{k}\right]$  (Tiếp tục/Hủy).
	- b. Mở trình duyệt web và trong dòng địa chỉ, gõ chính xác địa chỉ IP hoặc tên máy chủ như được hiển thị trên trang cấu hình của máy in. Bấm phím Enter trên bàn phím máy tính. EWS sẽ mở ra.

https://10.10.XXXXX/

- $\mathbb{F}$  GHI CHU: Nếu trình duyệt web hiển thi thông báo cho biết việc truy cập vào trang web có thể không an toàn, hãy chọn tùy chọn để tiếp tục vào trang web. Việc truy cập trang web này sẽ không ảnh hưởng đến máy tính.
- c. Nhấp vào tab System (Hệ thống) và nhấp vào trang Paper Setup (Cài đặt giấy).
- d. Chon loại giấy nằm trong khay.
- e. Chọn kích thước giấy nằm trong khay.
- 3. Tắt máy in và chờ trong vòng 30 giây, sau đó bật lên lại.
- 4. In trang lau don để loại bỏ bột mực thừa từ bên trong máy in.
	- a. Mở HP Printer Assistant (Trơ lý Máy in HP).
		- Windows 10: Từ menu Start (Bắt đầu), nhấp All Apps (Tất cả ứng dụng), nhấp HP và chon tên máy in.
		- Windows 8.1: Nhấp vào mũi tên xuống ở góc dưới bên trái màn hình Start (Bắt đầu) và chọn tên máy in.
		- Windows 8: Nhấp chuột phải vào khu vực trống trên màn hình Start (Bắt đầu), nhấp All Apps (Tất cả ứng dụng) trên thanh ứng dụng, sau đó chọn tên máy in.
		- Windows 7: Từ màn hình máy tính, nhấp Start (Bắt đầu), chọn All Programs (Tất cả chương trình), nhấp HP, nhấp vào thư mục dành cho máy in rồi chọn tên máy in.
	- b. Trong HP Printer Assistant (Trơ lý Máy in HP), chon Print (In) và chon HP Device Toolbox (Hộp công cụ Thiết bị HP).
- c. Trên tab Systems (Hệ thống), nhấp Service (Dịch vụ).
- d. Trong khu vực Fuser Cleaning Mode (Chế độ vệ sinh bộ sấy), nhấp vào Start (Bắt đầu) để bắt đầu quá trình vệ sinh.
- 5. In trang cấu hình để kiểm tra máy in.
	- a. Bấm và giữ nút Resume/Cancel  $[\Box] \times$  (Tiếp tục/Hủy) cho đến khi đèn Sẵn sàng (l) bắt đầu nhấp nháy.
	- b. Nhả nút Resume/Cancel  $[\Box] \times$  (Tiếp tục/Hủy).

Nếu không có bước nào trong số này giải quyết được sự cố, máy in có thể cần phải được bảo dưỡng. Hãy liên hệ với tổ hỗ trợ khách hàng của HP.

## <span id="page-66-0"></span>Gỡ giấy kẹt khỏi khay tiếp giấy

THẬN TRỌNG: Không dùng vật sắc nhọn như kẹp hoặc kìm nhọn để tháo giấy kẹt. Hỏng hóc do các vật nhọn sắc gây ra sẽ không được bảo hành.

Khi tháo vật liệu in bị kẹt, kéo vật liệu in thẳng ra khỏi sản phẩm. Việc kéo vật liệu in ra khỏi sản phẩm theo hướng tạo thành góc sẽ gây hư hỏng cho sản phẩm.

- GHI CHÚ: Tùy vào vị trí kẹt giấy, một số bước thao tác có thể được bỏ qua.
	- 1. Mở cửa hộp mực, rồi tháo hộp mực.

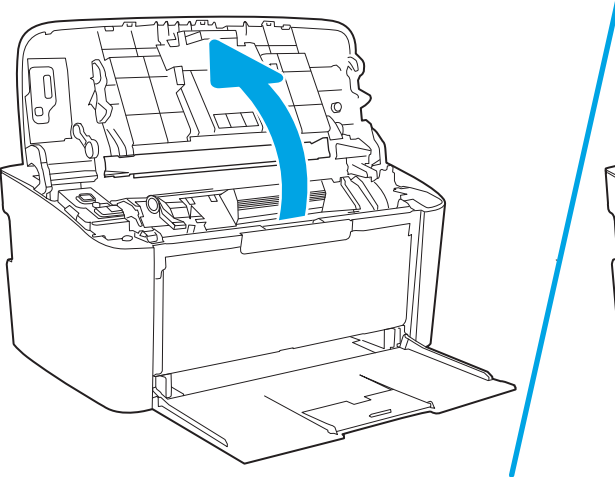

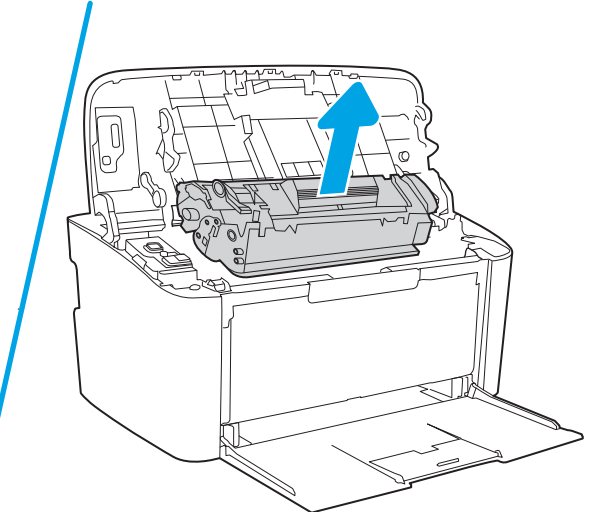

2. Lấy xấp giấy ra khỏi khay tiếp giấy.

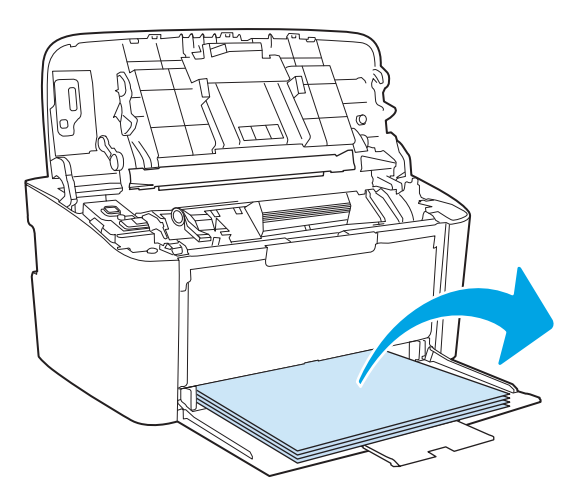

3. Bằng cả hai tay, nắm lấy một phía của giấy in bị kẹt mà bạn nhìn thấy rõ nhất (phía này bao gồm cả phần ở giữa) và cẩn thận kéo nó ra khỏi sản phẩm.

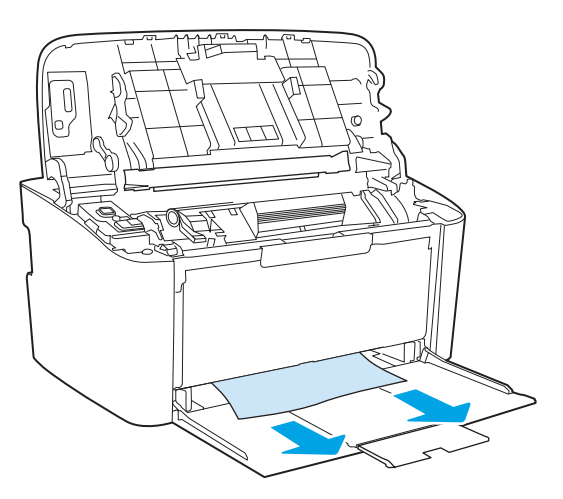

4. Lắp lại hộp mực, rồi đóng cửa hộp mực.

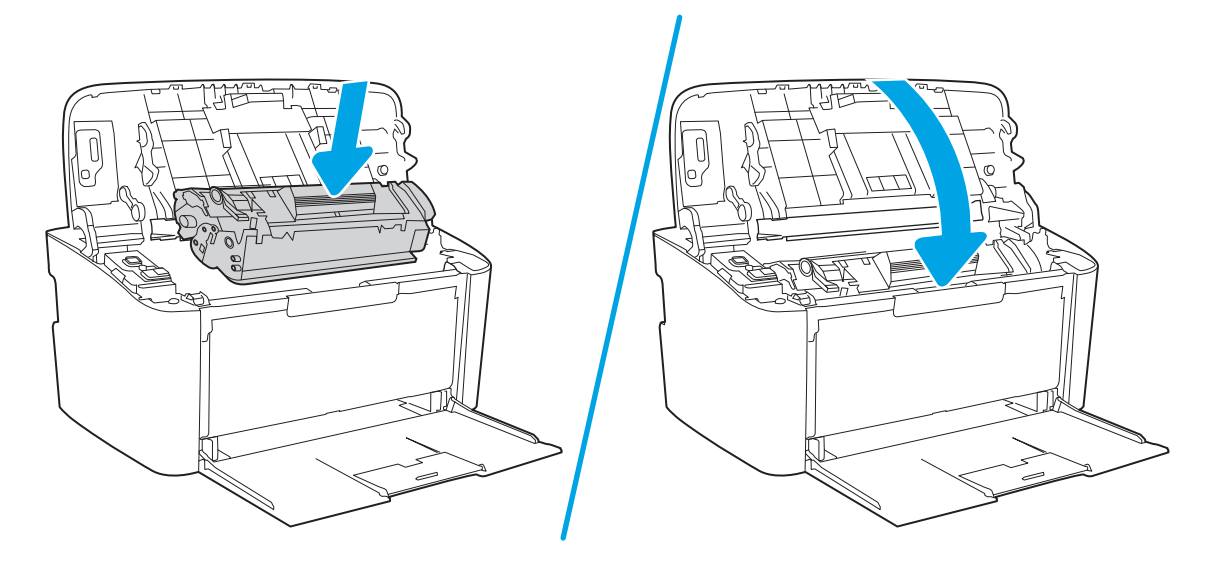

## <span id="page-68-0"></span>Gỡ giấy kẹt bên trong sản phẩm

1. Mở cửa hộp mực, rồi tháo hộp mực.

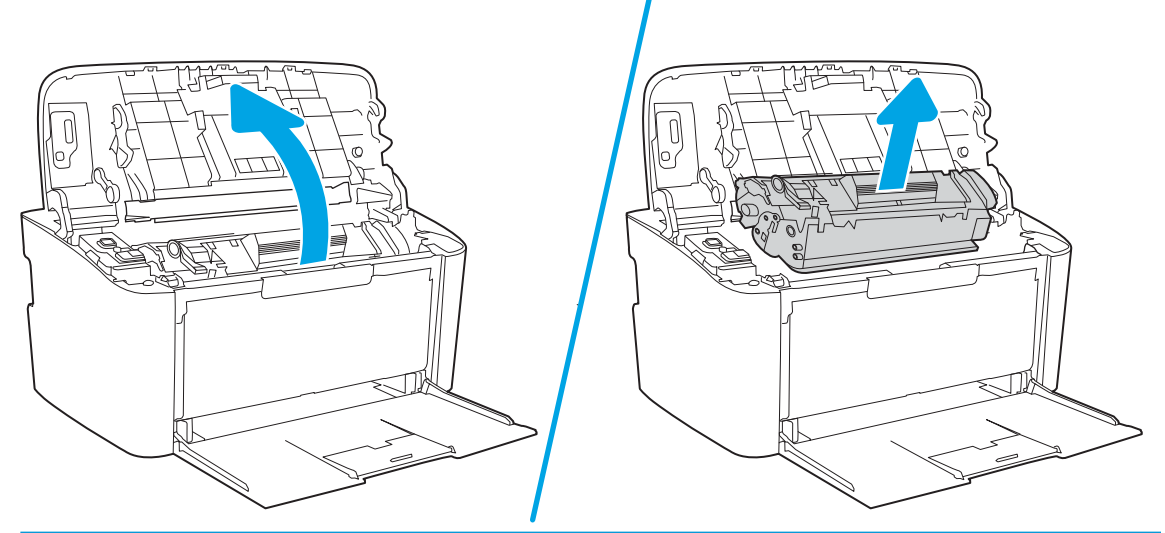

- A THẬN TRỌNG: Để ngăn xảy ra hư hỏng, không được để hộp mực in tiếp xúc với ánh sáng. Dùng một mảnh giấy để che hộp mực in lại.
- 2. Nếu bạn nhìn thấy giấy bị kẹt, cẩn thận nắm lấy tờ giấy kẹt và từ từ kéo ra khỏi sản phẩm.

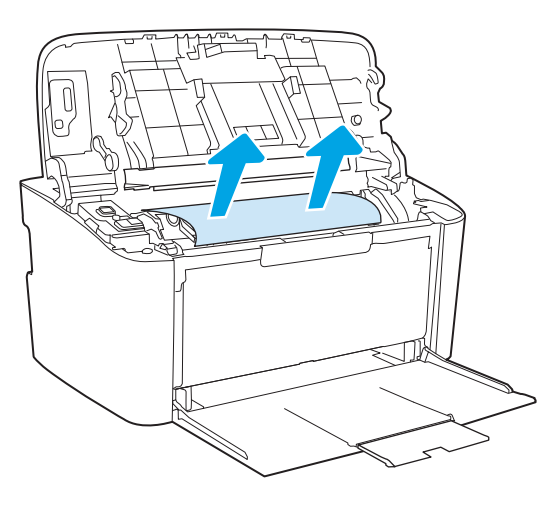

3. Lắp lại hộp mực, rồi đóng cửa hộp mực.

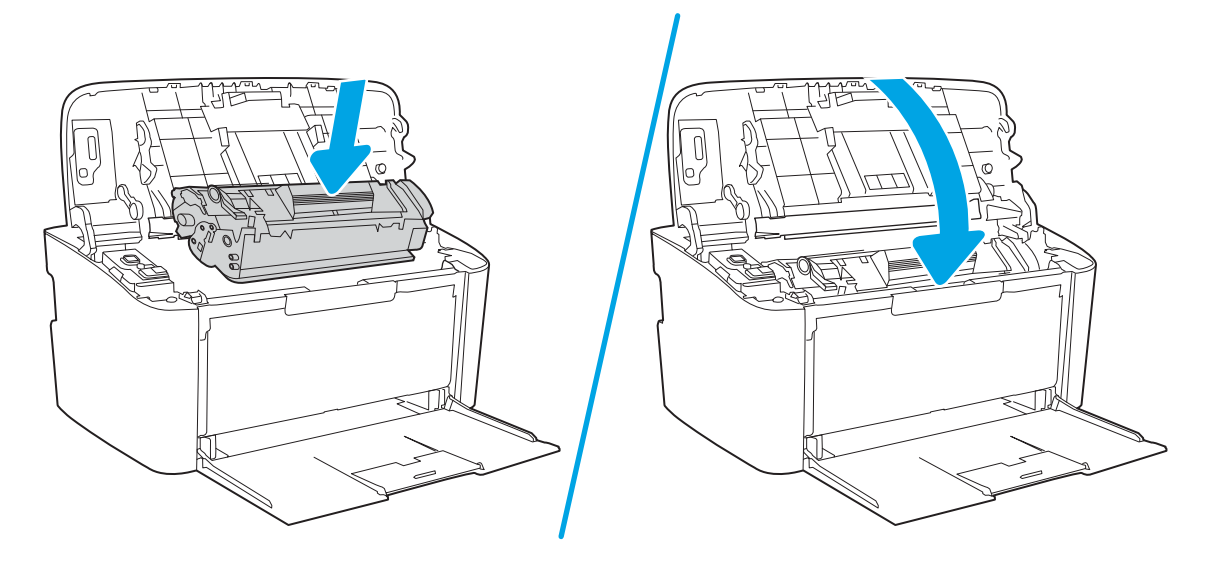

## <span id="page-70-0"></span>Gỡ giấy kẹt khỏi khu vực giấy ra

THẬN TRỌNG: Không dùng vật sắc nhọn như kẹp hoặc kìm nhọn để tháo giấy kẹt. Hỏng hóc do các vật nhọn sắc gây ra sẽ không được bảo hành.

1. Mở cửa hộp mực, rồi gỡ hộp mực ra.

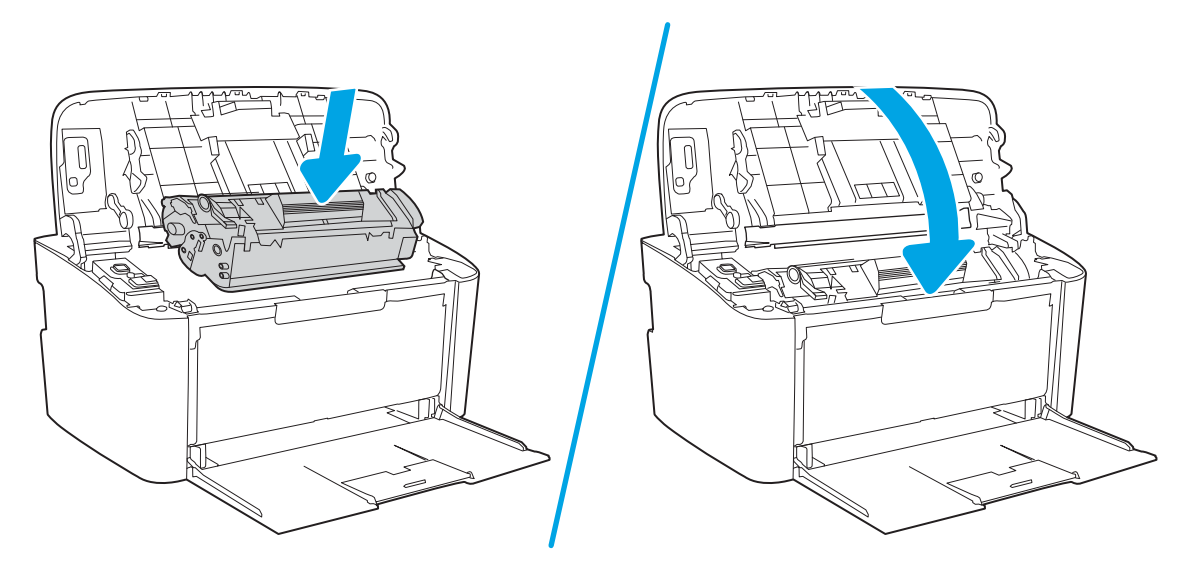

2. Vẫn để cửa hộp mực mở, rồi dùng hai tay nắm lấy cạnh của trang giấy bị kẹt bạn nhìn thấy nhiều nhất (kể cả ở giữa), và cẩn thận kéo ra khỏi sản phẩm.

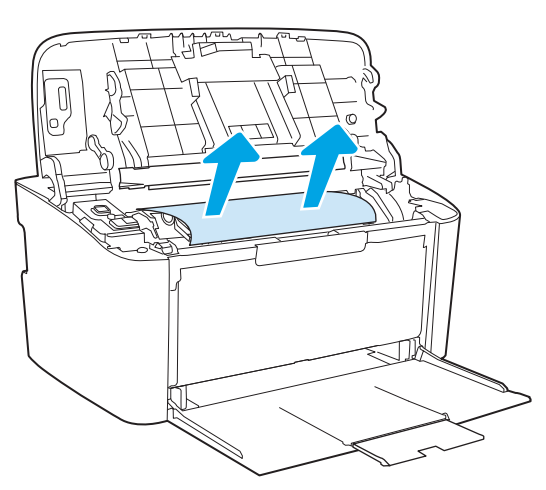

3. Gắn lại hộp mực, rồi đóng cửa hộp mực.

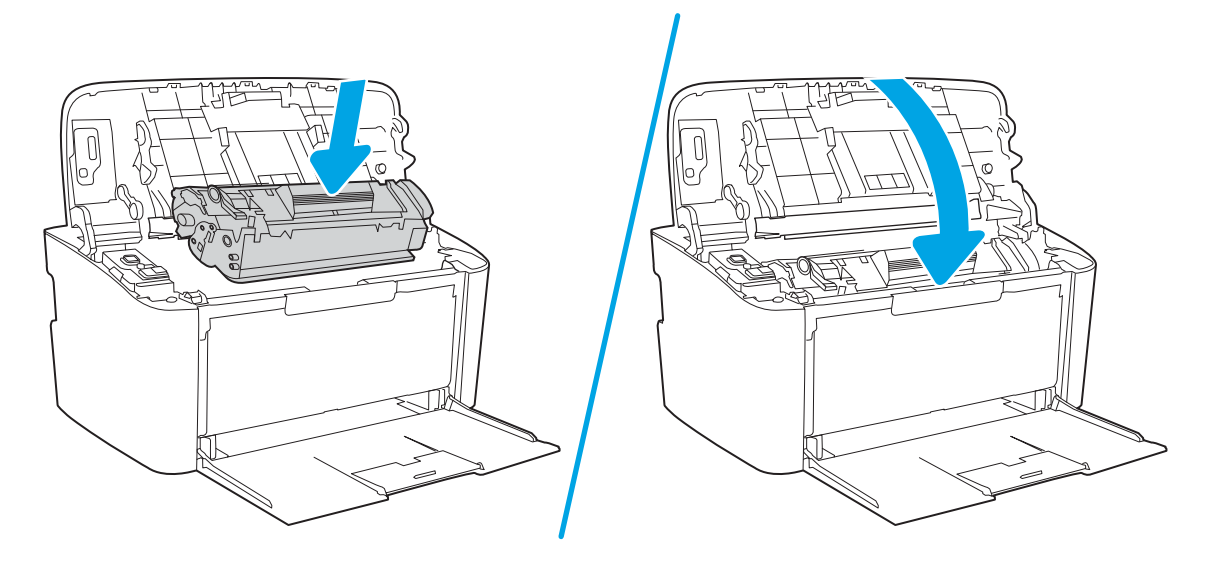
# Cải thiện chất lượng in

- Giới thiêu
- Cập nhật chương trình cơ sở của máy in
- [In từ một chương trình phần mềm khác](#page-73-0)
- [Kiểm tra cài đặt loại giấy cho lệnh in](#page-73-0)
- [Kiểm tra tình trạng hộp mực in](#page-73-0)
- [Vệ sinh hộp mực](#page-74-0)
- [In một trang lau dọn](#page-75-0)
- [Kiểm tra hộp mực in bằng mắt thường](#page-75-0)
- [Kiểm tra môi trường in và giấy](#page-76-0)
- Điều chỉnh mật đô in

#### Giới thiệu

Thông tin sau đây cung cấp các bước xử lý sự cố để giải quyết các vấn đề về chất lượng in, bao gồm những vấn đề sau:

- Vết bẩn
- In mờ
- In đậm
- In nhạt
- Đường sọc
- Không có bột mực
- Lốm đốm bột mực
- Bột mực không bám dính chặt
- Hình ảnh bị lệch

Để giải quyết những vần đề này hoặc vấn đề khác liên quan đến chất lượng in, hãy thử các giải pháp sau theo thứ tự được thể hiện.

Để biết thông tin về cách giải quyết lỗi hình ảnh cụ thể, xem mục Giải quyết vấn đề về chất lượng in trong Hướng dẫn sử dung này.

# Cập nhật chương trình cơ sở của máy in

Thử nâng cấp chương trình cơ sở của máy in. Để biết thêm thông tin, xem mục Cập nhật chương trình cơ sở của Hướng dẫn sử dụng này.

# <span id="page-73-0"></span>In từ một chương trình phần mềm khác

Hãy thử in từ một chương trình phần mềm khác. Nếu trang được in đúng có nghĩa là có vấn đề với chương trình phần mềm bạn sử dụng để in.

# Kiểm tra cài đặt loại giấy cho lệnh in

Kiểm tra cài đặt loại giấy khi in từ một chương trình phần mềm và các trang đã in có các vết bẩn, in mờ hoặc đậm, giấy bị quăn, lốm đốm bột mực, bột mực không bám dính, hoặc một số vùng nhỏ không có bột mực.

#### Kiểm tra cài đặt loại giấy trên máy in

- 1. Mở khay ra.
- 2. Kiểm tra và đảm bảo rằng khay được nap đúng loại giấy.
- 3. Đóng khay giấy.

#### Kiểm tra cài đặt loại giấy (Windows)

- 1. Từ chương trình phần mềm, chọn tùy chọn Print (In).
- 2. Chon máy in, rồi bấm vào nút Properties (Thuộc tính) hoặc nút Preferences (Tùy chon).
- 3. Nhấp vào tab Paper/Quality (Giấy/Chất Lượng).
- 4. Từ danh sách thả xuống Paper Type (Loại giấy) nhấp tùy chọn More...(Khác).
- 5. Mở rộng danh sách tùy chọn Type is: (Loại là:).
- 6. Mở rộng danh mục các loại giấy mô tả tốt nhất loại giấy của bạn.
- 7. Chon tùy chon cho loại giấy mà bạn đang sử dụng và nhấp vào nút OK.
- 8. Nhấp vào nút OK để đóng hộp thoại Document Properties (Thuộc tính Tài liệu). Trong hộp thoại Print (In), hãy bấm vào nút OK để in lệnh in.

#### Kiểm tra cài đặt loại giấy (OS X)

- 1. Nhấp vào menu File (Têp) và sau đó nhấp tùy chon Print (In).
- 2. Trong menu Printer (Máy in), hãy chọn máy in.
- 3. Theo mặc định, trình điều khiển máy in sẽ hiển thị menu Copies & Pages (Bản sao & Trang). Mở danh sách thả xuống của menu, rồi bấm vào menu Finishing (Kết thúc).
- 4. Chon một loại từ danh sách Media Type (Loại phương tiện) thả xuống.
- 5. Nhấp vào nút Print (In).

#### Kiểm tra tình trạng hộp mực in

Thực hiện theo các bước sau để kiểm tra phần trăm lượng mực còn lại của hộp mực in và trạng thái của các bộ phận bảo trì có thể thay thế nếu áp dụng.

#### <span id="page-74-0"></span>Bước một: Tìm thông tin mực in trên trang cấu hình

Thông tin mực in được bao gồm trong trang cấu hình.

- 1. Bấm và giữ nút Resume/Cancel  $\left|\mathbb{G}\right|\times\left|$  (Tiếp tục/Hủy) cho đến khi đèn Sẵn sàng (b) bắt đầu nhấp nháy.
- 2. Nhả nút Resume/Cancel  $[\ln] \times$  (Tiếp tục/Hủy).

#### Bước hai: Kiểm tra tình trạng mực in

1. Xem báo cáo tình trạng mực in để kiểm tra phần trăm lượng mực còn lại của hộp mực in và nếu áp dụng, trạng thái của các bộ phận bảo trì có thể thay thế.

Các vấn đề về chất lượng in có thể xảy ra khi sử dụng hộp mực in đã hết. Báo cáo cấu hình cho biết khi nào mực in gần hết.

Khi hộp mực in HP Very Low (Gần hết), Bảo hành Bảo vệ đặc biệt của HP trên hộp mực in đó sẽ chấm dứt.

Không cần thay thế hộp mực in ngay bây giờ trừ khi chất lượng in không còn có thể chấp nhận được. Xem xét chuẩn bị sẵn hộp mực thay thế để lắp vào khi chất lượng in không còn có thể chấp nhận được.

Nếu bạn xác định rằng bạn cần thay thế hộp mực in hoặc các bộ phận bảo trì có thể thay thế khác, báo cáo cấu hình liệt kê các số bộ phận HP chính hãng.

2. Kiểm tra xem liệu bạn có đang dùng hộp mực HP chính hãng không.

Hộp mực in HP chính hãng có chữ "HP" ở trên đó, hoặc có logo HP trên đó. Để biết thêm thông tin về việc nhận diện các hộp mực HP, hãy truy cập [www.hp.com/go/learnaboutsupplies.](http://www.hp.com/go/learnaboutsupplies)

### Vệ sinh hộp mực

Trong quá trình in, hộp mực có thể bị dính bụi giấy và gây ra các vấn đề về chất lượng in, như nền vấn đề, dải đâm dọc hoặc dải ngang lặp lại.

Thực hiện các bước sau để cải thiện các vấn đề nêu trên về chất lượng in:

- 1. Mở trình duyệt web và trong dòng địa chỉ, gõ chính xác địa chỉ IP hoặc tên máy chủ như hiển thị trên trang cấu hình của máy in. Bấm phím Enter trên bàn phím máy tính. EWS sẽ mở ra.
- $\mathbb{F}$  GHI CHU: Nếu trình duyệt web hiển thi thông báo cho biết việc truy cập vào trang web có thể không an toàn, hãy chọn tùy chọn để tiếp tục vào trang web. Việc truy cập trang web này sẽ không ảnh hưởng đến máy tính.
- 2. Nhấp vào tab System (Hệ thống), rồi nhấp vào trang Service (Dịch vụ).
- 3. Trong khu vực Cartridge Cleaning Mode (Chế đô vệ sinh hộp mực), nhấp vào Start (Bắt đầu) để bắt đầu quá trình vệ sinh.

Hoặc sử dụng quy trình sau để bắt đầu chế đô Vệ sinh hộp mực:

1. Mở HP Printer Assistant (Trợ lý máy in HP).

- <span id="page-75-0"></span>Windows 10: Từ menu Start (Bắt đầu), nhấp vào All Apps (Tất cả ứng dụng), nhấp vào HP và chon tên máy in.
- Windows 8.1: Nhấp vào mũi tên xuống ở góc dưới bên trái màn hình Start (Bắt đầu), rồi chon tên máy in.
- Windows 8: Nhấp chuột phải vào khu vực trống trên màn hình Start (Bắt đầu), nhấp All Apps (Tất cả ứng dụng) trên thanh ứng dụng, rồi chọn tên máy in.
- Windows 7: Từ màn hình nền của máy tính, nhấp vào Start (Bắt đầu), chọn All Programs (Tất cả chương trình), nhấp vào HP, nhấp vào thư mục dành cho máy in, rồi chọn tên máy in.
- 2. Trong HP Printer Assistant (Trợ lý Máy in HP), chọn Print (In), rồi chọn HP Device Toolbox (Hộp công cụ Thiết bị HP).
- 3. Trên tab Systems (Hệ thống), nhấp vào Service (Dịch vụ).
- 4. Trong khu vực Cartridge Cleaning Mode (Chế đô vệ sinh hộp mực), nhấp vào Start (Bắt đầu) để bắt đầu quá trình vệ sinh.

#### In một trang lau don

Trong quá trình in, các hạt bụi, mực in, giấy có thể tích tụ bên trong máy in và có thể gây ra các vấn đề về chất lượng in như vết hoặc đốm mực in, vết bẩn, đường hoặc các vết dấu lặp đi lặp lại.

Thực hiện theo quy trình sau để in một trang lau dọn.

- 1. Mở HP Printer Assistant (Trợ lý Máy in HP).
	- Windows 10: Từ menu Start (Bắt đầu), nhấp All Apps (Tất cả ứng dụng), nhấp HP và chon tên máy in.
	- Windows 8.1: Nhấp vào mũi tên xuống ở góc dưới bên trái màn hình Start (Bắt đầu) và chon tên máy in.
	- Windows 8: Nhấp chuột phải vào khu vực trống trên màn hình Start (Bắt đầu), nhấp All Apps (Tất cả ứng dụng) trên thanh ứng dụng, sau đó chọn tên máy in.
	- Windows 7: Từ màn hình máy tính, nhấp Start (Bắt đầu), chon All Programs (Tất cả chương trình), nhấp HP, nhấp vào thư mục dành cho máy in rồi chọn tên máy in.
- 2. Trong HP Printer Assistant (Trợ lý Máy in HP), chọn Print (In) và chọn HP Device Toolbox (Hộp công cụ Thiết bị HP).
- 3. Trên tab Systems (Hệ thống), nhấp Service (Dich vu).
- 4. Trong khu vực Fuser Cleaning Mode (Chế đô vệ sinh bộ sấy), nhấp vào Start (Bắt đầu) để bắt đầu quá trình vệ sinh.

# Kiểm tra hộp mực in bằng mắt thường

Thực hiện theo các bước sau đây để kiểm tra hộp mực in.

- 1. Tháo hộp mực in ra khỏi máy invà kiểm tra xem băng dán đã được gỡ ra chưa.
- 2. Kiểm tra chip bộ nhớ xem có bị hỏng hóc không.
- <span id="page-76-0"></span>3. Kiểm tra mặt trống hình màu xanh lá cây.
	- THẬN TRỌNG: Không chạm vào trống hình. Dấu vân tay trên trống hình có thể ảnh hưởng đến chất lượng in.
- 4. Nếu bạn thấy bất kỳ vết xước, dấu vân tay hoặc hỏng hóc nào khác trên trống hình, hãy thay hộp mực in.
- 5. Cài đặt lại hộp mực in, rồi in vài trang để xem thử sự cố đã giải quyết chưa.

# Kiểm tra môi trường in và giấy

#### Bước một: Hãy dùng giấy đáp ứng đúng thông số kỹ thuật của HP

Một số sự cố về chất lượng in xảy ra do dùng giấy không đáp ứng đúng thông số kỹ thuật của HP.

- Luôn dùng loại và trong lượng giấy mà máy in này hỗ trợ.
- Dùng giấy có chất lượng tốt và không bị rách, không bị răng cưa, cắt, khấc, lốm đốm, vật thể nhỏ, hạt bụi, quăn góc, bị khuyết, có kẹp giấy và quăn hoặc cong cạnh.
- **•** Dùng giấy chưa in.
- Dùng giấy không chứa vật liệu kim loại, như chất liệu lấp lánh.
- Dùng giấy dành riêng cho máy in laser. Không dùng giấy chỉ dành cho máy in Inkjet.
- Không được dùng giấy quá thô. Dùng giấy nhẵn min hơn thường đem lại chất lượng in tốt hơn.

#### Bước hai: Kiểm tra môi trường

Môi trường có thể ảnh hưởng trực tiếp tới chất lượng in và là nguyên nhân phổ biến đối với chất lượng in hoặc các vấn đề về nạp giấy. Thử các giải pháp sau đây:

- Di chuyển máy in ra xa khỏi các vị trí có gió lùa như cửa sổ hay cửa mở hoặc các chỗ quạt thông gió điều hòa.
- Đảm bảo máy in không tiếp xúc với nhiệt đô hoặc đô ẩm nằm ngoài khoảng thông số kỹ thuật của máy in.
- Không đặt máy in trong không gian kín như tủ hộp.
- Đặt máy in trên bề mặt bằng phẳng và vững chắc.
- Loại bỏ bất cứ thứ gì chặn quạt thông gió trên máy in. Máy in cần được thông gió tốt ở tất cả các cạnh, bao gồm cả phần đỉnh của máy in.
- Bảo vệ máy in tránh các mảnh vụn trong không khí, bụi, hơi nước, dầu mỡ hoặc các yếu tố khác có thể tồn dư lại bên trong máy in.

# Điều chỉnh mật độ in

Hoàn tất các bước sau để điều chỉnh mật độ in.

1. Mở Máy chủ Web Nhúng (EWS) của HP:

#### Máy in được nối trực tiếp

- a. Mở HP Printer Assistant (Trợ lý máy in HP).
	- Windows 10: Từ menu Start (Bắt đầu), nhấp All Apps (Tất cả ứng dụng), nhấp HP và chon tên máy in.
	- Windows 8.1: Nhấp vào mũi tên xuống ở góc dưới bên trái màn hình Start (Bắt đầu) và chọn tên máy in.
	- Windows 8: Nhấp chuột phải vào khu vực trống trên màn hình Start (Bắt đầu), nhấp All Apps (Tất cả ứng dụng) trên thanh ứng dụng, sau đó chọn tên máy in.
	- Windows 7: Từ màn hình máy tính, nhấp Start (Bắt đầu), chon All Programs (Tất cả chương trình), nhấp HP, nhấp vào thư mục dành cho máy in rồi chọn tên máy in.
- b. Trong HP Printer Assistant (Trợ lý Máy in HP), chọn Print (In) và chọn HP Device Toolbox (Hộp công cụ Thiết bị HP).

#### Máy in được nối mang

- a. In trang cấu hình để xác định địa chỉ IP hoặc tên máy chủ.
	- i. Bấm và giữ nút Resume/Cancel [a]x] (Tiếp tục/Hủy) cho đến khi đèn Sẵn sàng (l) bắt đầu nhấp nháy.
	- ii. Nhả nút Resume/Cancel  $\left[\frac{m}{k}\right]$  (Tiếp tục/Hủy).
- b. Mở trình duyệt web và trong dòng địa chỉ, gõ chính xác địa chỉ IP hoặc tên máy chủ như được hiển thị trên trang cấu hình của máy in. Bấm phím Enter trên bàn phím máy tính. EWS sẽ mở ra.

https://10.10.XXXXX/

- <sup>E</sup> GHI CHÚ: Nếu trình duyệt web hiển thi thông báo cho biết việc truy cập vào trang web có thể không an toàn, hãy chon tùy chon để tiếp tục vào trang web. Việc truy cập trang web này sẽ không ảnh hưởng đến máy tính.
- 2. Nhấp vào tab System (Hệ thống), rồi chọn System Setup (Cài đặt hệ thống) từ ngăn dẫn hướng bên trái.
- 3. Chon các cài đặt mật độ phù hợp.
- 4. Nhấp vào Apply để lưu các thay đổi.

# <span id="page-78-0"></span>Giải quyết vấn đề về chất lượng in

- Giới thiêu
- Xử lý sư cố chất lượng in

# Giới thiệu

Thông tin sau đây cung cấp các bước xử lý sự cố để khắc phục lỗi hình ảnh, gồm những lỗi sau:

- In nhạt
- Nền xám hoặc in đậm
- Trang trống
- Trang đen
- Các dải đậm hoặc nhạt
- Đường sọc đậm hoặc nhạt
- Không có bột mực
- Hình ảnh bị lệch
- Không canh màu
- Giấy bị quăn

# Xử lý sự cố chất lượng in

#### Bảng 6-3 Bảng tham khảo nhanh về lỗi hình ảnh

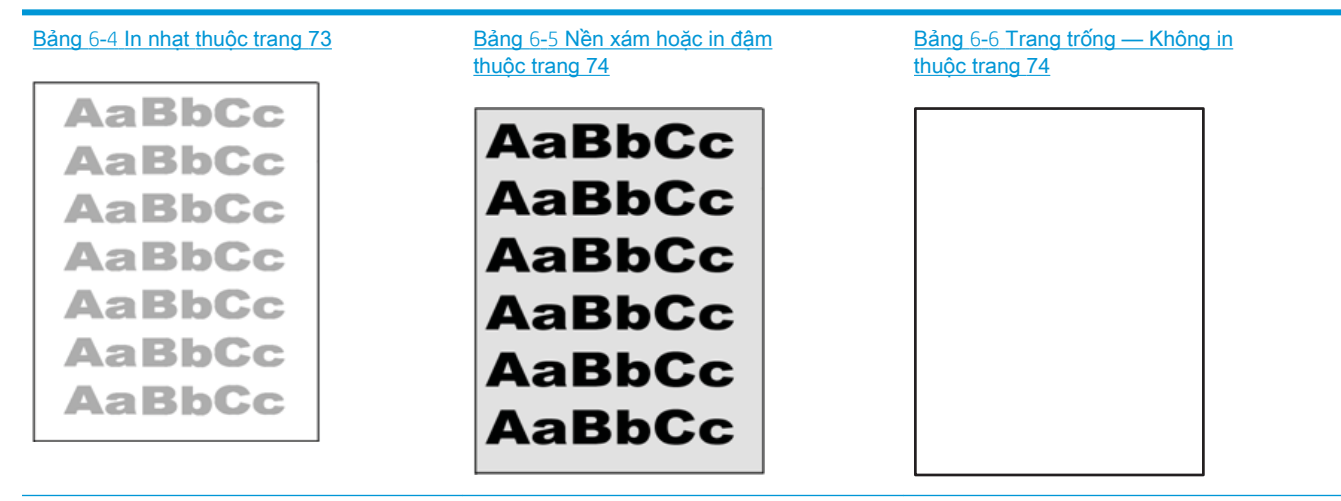

#### Bảng 6-3 Bảng tham khảo nhanh về lỗi hình ảnh (còn tiếp)

# 医多色 ききききききき 医原子 ききききます あままる 事業 Bảng 6-10 [Lỗi hãm ảnh/cuộn sấy](#page-84-0)  Bảng 6-12 [Lỗi định mặt phẳng màu \(chỉ kiểu](#page-85-0) Bảng 6-11 [Lỗi sắp xếp hình ảnh](#page-84-0) [thuộc trang 77](#page-84-0) [thuộc trang 77](#page-84-0)

Bảng 6-7 [Trang đen thuộc trang 75](#page-82-0) Bảng 6-8 [Lỗi dải vạch thuộc trang 75](#page-82-0) Bảng 6-9 [Lỗi đường sọc thuộc trang 76](#page-83-0)

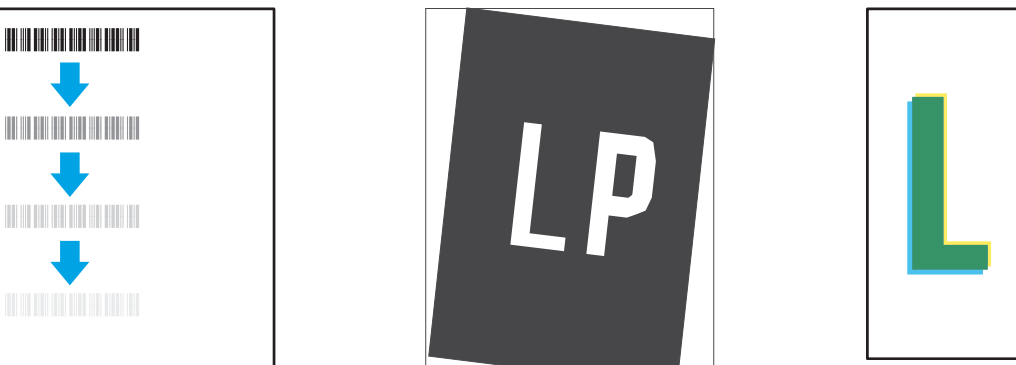

# [máy màu\) thuộc trang 78](#page-85-0)

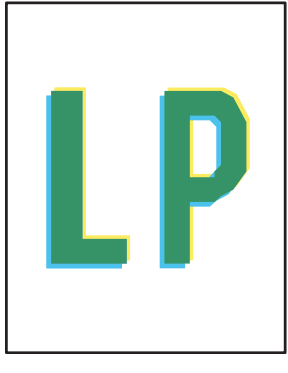

#### Bảng 6-13 [Lỗi đầu ra thuộc trang 78](#page-85-0)

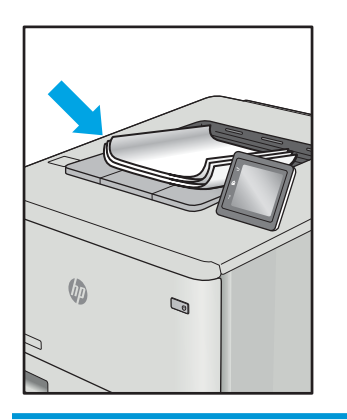

Có thể giải quyết các lỗi hình ảnh, bất kể nguyên nhân nào, bằng các bước giống nhau. Đầu tiên, sử dụng các bước sau đây để giải quyết các vấn đề lỗi hình ảnh.

- <span id="page-80-0"></span>1. In lại tài liệu. Về bản chất, lỗi chất lượng in có thể thỉnh thoảng xảy ra hoặc hoàn toàn biến mất khi thao tác in được tiếp tục.
- 2. Kiểm tra tình trạng hộp mực. Nếu hộp mực ở tình trạng Very Low (Gần hết) (tức là đã qua thời gian sử dụng định mức), hãy thay hộp mực.
- 3. Đảm bảo các cài đặt chế độ in khay và trình điều khiển phù hợp với vật liệu in được nạp vào khay. Thử sử dụng ram giấy khác hoặc khay khác. Thử sử dụng chế độ in khác.
- 4. Đảm bảo máy in nằm trong phạm vi nhiệt đô/đô ẩm hoạt động được hỗ trợ.
- 5. Đảm bảo loại giấy, kích cỡ và trọng lượng giấy được hỗ trợ bởi máy in. Xem trang hỗ trợ máy in tại [support.hp.com](http://support.hp.com) để biết danh sách các kích cỡ giấy và loại giấy được hỗ trợ cho máy in.

 $\mathbb{B}^*$  GHI CHÚ: Thuật ngữ "sấy nóng" liên quan đến một phần của quá trình in nơi hộp mực được thêm vào giấy.

Các ví dụ sau đây mô tả giấy Letter đã đi qua cạnh ngắn máy in trước tiên.

#### Bảng 6-4 In nhạt

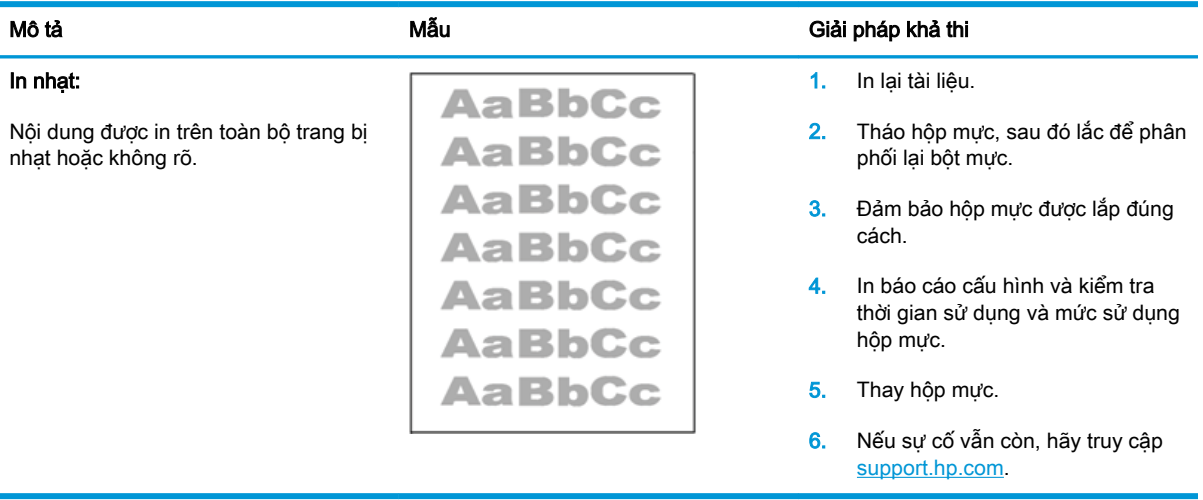

#### <span id="page-81-0"></span>Bảng 6-5 Nền xám hoặc in đậm

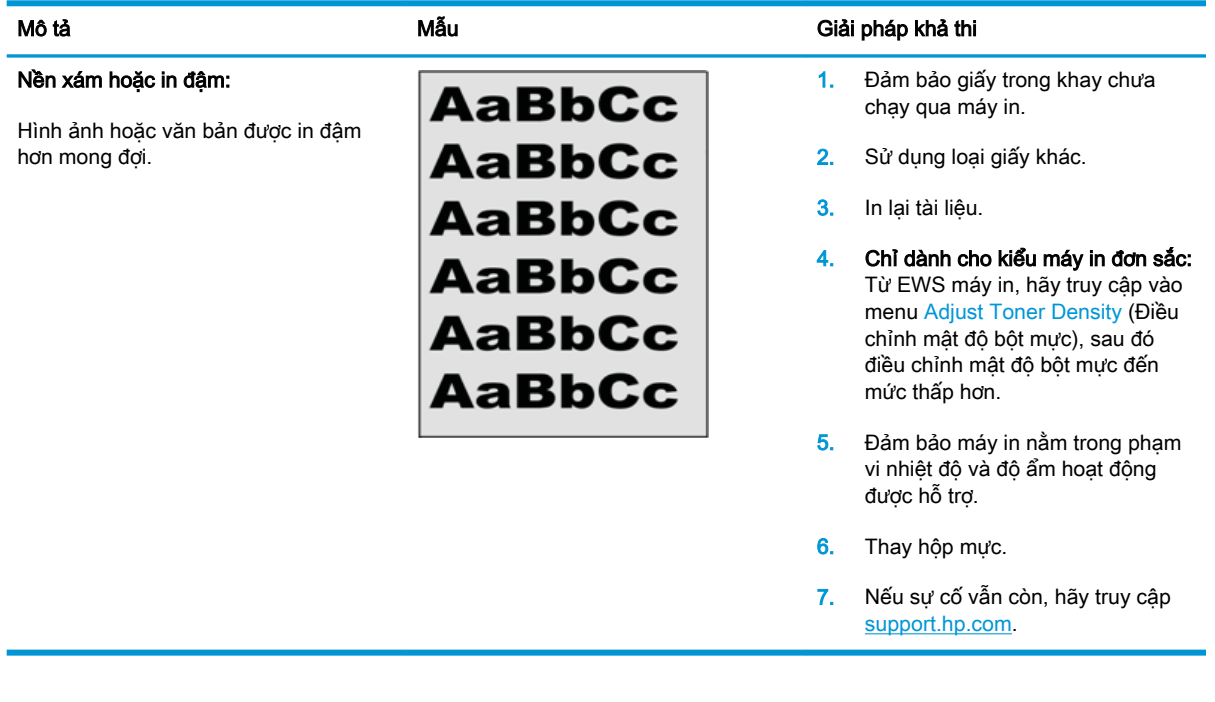

#### Mô tả **M**ẫu Mẫu Giải pháp khả thi Trang trống — Không in: Trang để trống hoàn toàn và không có nội dung in. 1. Đảm bảo đang dùng hộp mực HP chính hãng. 2. Đảm bảo hộp mực được lắp đúng cách. 3. In bằng hộp mực khác. 4. Kiểm tra loại giấy trong khay giấy và điều chỉnh các cài đặt máy in sao cho phù hợp. Nếu cần, hãy chọn loại giấy nhẹ hơn. 5. Nếu sự cố vẫn còn, hãy truy cập [support.hp.com.](http://support.hp.com)

#### Bảng 6-6 Trang trống — Không in

#### <span id="page-82-0"></span>Bảng 6-7 Trang đen

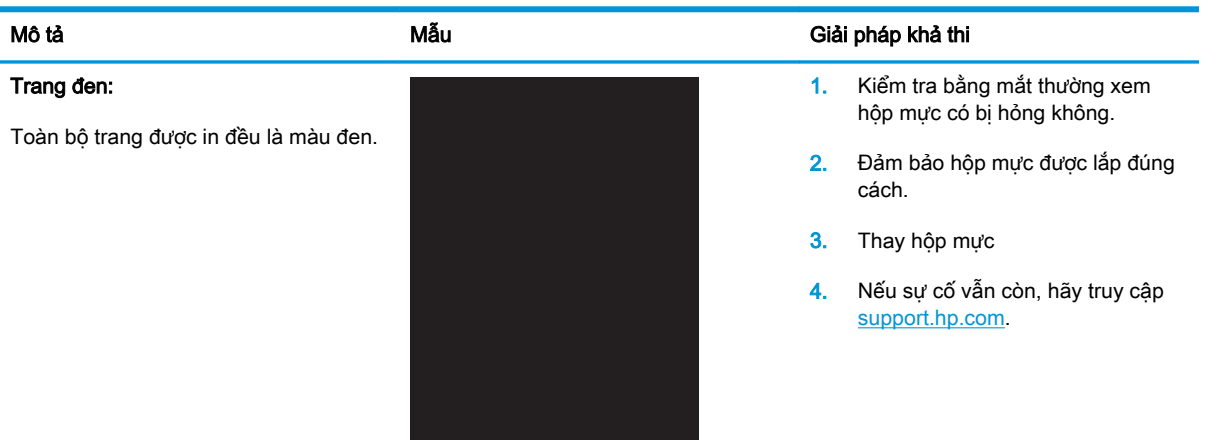

#### Bảng 6-8 Lỗi dải vạch

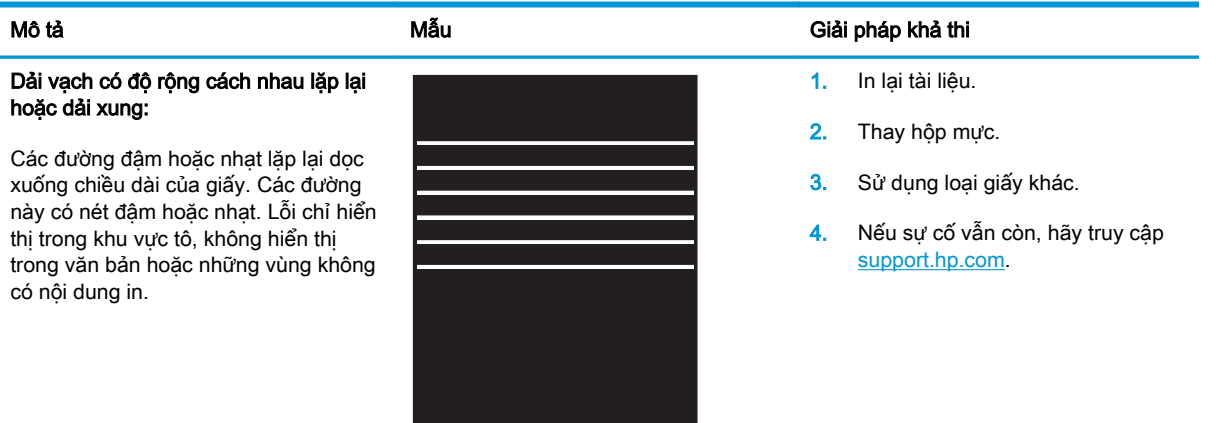

#### <span id="page-83-0"></span>Bảng 6-9 Lỗi đường sọc

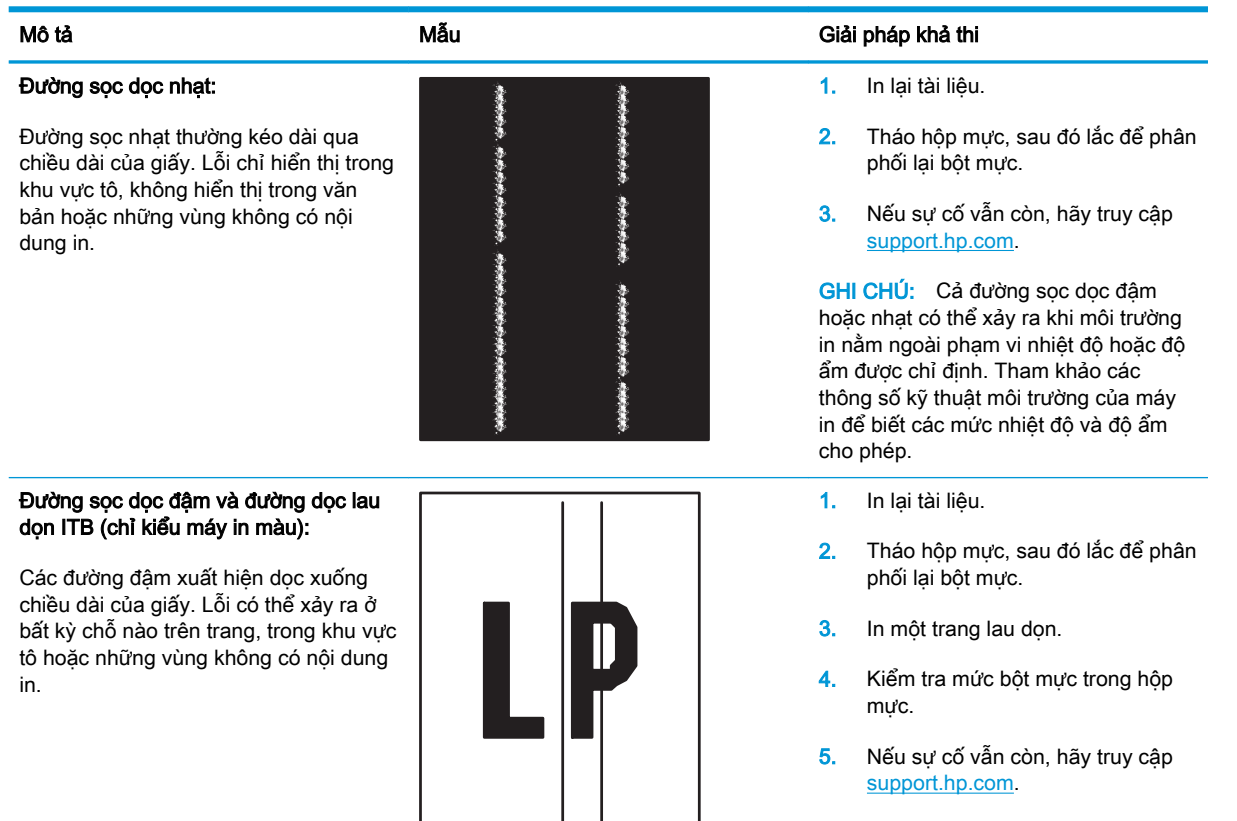

#### <span id="page-84-0"></span>Bảng 6-10 Lỗi hãm ảnh/cuộn sấy

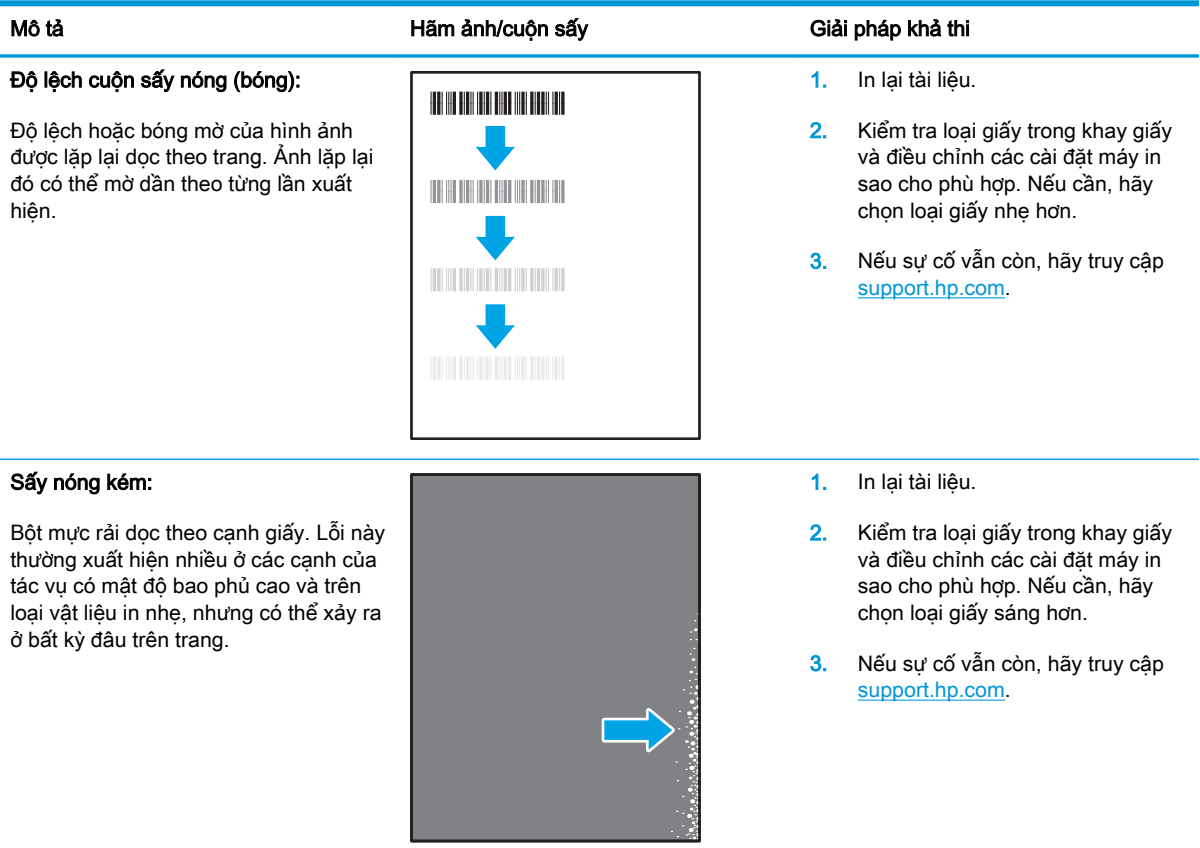

#### Bảng 6-11 Lỗi sắp xếp hình ảnh

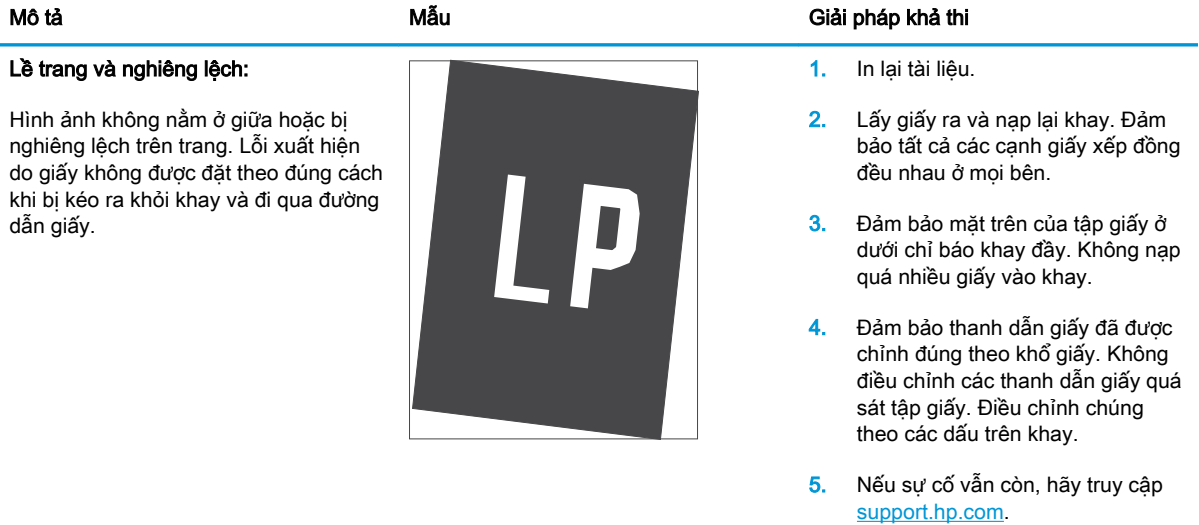

#### <span id="page-85-0"></span>Bảng 6-12 Lỗi định mặt phẳng màu (chỉ kiểu máy màu)

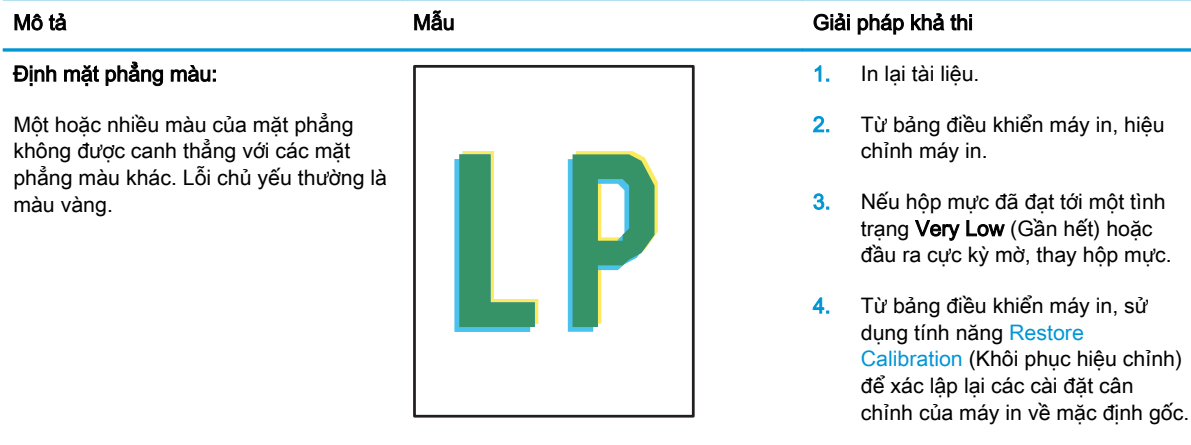

5. Nếu sự cố vẫn còn, hãy truy cập [support.hp.com.](http://support.hp.com)

#### Bảng 6-13 Lỗi đầu ra

một các điều kiện sau: ● Giấy bị quăn nhiều

méo mó

dụ như phong bì

Khay giấy ra quá đầy

Giấy trong khay bị nhàu nát hoặc

Không phải loại giấy tiêu chuẩn, ví

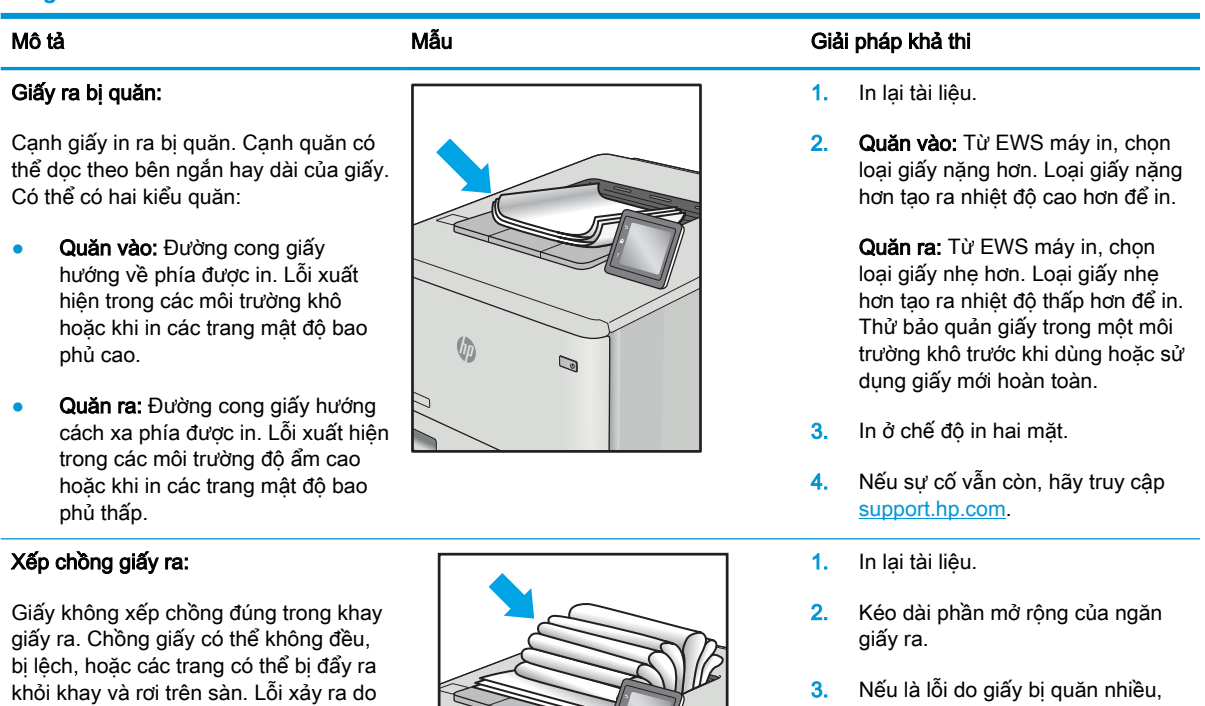

- 3. Nếu là lỗi do giấy bị quăn nhiều, hãy hoàn tất các bước xử lý sự cố cho giấy ra bị cong.
- 4. Sử dụng loại giấy khác.
- 5. Sử dụng giấy mới hoàn toàn.
- 6. Lấy giấy ra khỏi khay giấy ra trước khi khay quá đầy.
- 7. Nếu sự cố vẫn còn, hãy truy cập [support.hp.com.](http://support.hp.com)

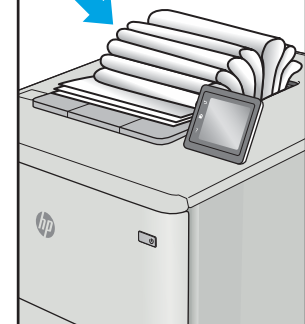

# <span id="page-86-0"></span>Giải quyết sự cố xảy ra với mạng không dây

- Giới thiêu
- Danh sách kiểm tra kết nối mang không dây
- [Máy in không in sau khi định cấu hình mạng không dây hoàn tất](#page-87-0)
- [Máy in không in và máy tính đã cài đặt tường lửa của bên thứ ba](#page-87-0)
- Kết nối không dây không hoạt đông sau khi di chuyển bộ định tuyến của mạng không dây hoặc [máy in](#page-87-0)
- [Không thể kết nối thêm máy tính với máy in không dây](#page-88-0)
- [Máy in không dây mất liên lạc khi được kết nối với VPN](#page-88-0)
- [Mạng không xuất hiện trong danh sách mạng không dây](#page-88-0)
- [Mạng không dây không hoạt động](#page-88-0)
- Thực hiện kiểm tra chẩn đoán mang không dây
- Giảm nhiễu trên mang không dây

#### Giới thiệu

Dùng thông tin xử lý sự cố để giúp giải quyết các sự cố.

 $\mathbb{P}^*$  GHI CHU: Để xác định có bật in Wi-Fi Direct trên máy in của ban hay không, hãy in trang cấu hình từ bảng điều khiển của máy in

# Danh sách kiểm tra kết nối mang không dây

- Xác minh máy in và bộ định tuyến mạng không dây đã được bật và có điện. Đồng thời đảm bảo rằng bộ thu tín hiệu mạng không dây của máy in đã được bật.
- Xác minh rằng số nhân dạng do dịch vụ đặt (SSID) là chính xác. In trang cấu hình để biết SSID.
	- a. Bấm và giữ nút Resume/Cancel  $\lceil \mathbf{F} \rceil \times \rceil$  (Tiếp tục/Hủy) cho đến khi đèn Sẵn sàng (l) bắt đầu nhấp nháy.
	- **b.** Nhả nút Resume/Cancel  $[\Box] \times$  (Tiếp tục/Hủy).

Nếu bạn không chắc liệu SSID có chính xác hay không, hãy chạy lại thiết lập mạng không dây.

- Với các mạng bảo mật, hãy xác minh rằng thông tin bảo mật là chính xác. Nếu thông tin bảo mật không chính xác, hãy chạy lại thiết lập mạng không dây.
- Nếu mang không dây hoạt đông chính xác, hãy thử truy cập vào các máy tính khác trên mạng không dây. Nếu mạng có truy cập Internet, hãy thử kết nối với Internet qua kết nối mạng không dây.
- Xác minh rằng phương thức mã hóa (AES hoặc TKIP) của máy in giống với phương thức mã hóa dành cho điểm truy cập không dây (trên các mạng sử dụng bảo mật WPA).
- <span id="page-87-0"></span>Xác minh máy in nằm trong phạm vi của mạng không dây. Đối với hầu hết các mạng, máy in phải nằm trong phạm vi 30 m của điểm truy cập không dây (bộ định tuyến mạng không dây).
- Xác minh rằng các vật cản không chặn tín hiệu của mạng không dây. Loại bỏ bất kỳ vật kim loại lớn nào giữa điểm truy cập và máy in. Đảm bảo các cột, tường hoặc các trụ chống đỡ có chứa kim loại hoặc bê tông không ngăn cách máy in và điểm truy cập không dây.
- Xác minh rằng máy in được đặt cách xa các thiết bị điện có thể gây nhiễu tín hiệu của mạng không dây. Nhiều thiết bị có thể gây nhiễu tín hiệu của mạng không dây, trong đó gồm có động cơ, điện thoại không dây, camera hệ thống an ninh, các mạng không dây khác và một số thiết bi Bluetooth.
- Xác minh rằng trình điều khiển in đã được cài đặt trên máy tính.
- Xác minh rằng bạn đã chọn đúng cổng máy in.
- Xác minh rằng máy tính và máy in kết nối với cùng một mạng không dây.
- Đối với OS X, xác nhân rằng bộ định tuyến không dây hỗ trợ Bonjour.

## Máy in không in sau khi định cấu hình mạng không dây hoàn tất

- 1. Hãy chắc chắn là máy in đang được bật và ở trang thái sẵn sàng.
- 2. Tắt mọi tường lửa của bên thứ ba trên máy tính của ban.
- 3. Đảm bảo rằng mạng không dây hoạt động chính xác.
- 4. Đảm bảo rằng máy tính của bạn hoạt động chính xác. Nếu cần, hãy khởi động lại máy tính.
- 5. Xác nhân bạn có thể mở Máy chủ web nhúng của HP từ một máy tính trên mạng.

### Máy in không in và máy tính đã cài đặt tường lửa của bên thứ ba

- 1. Cập nhật tường lửa bằng bản cập nhật mới nhất hiện có của nhà sản xuất.
- 2. Nếu chương trình yêu cầu truy cập tường lửa khi ban cài đặt máy in hoặc cố gắng in, hãy đảm bảo bạn cho phép chương trình chạy.
- 3. Tạm thời tắt tường lửa, sau đó cài đặt máy in không dây trên máy tính. Bật tường lửa khi bạn đã kết thúc quá trình cài đặt không dây.

#### Kết nối không dây không hoạt đông sau khi di chuyển bộ định tuyến của mạng không dây hoặc máy in

- 1. Đảm bảo rằng bộ định tuyến hoặc máy in kết nối với cùng một mạng mà máy tính kết nối với.
- 2. In một trang cấu hình.
- 3. So sánh số nhân dang do dịch vụ đặt (SSID) trên trang cấu hình với SSID trong cấu hình máy in của máy tính.
- 4. Nếu hai số này không giống nhau, thiết bị hiện không kết nối với cùng một mạng. Định lại cấu hình thiết lập mạng không dây cho máy in.

# <span id="page-88-0"></span>Không thể kết nối thêm máy tính với máy in không dây

- 1. Đảm bảo rằng các máy tính khác nằm trong phạm vi của mạng không dây và không có vật cản nào chặn tín hiệu. Đối với hầu hết các mạng, phạm vi của mạng không dây nằm trong vòng 30 m của điểm truy cập không dây.
- $2.$  Hãy chắc chắn là máy in đang được bật và ở trạng thái sẵn sàng.
- 3. Đảm bảo rằng không có nhiều hơn 5 người dùng Wi-Fi Direct cùng một lúc.
- 4. Tắt mọi tường lửa của bên thứ ba trên máy tính của bạn.
- 5. Đảm bảo rằng mang không dây hoạt động chính xác.
- 6. Đảm bảo rằng máy tính của bạn hoạt động chính xác. Nếu cần, hãy khởi động lại máy tính.

# Máy in không dây mất liên lạc khi được kết nối với VPN

Thông thường, bạn không thể kết nối với VPN và các mạng khác cùng một lúc.

# Mạng không xuất hiện trong danh sách mạng không dây

- Đảm bảo bộ định tuyến không dây được bật và có điện.
- Mạng có thể bị ẩn. Tuy nhiên, bạn vẫn có thể kết nối với mạng bị ẩn.

### Mạng không dây không hoạt động

- 1. Để xác minh liệu mạng có mất kết nối hay không, hãy thử kết nối các thiết bị khác với mạng.
- 2. Kiểm tra kết nối mạng bằng cách ping mạng.
	- a. Mở lời nhắc dòng lệnh trên máy tính của ban.
		- $\bullet$  Đối với Windows, hãy nhấp Start (Bắt đầu), nhấp Run (Chay), gõ cmd sau đó nhấn Enter.
		- Đối với OS X, hãy đến Applications (Ứng dụng), sau đó là Utilities (Tiên ích) và mở Terminal (Thiết bị cuối).
	- b. Nhập ping theo sau là địa chỉ IP của bộ định tuyến.
	- c. Nếu cửa sổ hiển thi thời gian khứ hồi, thì mang đang hoạt động.
- 3. Đảm bảo rằng bộ định tuyến hoặc máy in kết nối với cùng một mạng mà máy tính kết nối với.
	- a. In một trang cấu hình.
- <span id="page-89-0"></span>i. Bấm và giữ nút Resume/Cancel [a]x] (Tiếp tục/Hủy) cho đến khi đèn Sẵn sàng (l) bắt đầu nhấp nháy.
- ii. Nhả nút Resume/Cancel  $\left[\frac{m}{k}\right] \times$  (Tiếp tục/Hủy).
- b. So sánh số nhận dạng do dịch vụ đặt (SSID) trên báo cáo cấu hình với SSID trong cấu hình máy in của máy tính.
- c. Nếu hai số này không giống nhau, thiết bị hiện không kết nối với cùng một mạng. Định lại cấu hình thiết lập mạng không dây cho máy in.

# Thực hiện kiểm tra chẩn đoán mang không dây

Kiểm tra chẩn đoán mạng không dây có thể được thực hiện bằng cách sử dụng bảng điều khiển máy in hoặc Máy chủ web nhúng (EWS). Kiểm tra chẩn đoán mạng không dây cung cấp thông tin về cài đặt mạng không dây.

#### Phương pháp một: Thực hiện kiểm tra chẩn đoán mạng không dây bằng EWS

- 1. Mở Máy chủ Web Nhúng (EWS) của HP:
	- a. In trang cấu hình để xác định địa chỉ IP hoặc tên máy chủ.
		- i. Bấm và giữ nút Resume/Cancel  $[\mathbb{E}]\times$  (Tiếp tục/Hủy) cho đến khi đèn Sẵn sàng (l) bắt đầu nhấp nháy.
		- ii. Nhả nút Resume/Cancel  $|\phi| \times$  (Tiếp tục/Hủy).
	- b. Mở trình duyệt web và trong dòng địa chỉ, gõ chính xác địa chỉ IP hoặc tên máy chủ như được hiển thị trên trang cấu hình của máy in. Bấm phím Enter trên bàn phím máy tính. EWS sẽ mở ra.

https://10.10.XXXXX/

- $\mathbb{F}$  GHI CHU: Nếu trình duyệt web hiển thi thông báo cho biết việc truy cập vào trang web có thể không an toàn, hãy chọn tùy chọn để tiếp tục vào trang web. Việc truy cập trang web này sẽ không ảnh hưởng đến máy tính.
- 2. Chon tab Networking (Mang).
- 3. Trên trang Wireless Configuration (Cấu hình không dây), xác nhân tùy chon On (Bật) đã được chon.
- 4. Nhấp vào nút Print Test Report (In báo cáo kiểm tra) để in trang kiểm tra hiển thị các kết quả kiểm tra.

Phương pháp hai: Thực hiện kiểm tra chẩn đoán mạng không dây bằng bảng điều khiển máy in

Từ bảng điều khiển máy in, bấm và giữ nút không dây trong 20 giây.

## Giảm nhiễu trên mạng không dây

Các mẹo sau có thể giảm nhiễu trên mạng không dây:

- Để thiết bị không dây cách xa các vật thể kim loại lớn như tủ đựng hồ sơ và các thiết bị điện từ khác như lò vi sóng và điện thoại không dây. Những vật thể này có thể làm gián đoạn tín hiệu vô tuyến.
- Để thiết bị không dây cách xa kết cấu gạch đá lớn và các kết cấu xây dựng khác. Những vật thể này có thể hấp thu sóng vô tuyến và làm giảm cường độ tín hiệu.
- Đặt bộ định tuyến không dây vào vị trí trung tâm trong đường ngắm của các máy in không dây trên mạng.

# Bảng chú dẫn

#### A

AirPrint [30](#page-37-0)

#### B

bảng điều khiển định vi [3](#page-10-0) bảng điều khiển mẫu đèn LED [50](#page-57-0) bộ nhớ đi kèm [6](#page-13-0)

## $\mathbf C$

các vấn đề về chất lượng hình ảnh ví dụ và giải pháp [71](#page-78-0) cài đặt mạng [32](#page-39-0) cài đặt tiết kiệm [41](#page-48-0) cài đặt cài đặt mặc định gốc, khôi phục [52](#page-59-0) cài đặt mặc định gốc, khôi phục [52](#page-59-0) công tắc nguồn, định vị [3](#page-10-0) cổng giao tiếp định vi [3](#page-10-0) cổng mạng định vi [3](#page-10-0) Chăm sóc Khách hàng HP [48](#page-55-0) Cổng USB định vi [3](#page-10-0)

### **CH**

chất lượng hình ảnh kiểm tra tình trang hộp mực in [66](#page-73-0)

#### D

danh sách kiểm tra kết nối không dây [79](#page-86-0)

### Đ

điện tiêu thu [8](#page-15-0) đặt hàng mực in và phụ kiện [16](#page-23-0)

## E

Explorer, phiên bản được hỗ trợ Máy chủ web nhúng của HP [33](#page-40-0)

# G

gỡ giấy bị kẹt các địa điểm [56](#page-63-0)

### GI

giải pháp in di động [6](#page-13-0) giấy chon [69](#page-76-0) giấy, đặt hàng [16](#page-23-0) giấy kẹt các địa điểm [56](#page-63-0) khay, gỡ [59](#page-66-0)

# H

hai mặt thủ công (Mac) [25](#page-32-0) hai mặt thủ công Windows [23](#page-30-0) hai mặt thủ công Mac [25](#page-32-0) hệ điều hành (OS) được hỗ trợ [6](#page-13-0) hệ điều hành, được hỗ trợ [6](#page-13-0) hoãn chế độ nghỉ bật [41](#page-48-0) tắt [41](#page-48-0) hoãn ngắt nguồn điện cài đặt [43](#page-50-0)

hoãn tắt máy sau cài đặt [42](#page-49-0) hộp mực sử dụng khi ở ngưỡng còn ít [53](#page-60-0) hộp mực in cài đặt ngưỡng còn ít [53](#page-60-0) số bộ phận [16](#page-23-0) hỗ trợ trực tuyến [48](#page-55-0) hỗ trợ khách hàng trực tuyến [48](#page-55-0) hỗ trợ kỹ thuật trực tuyến [48](#page-55-0) hỗ trợ trực tuyến [48](#page-55-0) Hộp công cụ Thiết bị HP, sử dung [33](#page-40-0) HP EWS, sử dụng [33](#page-40-0)

### I

in di động, phần mềm được hỗ trợ [7](#page-14-0) in di động thiết bị Android [30](#page-37-0) in hai mặt thủ công (Windows) [23](#page-30-0) in hai mặt Mac [25](#page-32-0) Windows [23](#page-30-0) in trên cả hai mặt thủ công, Windows [23](#page-30-0) Windows [23](#page-30-0) in trên cả hai mặt Mac [25](#page-32-0) Internet Explorer, phiên bản được hỗ trợ Máy chủ web nhúng của HP [33](#page-40-0) In Wi-Fi Direct [7,](#page-14-0) [27](#page-34-0)

## K

ket giấy khay giấy ra, gỡ [63](#page-70-0) kết nối nguồn định vi [3](#page-10-0) kích thước, máy in [8](#page-15-0) Khay kẹt giấy, gỡ [59](#page-66-0) Khay 1 nạp nhãn [14](#page-21-0) nạp phong bì [13](#page-20-0)

#### KH

khay định vi [3](#page-10-0) đi kèm [6](#page-13-0) khả năng chứa giấy [6](#page-13-0) nạp [12](#page-19-0) khay đựng giấy ra xử lý kẹt giấy [63](#page-70-0) khe tiếp giấy ưu tiên một tờ nạp nhãn [14](#page-21-0) nạp phong bì [13](#page-20-0) khôi phục cài đặt mặc định gốc [52](#page-59-0)

# L

làm sạch đường dẫn giấy [68](#page-75-0) loại giấy chon (Mac) [26](#page-33-0) chon (Windows) [24](#page-31-0)

#### M

mạng được hỗ trợ [6](#page-13-0) cài đặt máy in [32](#page-39-0) mạng không dây troubleshooting [79](#page-86-0) mặc định, khôi phục [52](#page-59-0) mực in đặt hàng [16](#page-23-0) cài đặt ngưỡng còn ít [53](#page-60-0) số bộ phận [16](#page-23-0) sử dụng khi ở ngưỡng còn ít [53](#page-60-0) tình trạng, xem bằng Tiện ích HP dành cho Mac [35](#page-42-0) Macintosh Tiện ích HP [35](#page-42-0)

Máy chủ web nhúng (EWS) tính năng [33](#page-40-0) Máy chủ web nhúng (EWS) gán mật khẩu [39](#page-46-0) Máy chủ web nhúng (EWS) của HP tính năng [33](#page-40-0)

#### N

nút bật/tắt, định vị [3](#page-10-0)

### NG

ngăn giấy, đầu ra định vi [3](#page-10-0) ngăn giấy đầu ra định vi [3](#page-10-0)

# NH

nhãn hướng [14](#page-21-0) in trên [14](#page-21-0) nhãn, nạp [14](#page-21-0) nhãn số sê-ri định vị [3](#page-10-0) nhãn số sê-ri và sản phẩm định vị [3](#page-10-0) nhiều trang trên một tờ chon (Mac) [25](#page-32-0) chon (Windows) [24](#page-31-0) in (Mac) [25](#page-32-0) in (Windows) [24](#page-31-0) nhiễu trên mạng không dây [82](#page-89-0)

### O

OS (hệ điều hành) được hỗ trợ [6](#page-13-0)

#### PH

phần mềm Tiện ích HP [35](#page-42-0) phong bì hướng [13](#page-20-0) phong bì, nạp [13](#page-20-0) phụ kiện đặt hàng [16](#page-23-0) số bộ phận [16](#page-23-0)

#### S

số bộ phận [16](#page-23-0) mực in [16](#page-23-0) phụ kiện [16](#page-23-0) sự cố nạp giấy giải quyết [55](#page-62-0)

### T

Tiện ích HP [35](#page-42-0) Tiện ích HP, Mac [35](#page-42-0) Tiện ích HP dành cho Mac tính năng [35](#page-42-0) Bonjour [35](#page-42-0)

#### TH

thiết bị Android in từ [30](#page-37-0) thông số kỹ thuật điện và tiếng ồn [8](#page-15-0) thông số kỹ thuật về điện [8](#page-15-0) thông số kỹ thuật về âm thanh [8](#page-15-0)

#### TR

trang mỗi phút [6](#page-13-0) trang web hỗ trợ khách hàng [48](#page-55-0) trạng thái Tiện ích HP, Mac [35](#page-42-0) trạng thái đèn bảng điều khiển [50](#page-57-0) trình điều khiển in, được hỗ trợ [6](#page-13-0) trình điều khiển, được hỗ trợ [6](#page-13-0) trong lượng, máy in [8](#page-15-0)

### V

vỏ, định vị [3](#page-10-0)

# X

xử lý sự cố kiểm tra tình trạng hộp mực in [66](#page-73-0) mang không dây [79](#page-86-0) sự cố nạp giấy [55](#page-62-0) LED, lỗi [50](#page-57-0) LED, mẫu đèn [50](#page-57-0)

### Y

yêu cầu hệ thống Máy chủ web nhúng của HP [33](#page-40-0) yêu cầu trình duyệt Máy chủ web nhúng của HP [33](#page-40-0)

yêu cầu trình duyệt web Máy chủ web nhúng của HP [33](#page-40-0)